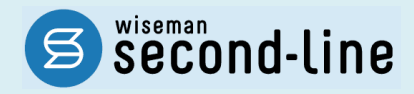

wiseman second-line <ワイズマン セカンドライン>

# 居宅介護支援 ユーザガイド

Ver5.00 株式会社 ワイズマン

# ◇目次

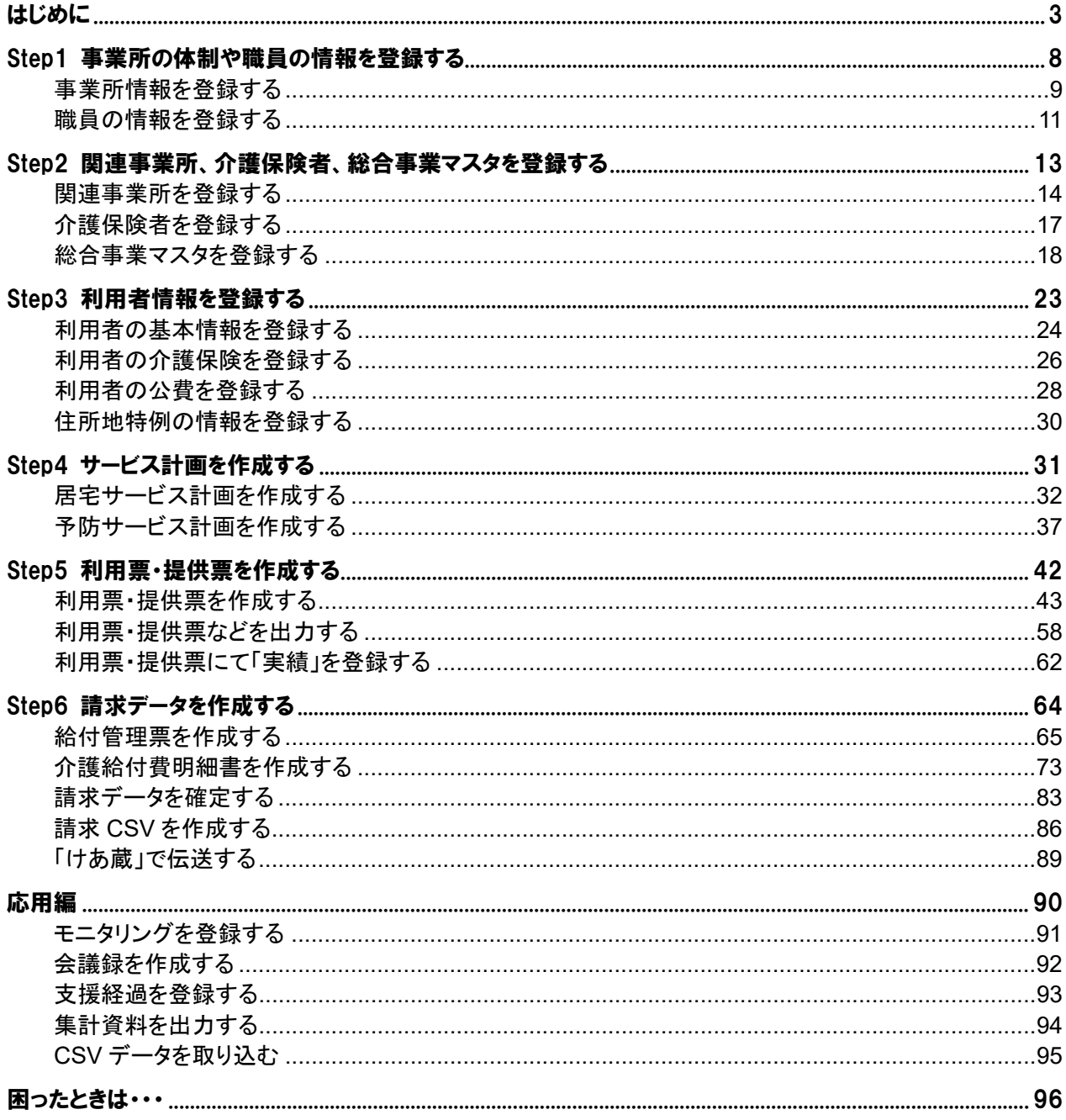

■ 本製品の仕様、マニュアルの内容については、改良のため予告なく変更する場合があります。

■ 「Microsoft Excel」は、マイクロソフト社の登録商標です。

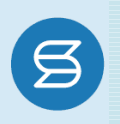

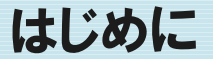

<span id="page-2-0"></span>このたびは、『wiseman second-line』をご利用いただき、誠にありがとうございます。

本マニュアルでは、『wiseman second-line』の概要や操作手順について、ご説明します。

はじめて『wiseman second-line』をご利用になるお客様は、システム操作を行う前に本マニュアルをご一読いた だき、操作の流れをご確認ください。

## ■ ダッシュボードについて

『wiseman second-line』では、ログイン後に表示されるダッシュボードから、各サービスメニューの起 動、およびお知らせやマニュアル、Q&A などのサポート情報を確認することができます。

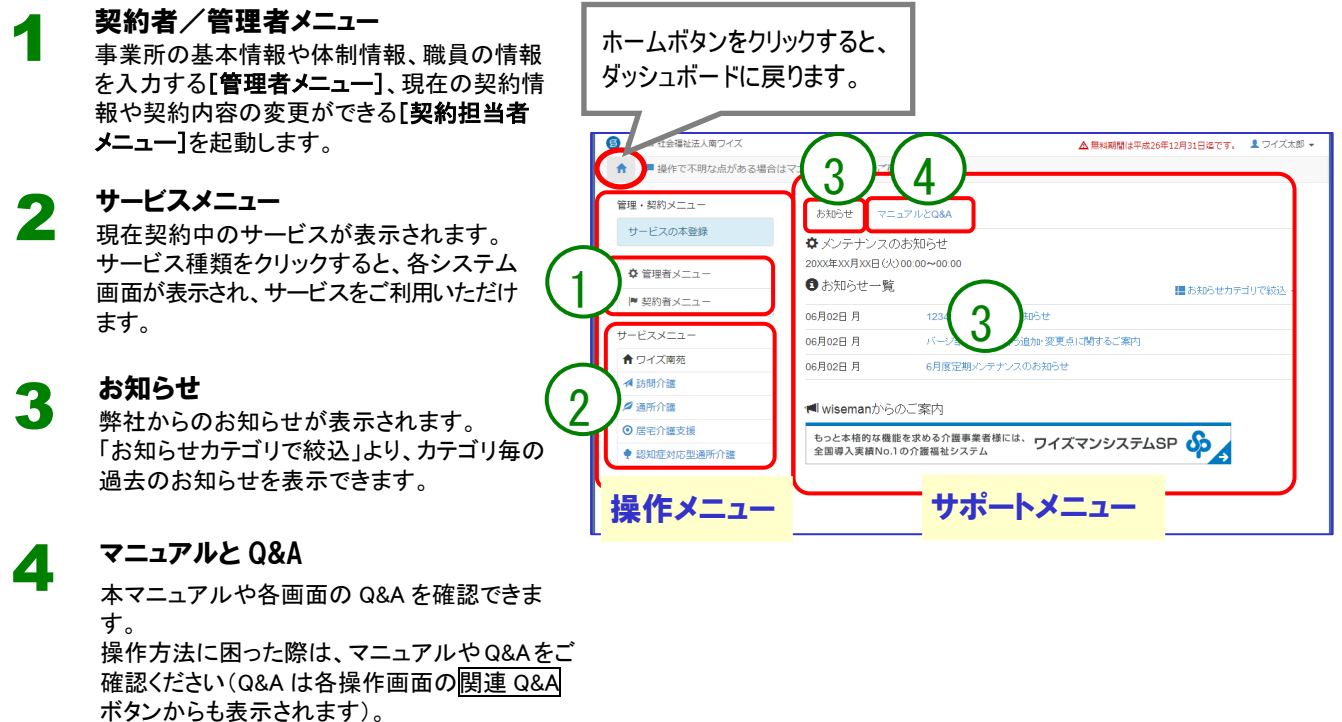

ボタンからも表示されます)。 また、画面下部にお問い合わせ先を掲載してい ます。マニュアルや Q&A にて解決しなかった場 合は、メール又は電話でお問い合わせください。

サービスメニュー起動後の操作方法については、[8](#page-7-0) ページより詳しく記載しております。

# ■ 印刷方法について

『wiseman second-line』では、各画面の 印刷ボタンをクリックすると、作成した計画書や介護給付費 明細書などが Excel 形式で出力されます。 印刷は Microsoft Excel ファイルより行ってください。

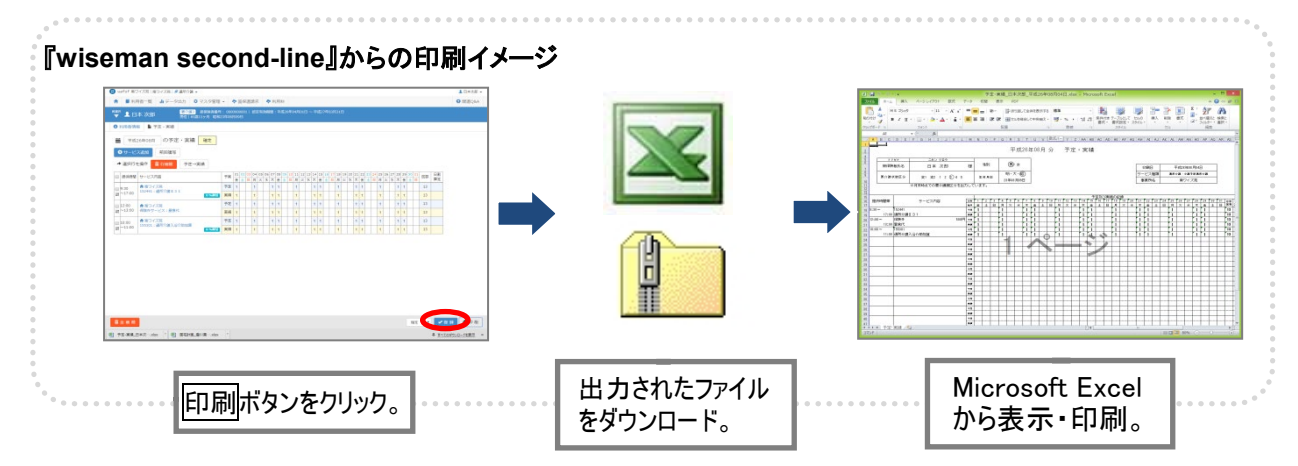

#### ■印刷手順

- ① 各画面の印刷ボタンをクリックします。
- ② 画面下部にダウンロードされた Excel ファイルまたは zip ファイルが表示されます。 クリックして Microsoft Excel を起動します。 ※ダウンロードした Excel ファイルまたは zip ファイルは、ブラウザで設定された保存先に保存されます。 ※ファイル名やフォルダ名は、機能ごとに決められた固定の名称で表示されます。必要に応じて変更してください。

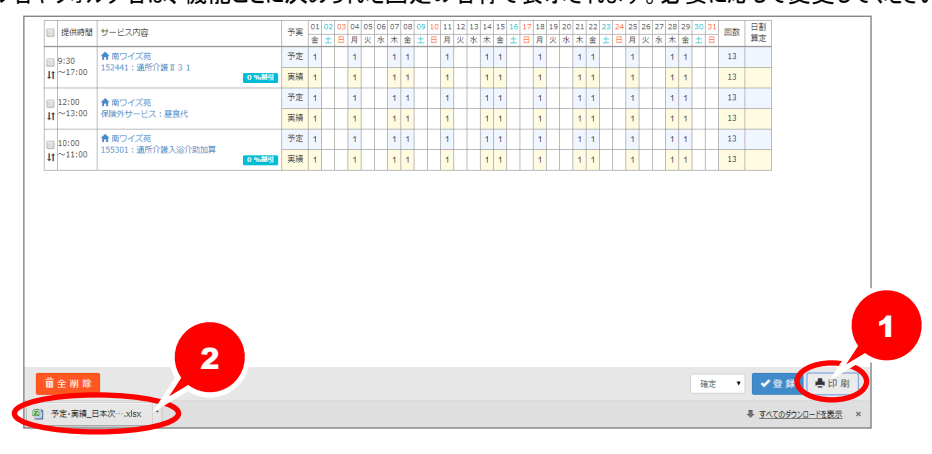

③ Microsoft Excel 画面で、印刷ボタンをクリックします。 ※ご使用いただく解凍ソフトによっては、旧漢字等正しく出力されない場合があります。

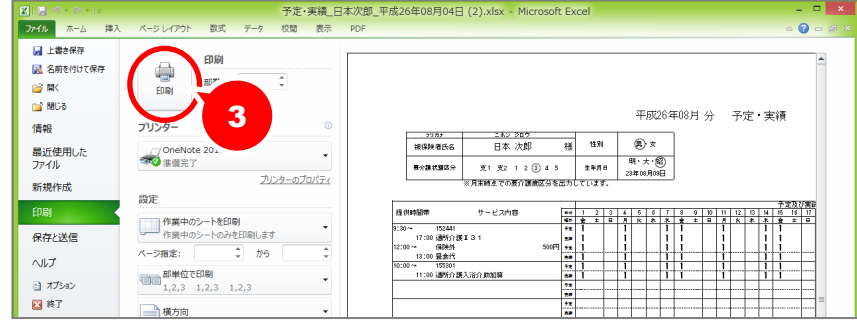

本システムは、以下の流れで操作します。

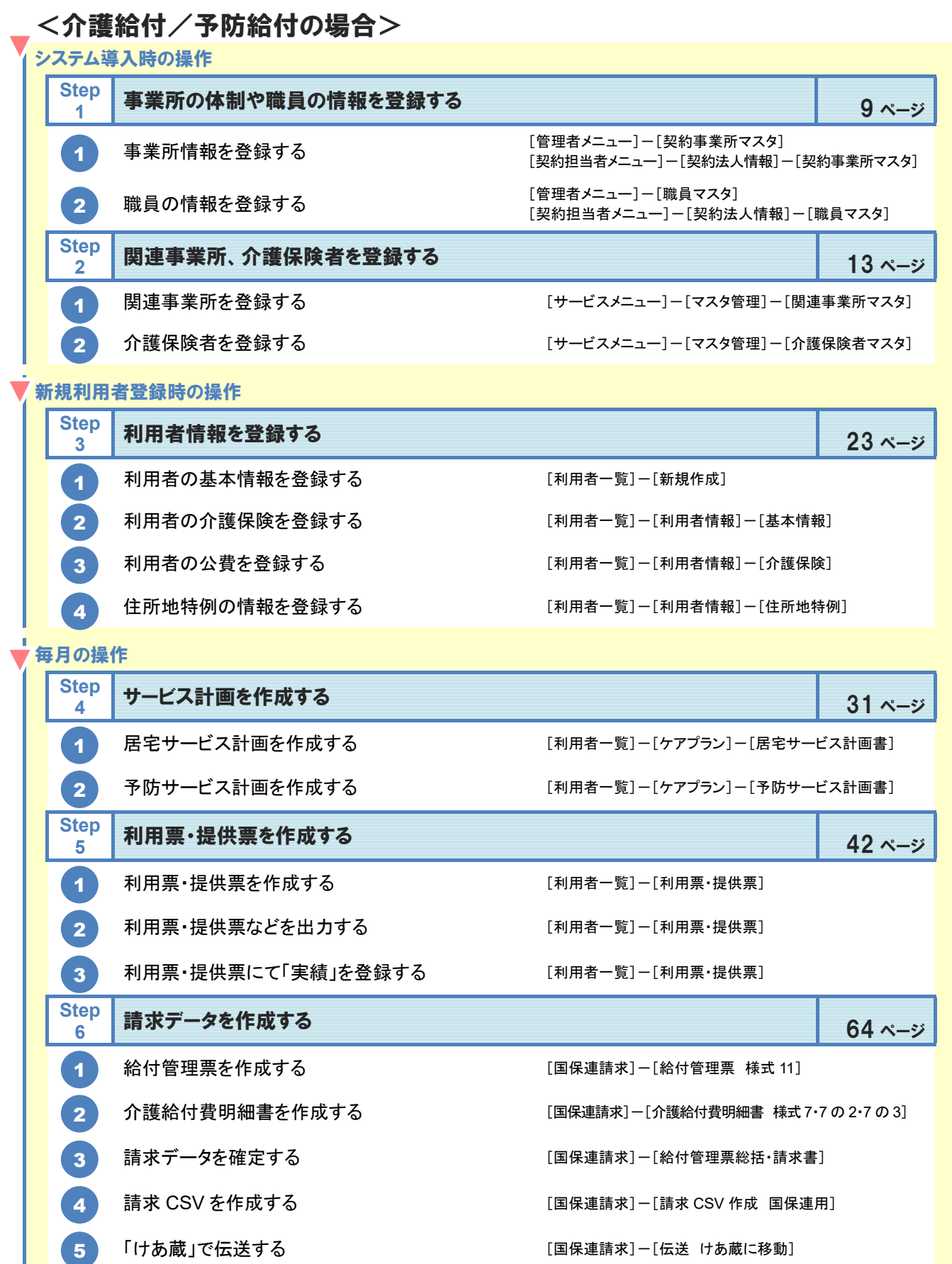

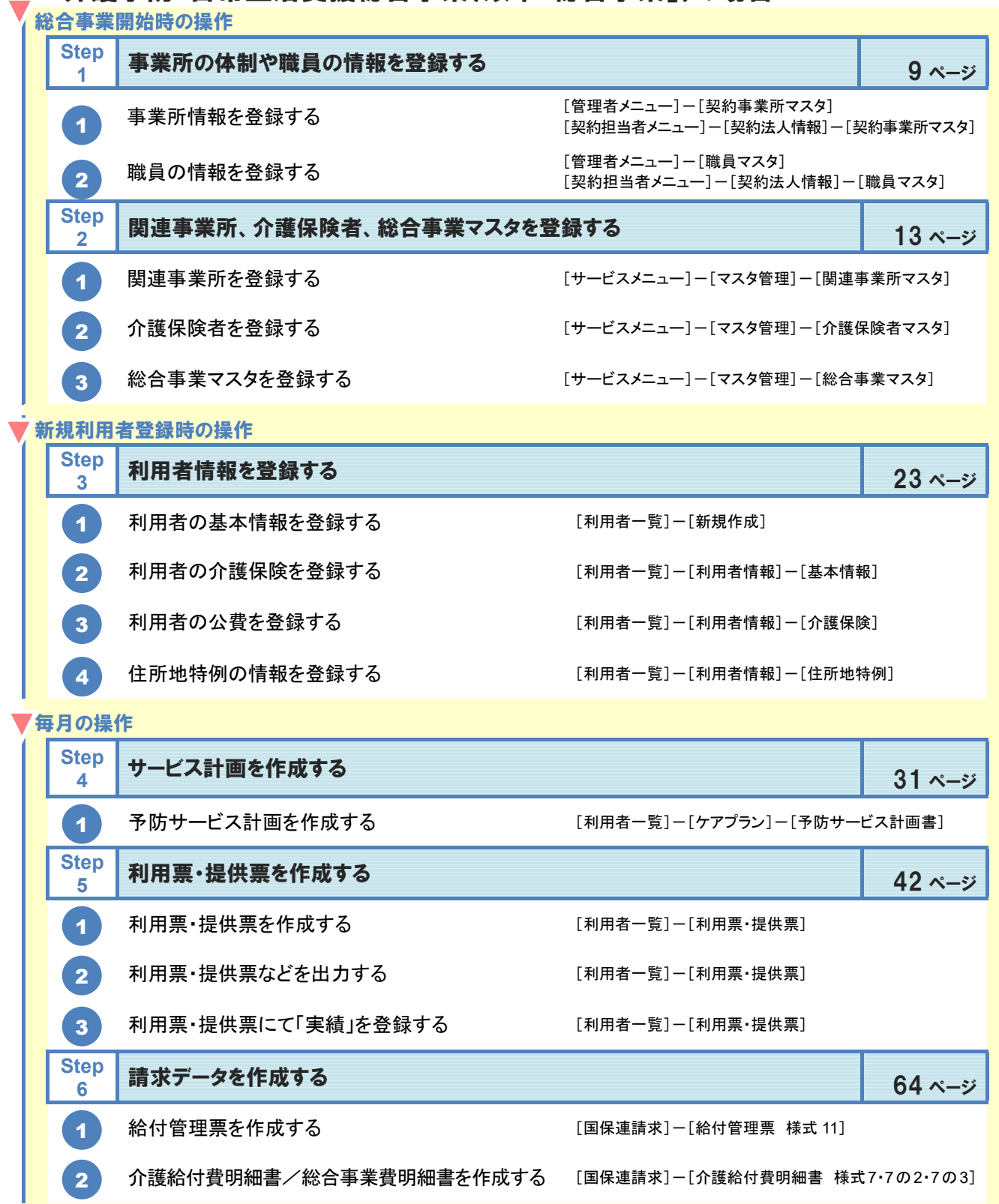

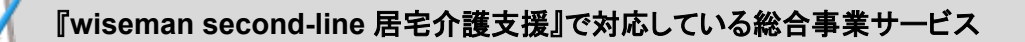

『wiseman second-line 居宅介護支援』では、以下の総合事業サービスについて、総合事業費明細書(委託 分)の作成が行えます。

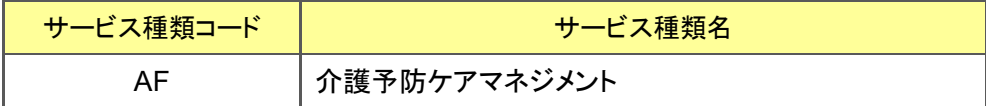

※予防サービス計画/利用票・提供票では、サービス提供事業所が実施する総合事業(A1~AE)の登録 が行えます。

利用票・提供票で登録した総合事業の内容は、その後作成する給付管理票にも反映します。

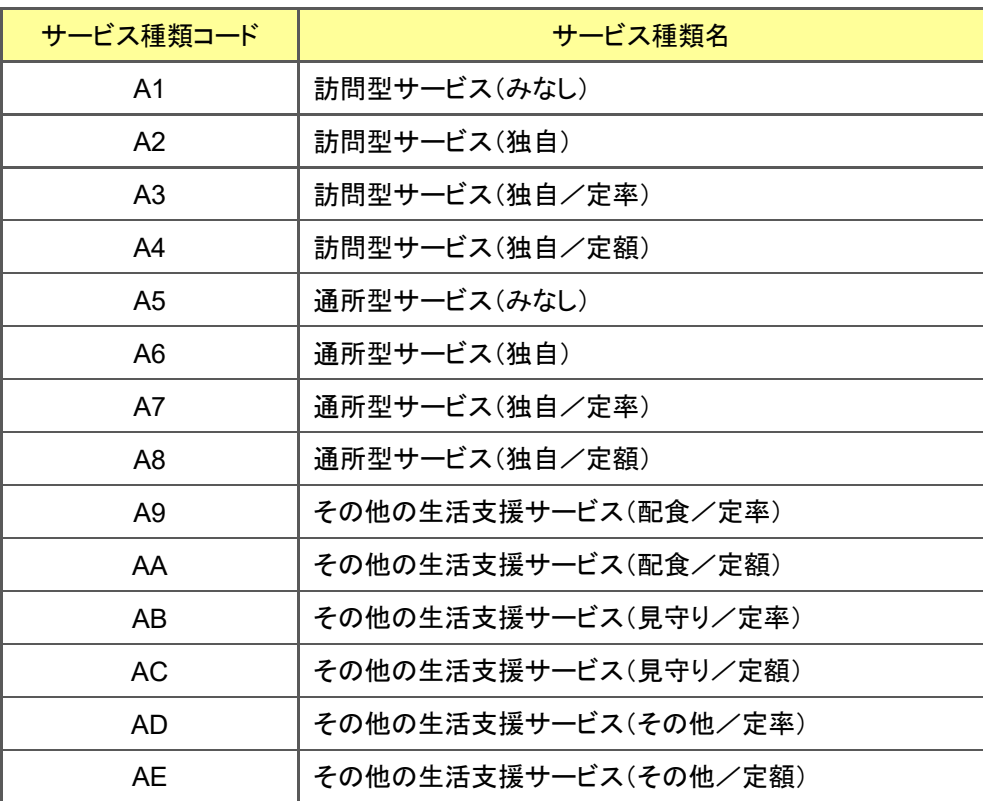

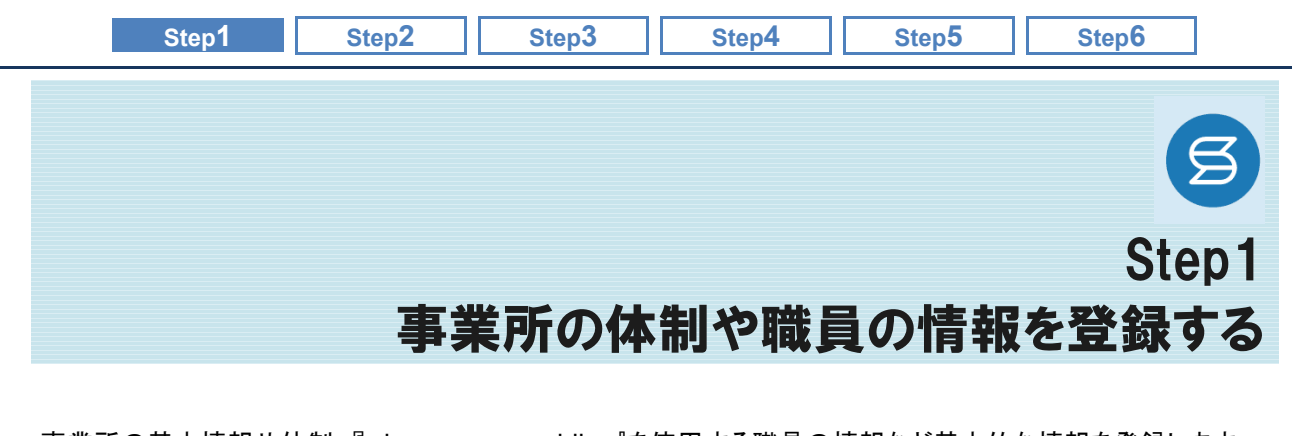

<span id="page-7-0"></span>事業所の基本情報や体制、『wiseman second-line』を使用する職員の情報など基本的な情報を登録します。 システム運用上、重要な情報となりますので正しい内容で登録してください。

#### 操作の流れ

1

# 事業所情報を登録する

[管理者メニュー]-[契約事業所マスタ] または[契約担当者メニュー]-[契約法人情報]-[契約事業所マスタ] [9](#page-8-0) ページ

#### 職員の情報を登録する [管理者メニュー]-[職員マスタ] [管理者メニュー]-[職員マスタ]<br>または[契約担当者メニュー]-[契約法人情報]-[職員マスタ] 21 - 22 -ジ 2

#### ■使用する主な機能

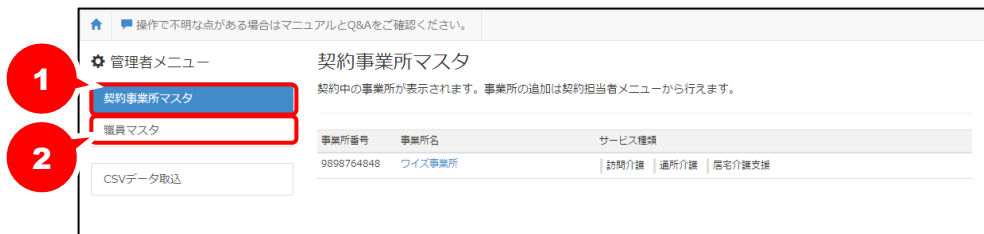

# [管理者メニュー]は管理者権限をお持ちの場合にご使用いただける機能です。

[管理者メニュー]は管理者権限を持つ職員のみがご使用いただけます。登録内容の確認・更新が必 要な場合は、権限をお持ちの方へお問い合わせください。

※管理者権限を持つ職員とは、[職員マスタ]画面の「権限設定」が「契約」または「管理」で登録された職員を指します。

<span id="page-8-0"></span>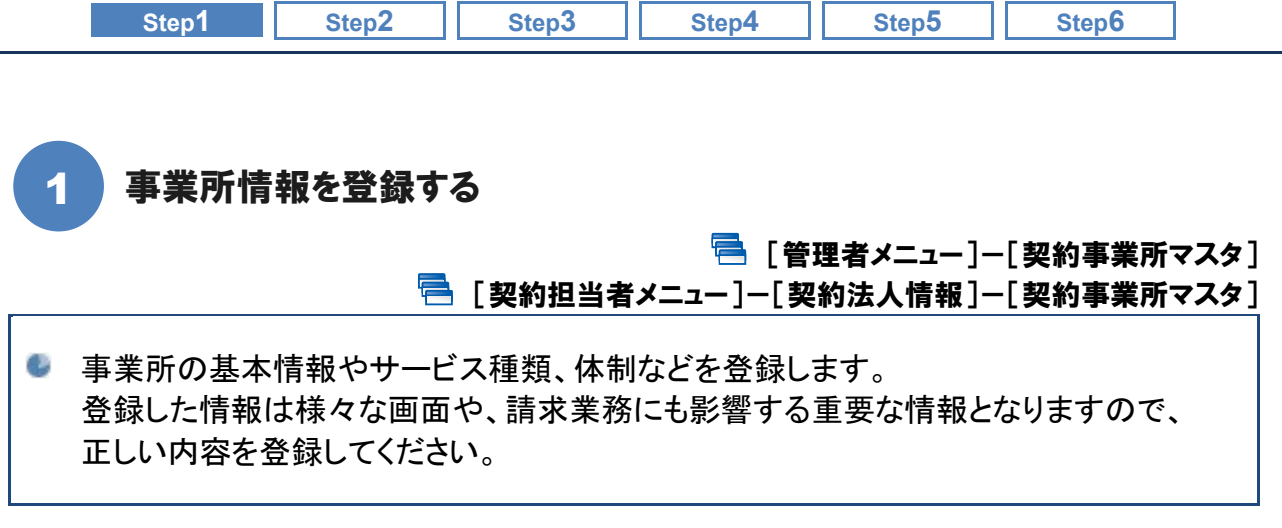

# ■ 基本的な操作方法

契約事業所マスタに契約中の事業所が表示されます。 [事業所情報]、[サービス種類と体制]にて必要な項目を入力し、登録ボタンをクリックします。

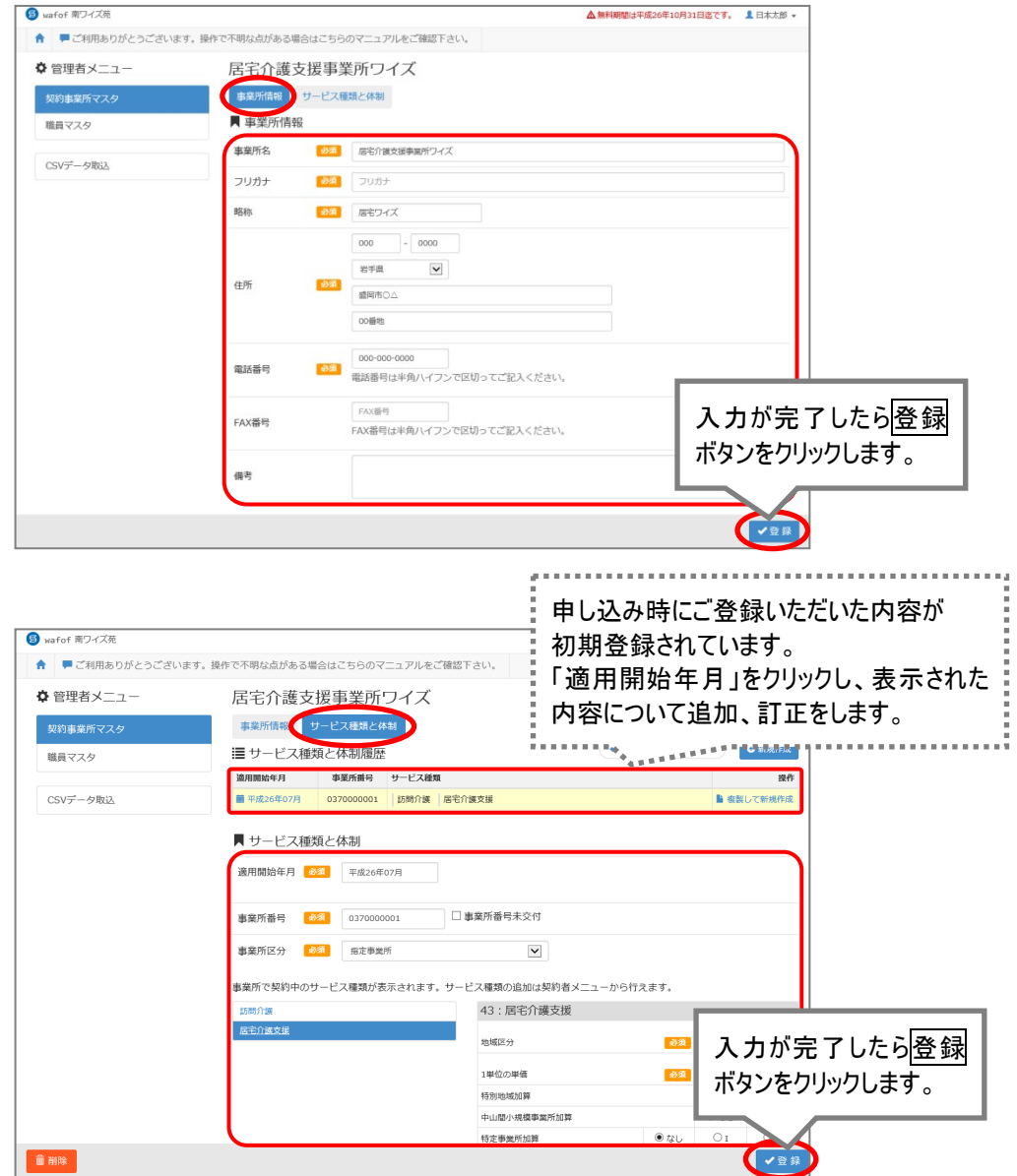

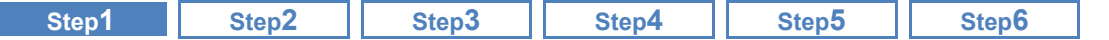

# 事業所の名称等が変更になった場合は上書きで変更してください。

[契約事業所マスタ]画面の「事業所情報」で登録された内容は、変更履歴は持てません。 「事業所情報」の登録内容に変更が生じた場合は、上書きで変更し、登録してください。

# ■ おもな項目の説明

<u>(L</u>

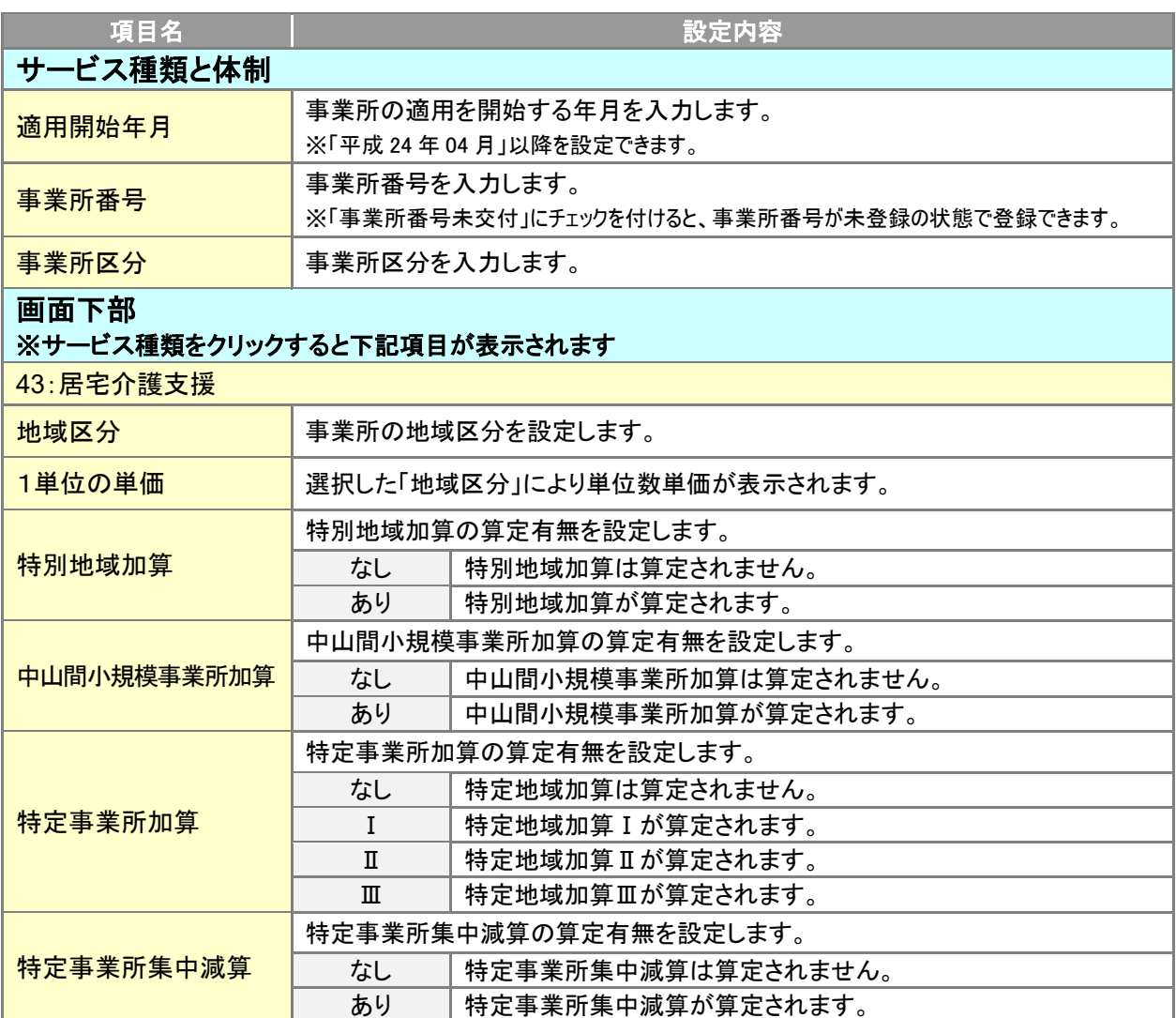

<span id="page-10-0"></span>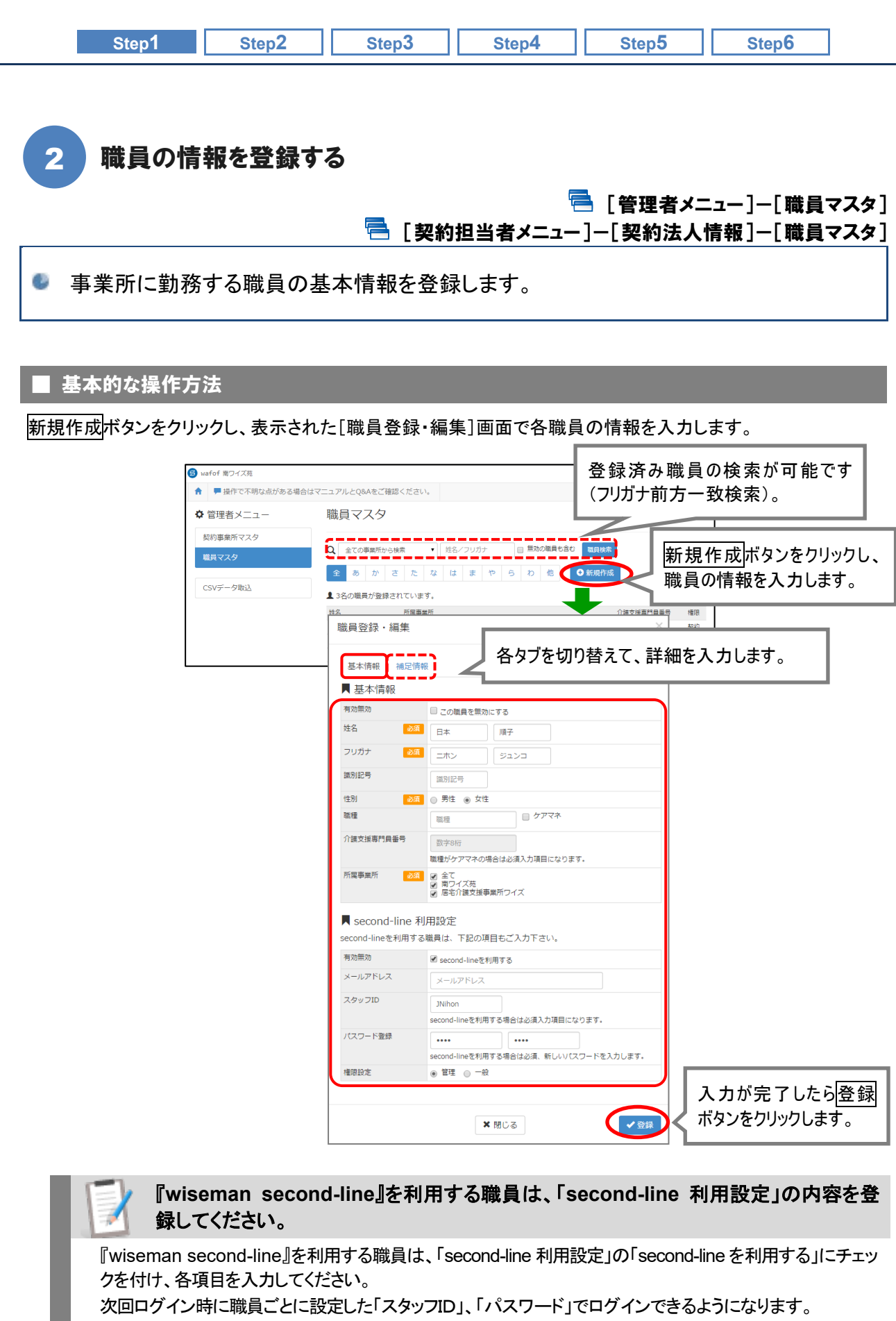

また、「second-line 利用設定」で設定した「権限設定」にて、職員ごとに操作可能なメニューを設定できます。

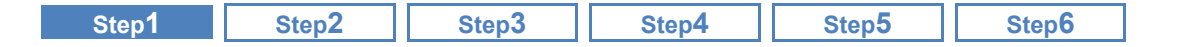

# ■ おもな項目の説明

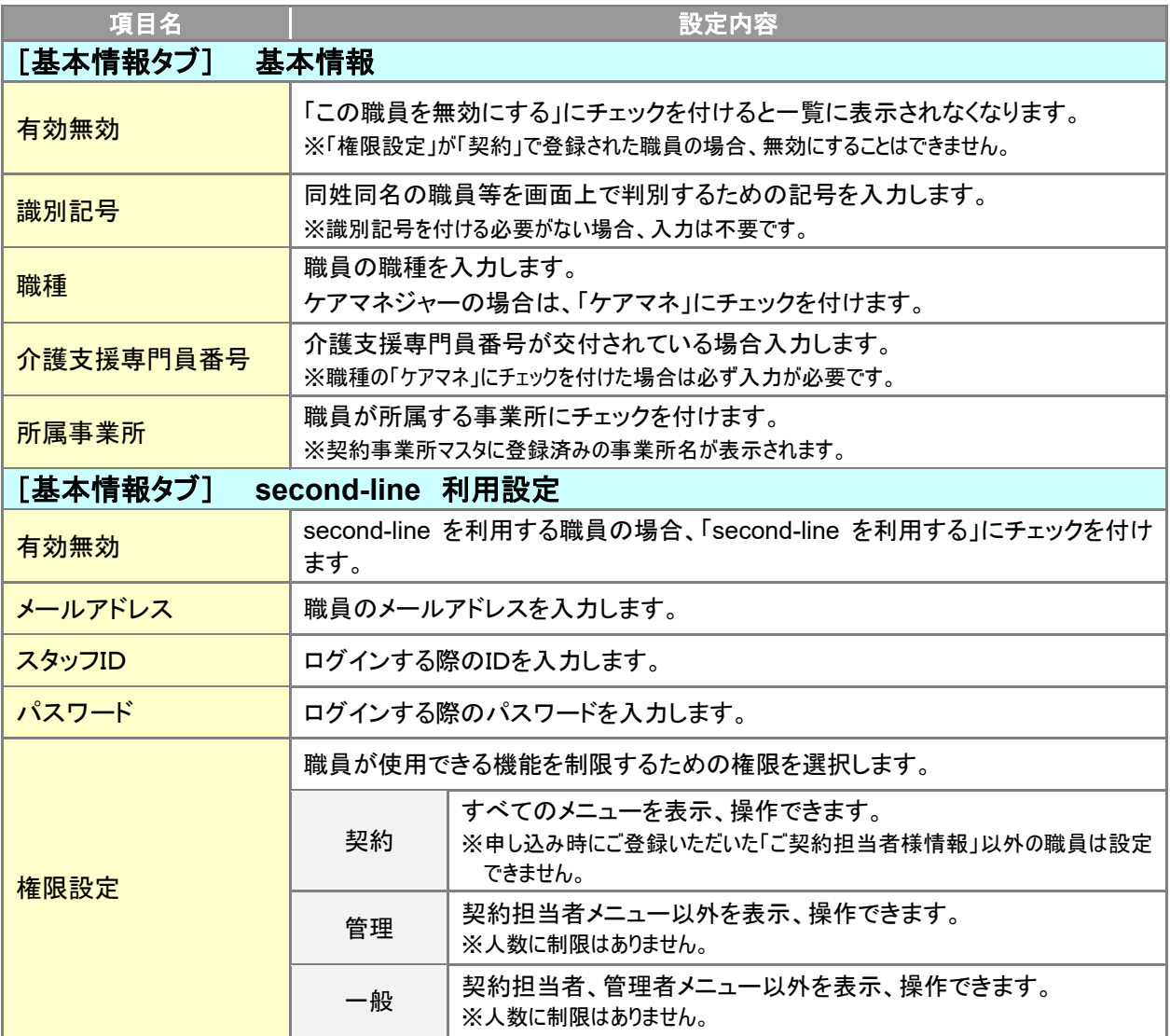

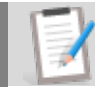

# 申し込み時にご登録いただいた「ご契約担当者様情報」が、契約者IDとして[職員マ スタ]に登録済みの状態で導入されています。

申し込み時にご登録いただいた「ご契約担当者様情報」が、『wiseman second-line』の契約者 ID とし て既に登録されています。

導入時は、契約者IDにて各職員の情報を設定してください。

<span id="page-12-0"></span>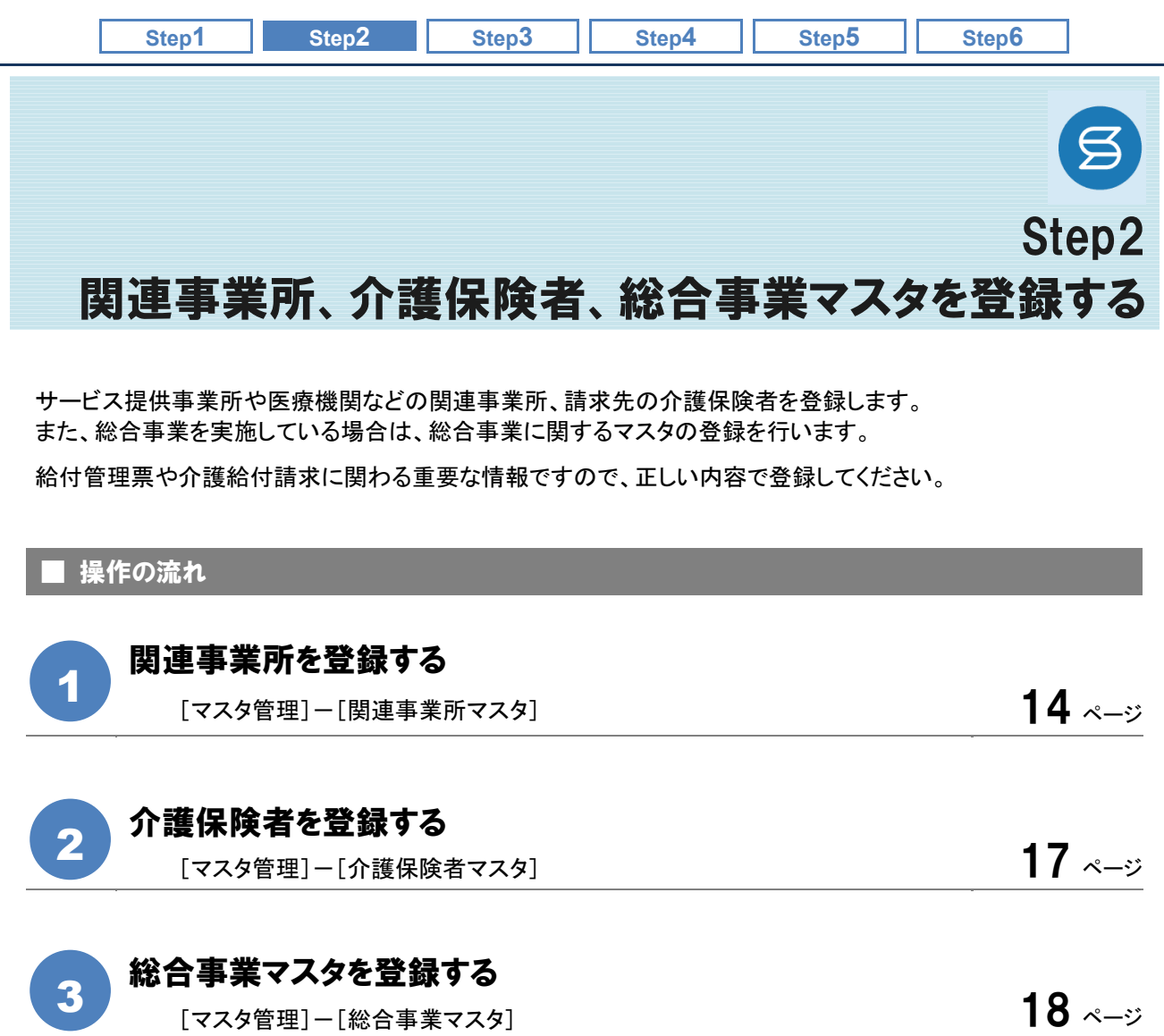

# ■使用する主な機能

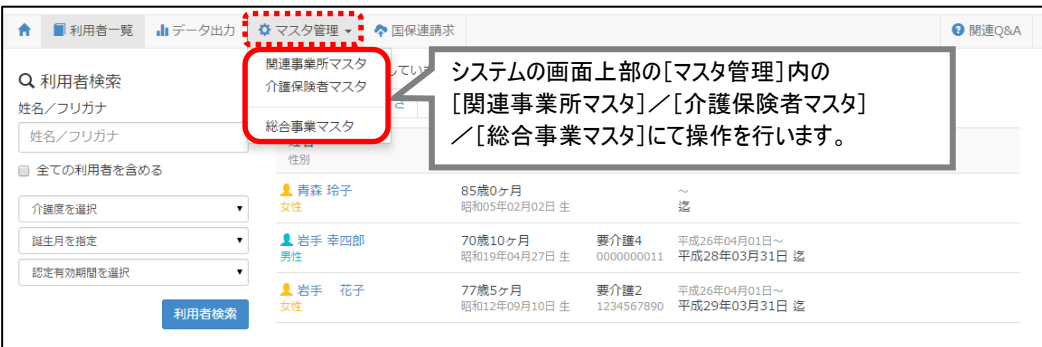

<span id="page-13-0"></span>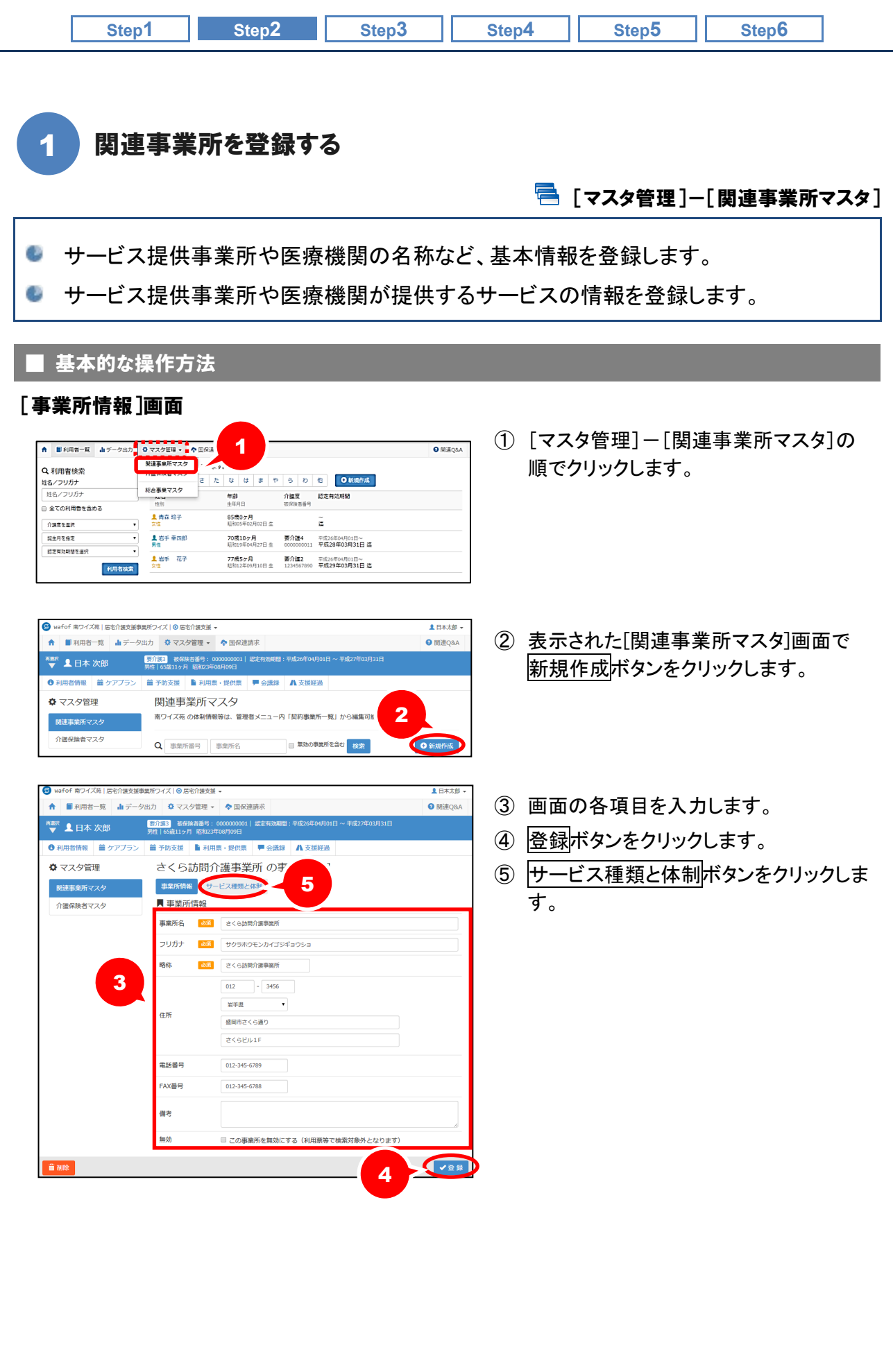

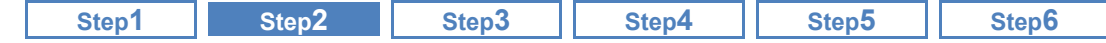

# [サービス種類と体制]画面

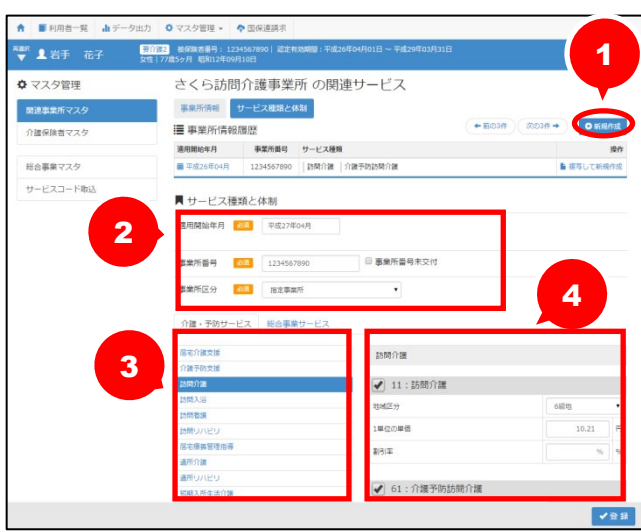

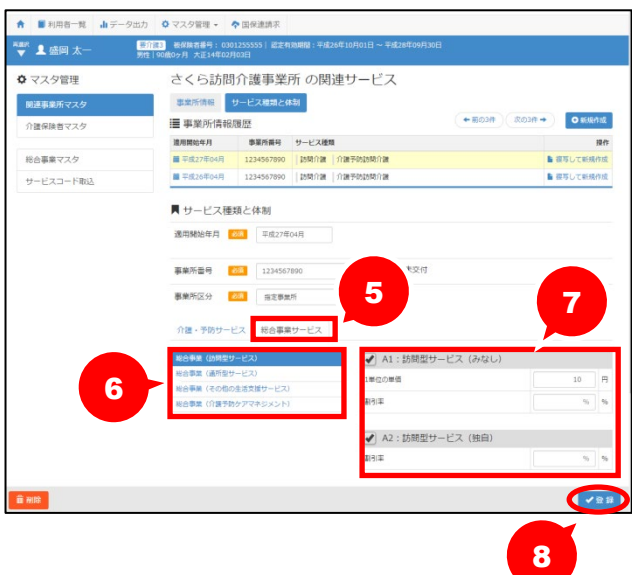

- ① 新規作成ボタンをクリックします。
- ② 「適用開始年月」、「事業所番号」、「事 業所区分」を入力します。
	- ※適用開始年月は、入力枠内をクリックすると カレンダーが表示されますので、対象となる 年月を選択します。 ※事業所区分は、▼ボタンをクリックし選択し
	- ます。
- ③ サービス種類を選択します。
- ④ 画面右側にサービス種類が表示されま す。該当するサービス種類にチェックを 付け、「地域区分」を選択します。 ※地域区分は、▼ボタンをクリックして選択し ます。また、地域区分を選択すると、「1 単 位の単価」も自動で設定されます。 ※割引率は、割引率を設けている場合にのみ
	- 入力します。
- ⑤ 総合事業を実施している場合、「総合 事業サービス」タブをクリックします。
- ⑥ サービス種類を選択します。
- ⑦ 画面右部にサービス種類が表示されま す。該当するサービス種類にチェックを 付け、「割引率」などを設定します。 ※割引率は、割引率を設けている場合にのみ 入力します。
- ⑧ 登録ボタンをクリックします。

以上で、関連事業所マスタの登録は完了です。

サービス提供事業所の名称等が変更になった場合は上書きで変更してください。

[関連事業所マスタ]画面の「事業所情報」で登録された内容は、変更履歴は持てません。 「事業所情報」の登録内容に変更が生じた場合は、上書きで変更し、登録してください。

なお、[関連事業所マスタ]の一覧表示画面では、システム日付時点の事業所情報が表示されます。

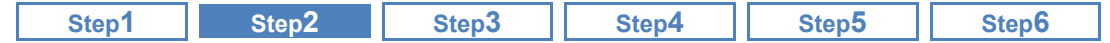

同じ事業所番号で、「指定事業所」と、「地域密着型事業所」や「総合事業サービス事 業所」が混在する場合は、『指定事業所』を選択してください。

同じ事業所番号で、指定事業所と総合事業サービス事業所が混在する場合は、「事業所区分」で「指 定事業所」を選択してください。

【例】 事業所番号 0123456789 の事業所で「78:地域密着型通所介護」と「65:予防通所介護」と「総 合事業」を提供している場合は『事業所区分:指定事業所』を選択します。

※本画面で「指定事業所」と設定した場合であっても、給付管理票においては、 地域密着型サービスの提供事業所は「事業所区分:地域密着型事業所」、 総合事業サービスの提供事業所は「事業所区分:総合事業サービス事業所」と自動変換されます。

#### ■ おもな項目の説明

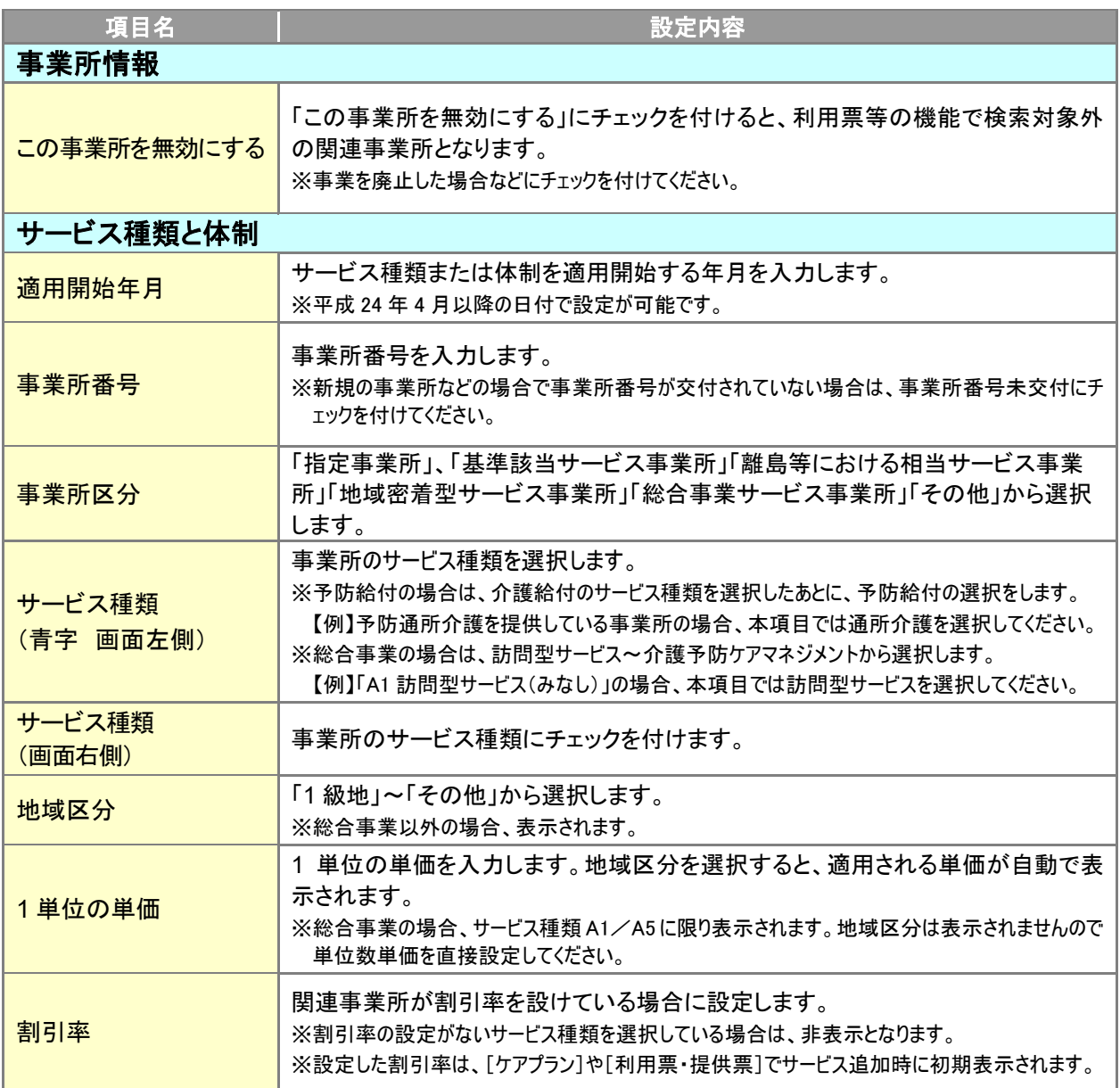

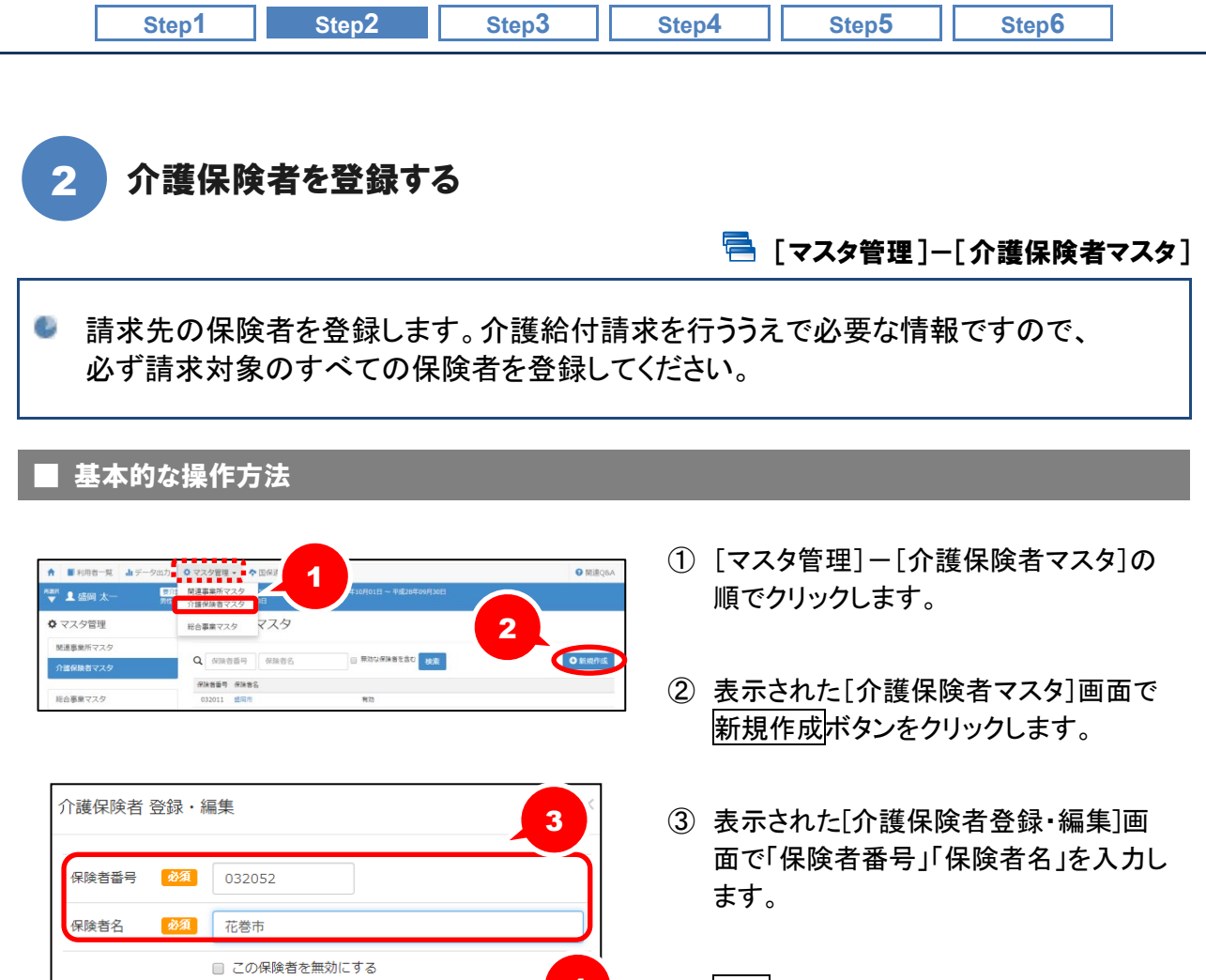

④ 登録ボタンをクリックします。

# ■ おもな項目の説明

**× 閉じる** 

<span id="page-16-0"></span> $\overline{a}$ 

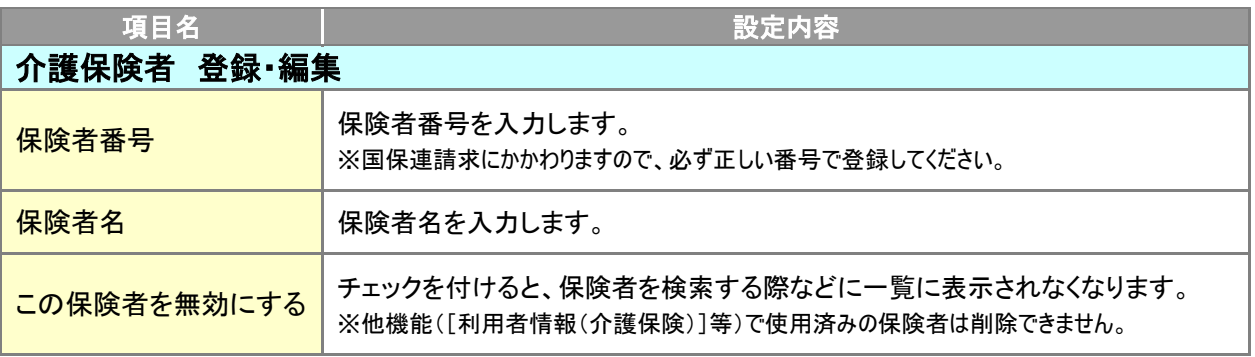

4

<span id="page-17-0"></span>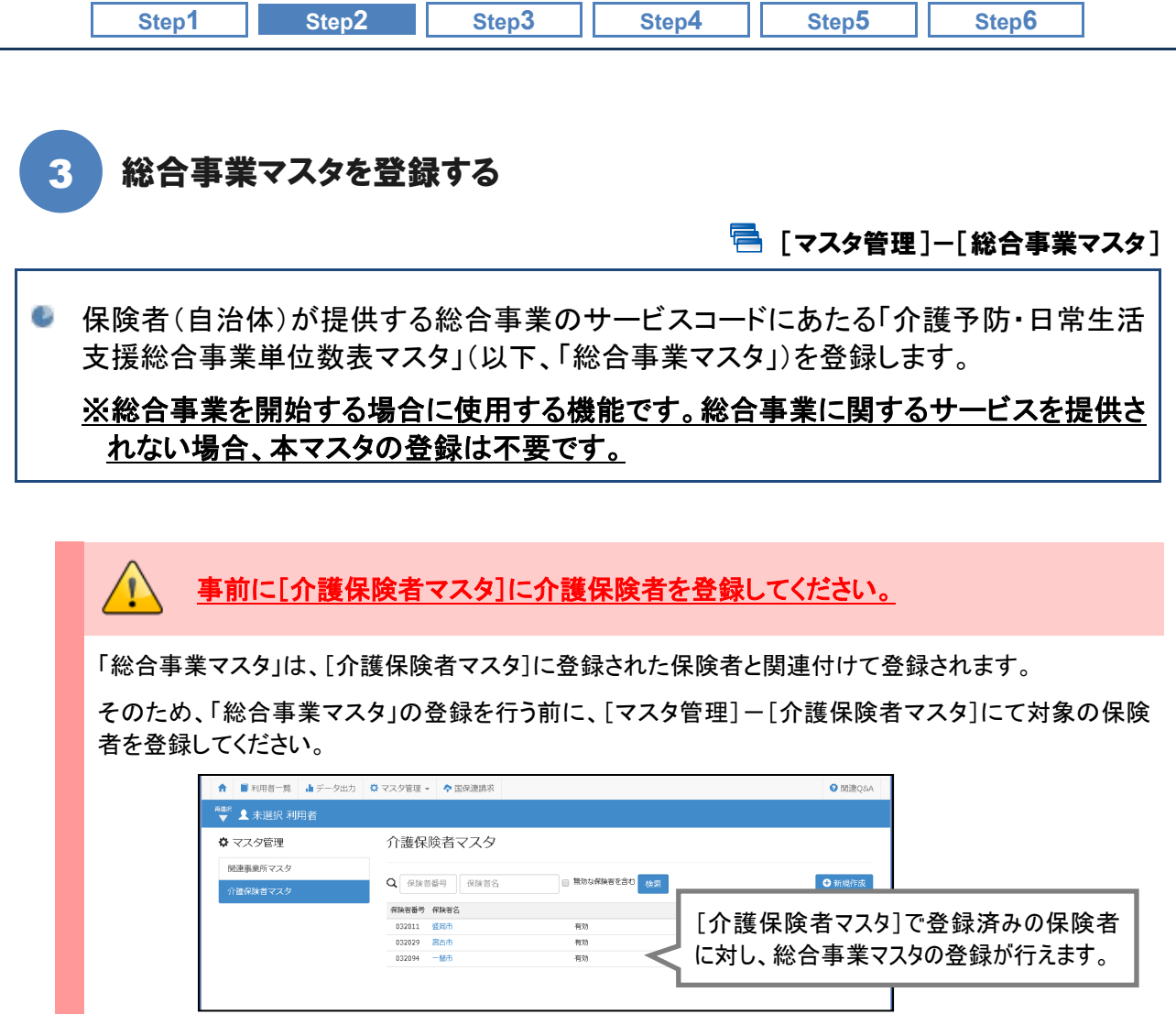

# ■ 基本的な操作方法

総合事業マスタは、以下の 2 通りの操作方法による登録が可能です。

事前に、保険者から請求に使用するサービスコードの内容を入手(確認)し、いずれかの方法でマスタ登録を進 めてください。

※請求に使用するサービスコードは、保険者によりファイル形式で提供される場合もあります。

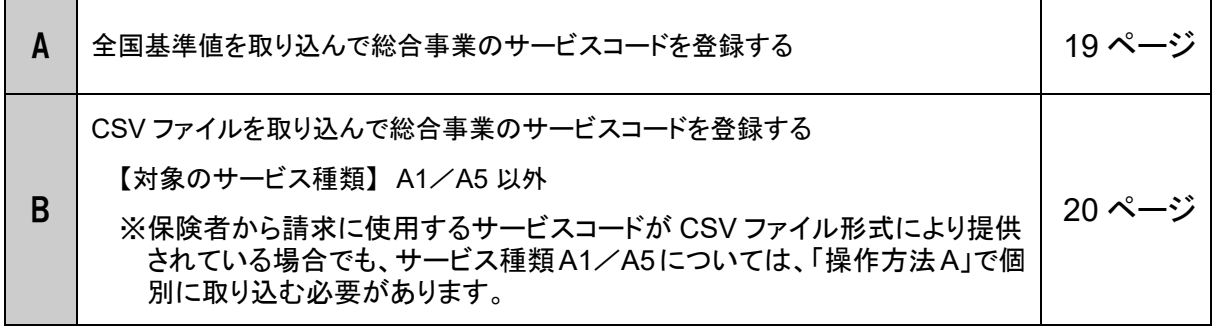

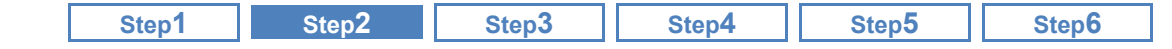

#### <span id="page-18-0"></span>A. 全国基準値を取り込んで総合事業のサービスコードを登録する方法

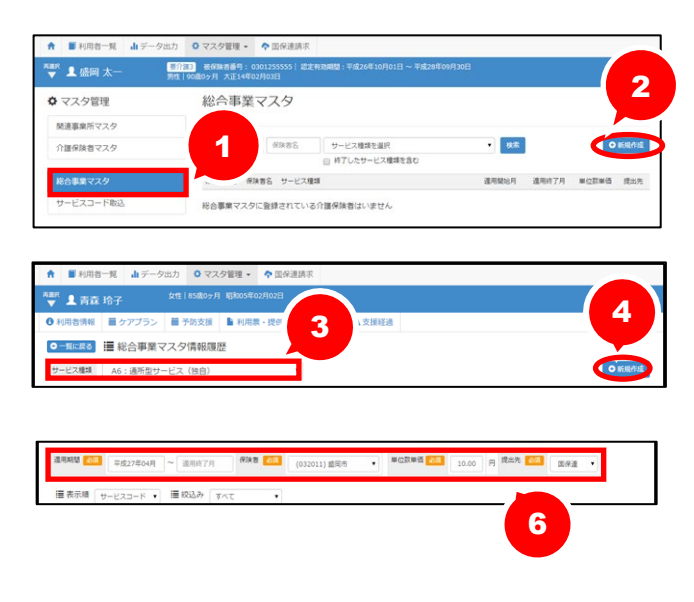

#### ■サービス種類A1、A2、A3、A5、A6 の場合

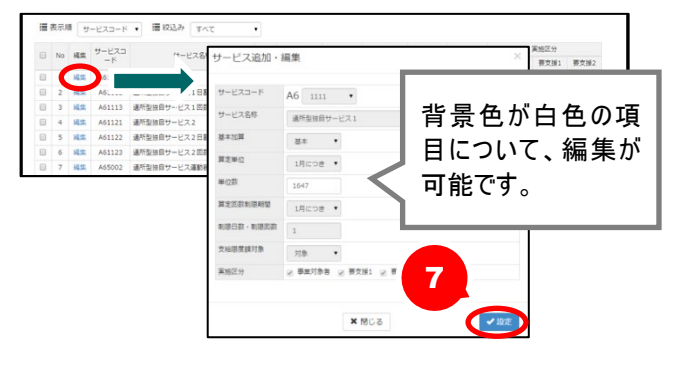

#### ■サービス種類A1、A2、A3、A5、A6 以外の場合

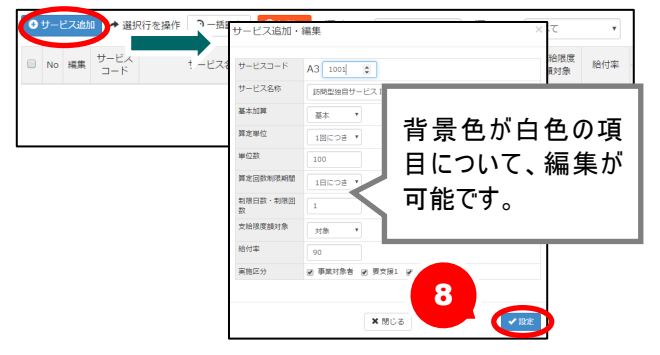

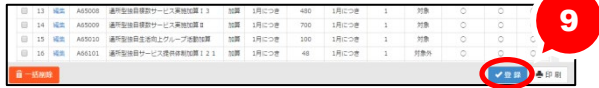

- ① [総合事業マスタ]画面で総合事業マスタボ タンをクリックします。
- ② 新規作成ボタンをクリックします。
- ③ サービス種類を選択します。
- ④ 新規作成ボタンをクリックします。
- ⑤ サービス種類 A1、A2、A5、A6、AFの場合、 基本単位区分選択画面が表示されますの で、作成対象の年月、追加サービスを選択 し、設定ボタンをクリックします。
- ⑥ 戻った画面で、「適用期間」「保険者」「単位 数単価」「提出先」を設定します。
	- ※サービス種類が A1、A5 の場合、単位数単価は [契約事業所マスタ]および[関連機関マスタ]の 設定を使用するため、本画面では表示されませ  $h_a$
- ⑦ サービス種類 A1、A2、A5、A6 の場合、画面 に全国基準に基づくサービスコードが表示 されます。請求先保険者について異なる部 分があれば、編集ボタンをクリックして修正 します。

※請求先保険者が全国基準値と同じ内容を使 用する場合、訂正は不要です。

- ※サービス種類が A1、A5 の場合は、全国一律の サービスコードを使用するものとされているため、 編集は行えません。
- ⑧ サービス種類 A1、A2、A5、A6 以外の場合、 サービス追加ボタンをクリックし、サービス コードおよびサービスの内容を追加します。

⑨ 登録ボタンをクリックします。

以上で、全国基準値取込機能によりサービスコー ドを登録する操作は終了です。

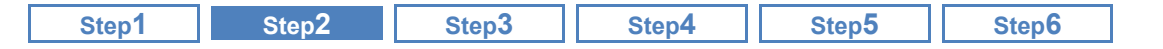

<span id="page-19-0"></span>B. CSV ファイルを取り込んで総合事業のサービスコードを登録する方法

# 以下の形式で提供された『介護予防・日常生活支援総合事業単位数表マスタ』の 取込が行えます。

<取込可能なファイル形式>

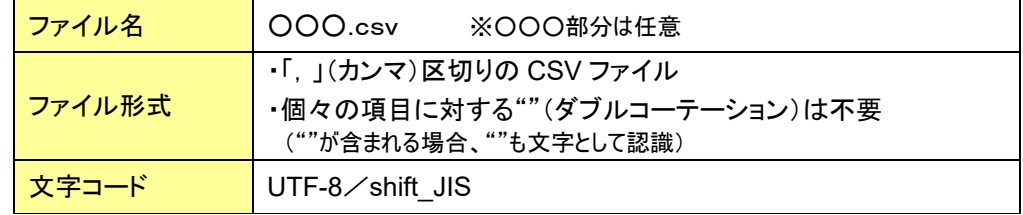

形式が異なる、あるいはその内容が不正(※)な場合、エラーにより取込処理は行えません。 保険者から提供されたファイルが前述のファイル形式と異なる場合は、前ページの手順で全国基準 値からの取込によりサービスコードを登録してください。

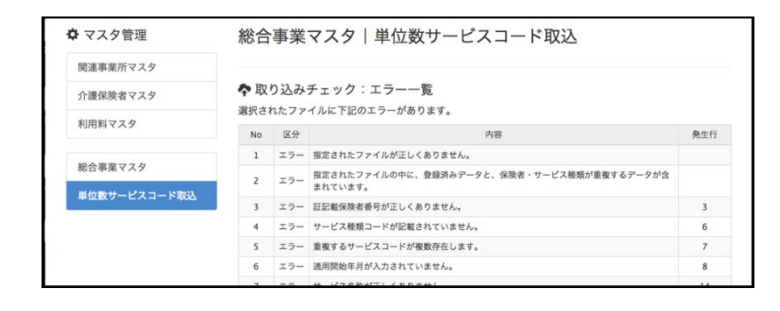

※ファイル形式が正しい場合でも、ファイル内容が以下に該当する際には同様のエラーが表示されます。

- ・ファイルの読取権限がない、または存在しない
- ・区切り文字が",(カンマ)"以外
- ・行数が 0(ゼロ)行
- ・列数が少ない/多い

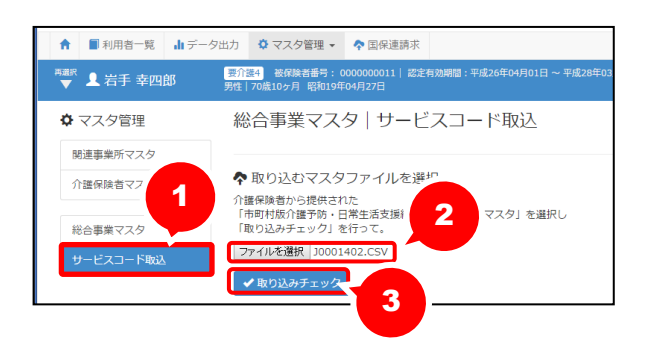

- ① [総合事業マスタ]画面で サービスコード取込ボタンをクリックします。
- ② ファイル取込ボタンをクリックし、取込ファイ ルを選択します。
- ③ 取り込みチェックボタンをクリックします。

(次ページへ続きます⇒)

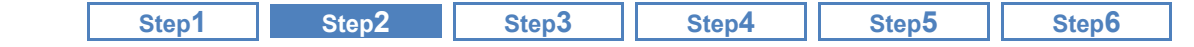

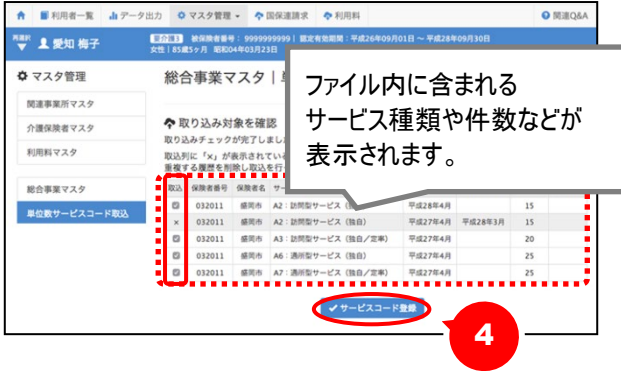

5

総合事業マスタ

 $Q$   $\overline{$   $\overline{688869}}$   $\overline{88882}$ 

 $032011$ 

映者番号 保険者名 サービス種類

感冒市

**感冒市 A1: 15問題** 

**ウ**マスタ管理

関連事業所マス

心理道師事でフカ

④ 登録件数を確認し、取込対象行にチェック を付けサービスコード登録ボタンをクリック します

※取り込み条件に該当しないデータの場合、取込 列に「×」が表示され選択できません。

※取り込まれたマスタは、[総合事業マスタ]から確 認できます。

- ⑤ 画面左部の総合事業マスタボタンをクリッ クします。
	- ⑥ 今回取り込んだマスタのサービス種類をク リックします。

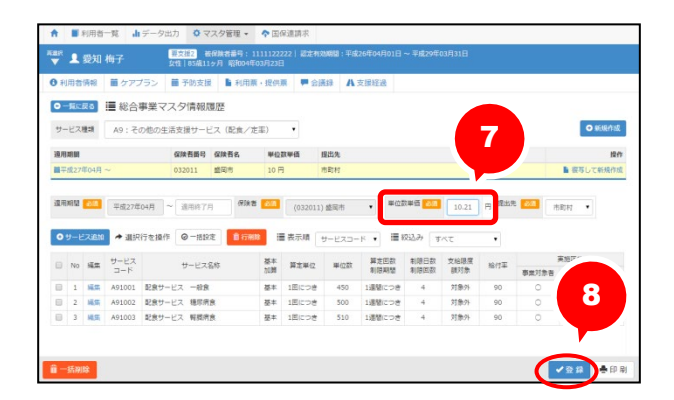

6

 $n4B$ 

 $rac{1}{\sqrt{2}}$ 成27年04月

サービス種類を選

 $\mathbf{B}$ 

**DER** OFF

 $10 \text{ m}$ 市町村

\*\*\*

運用終了月 単位数単価 提出?

- ⑦ 表示された総合事業マスタ情報履歴画面 で、取り込んだ内容を確認し、必要に応じて 修正します。
	- ※CSV ファイルによるサービスコード取込後、単位 数単価には「10.00 円」が初期設定されます。 単位数単価が「10.00 円」以外の場合、地域に 応じた単位数単価に変更してください。
	- ※「基本加算」欄は一律「基本」で取込まれます。 加算の場合は、変更してください。
- ⑧ 登録ボタンをクリックします。

以上で、サービスコード取込(CSV)機能によりサー ビスコードを登録する操作は終了です。

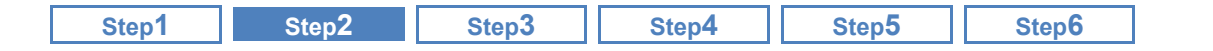

■ おもな項目の説明

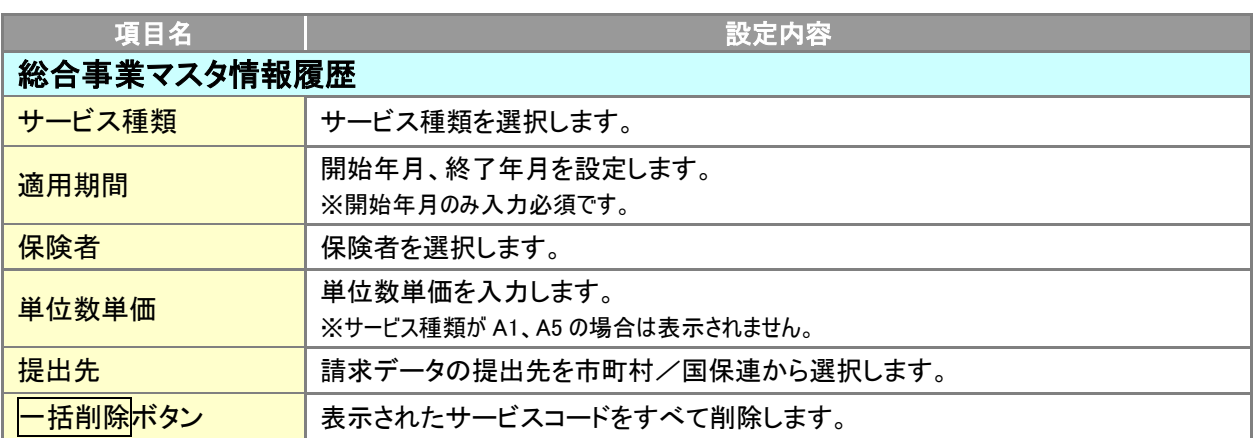

以下の項目は、サービス種類が A3~A4、A7~AFの場合に表示されます。

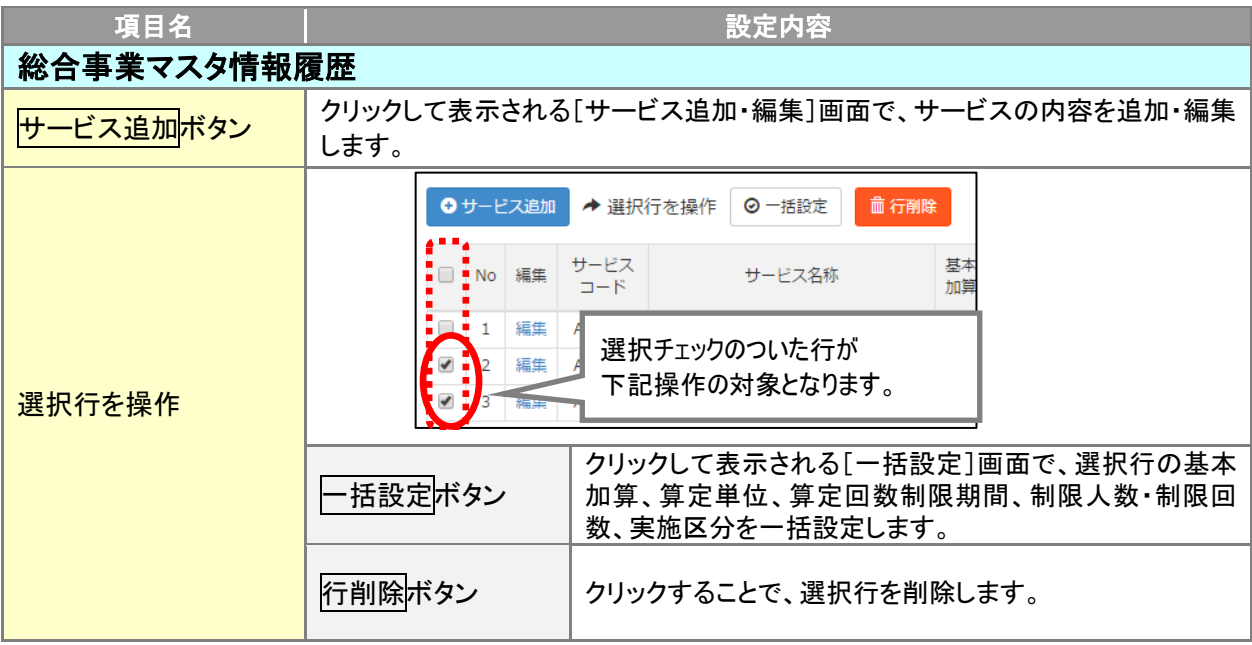

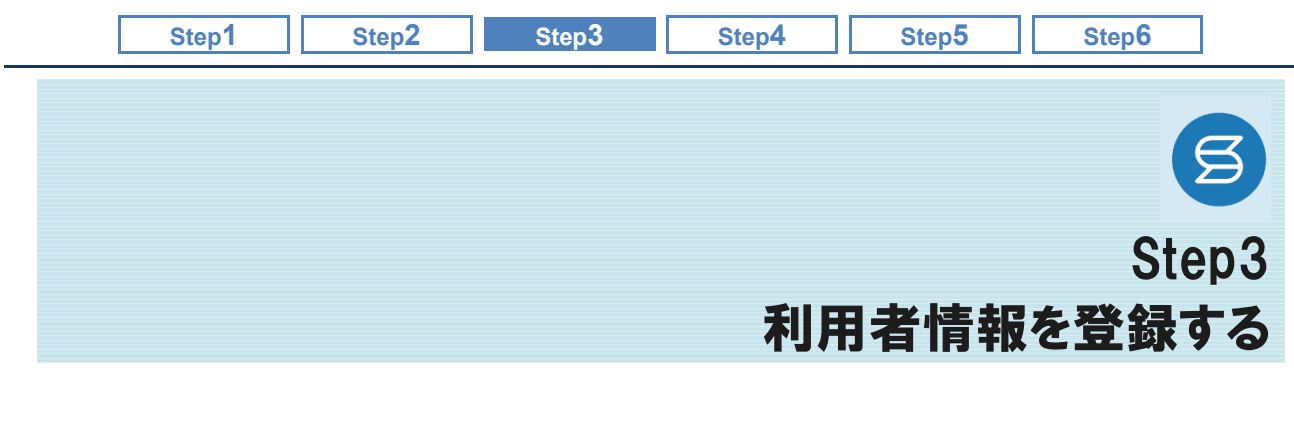

<span id="page-22-0"></span>新規契約した利用者について、氏名や介護保険被保険者証など基本的な情報を登録します。 介護給付請求や集計などに関わる重要な情報ですので、正しい内容で登録してください。

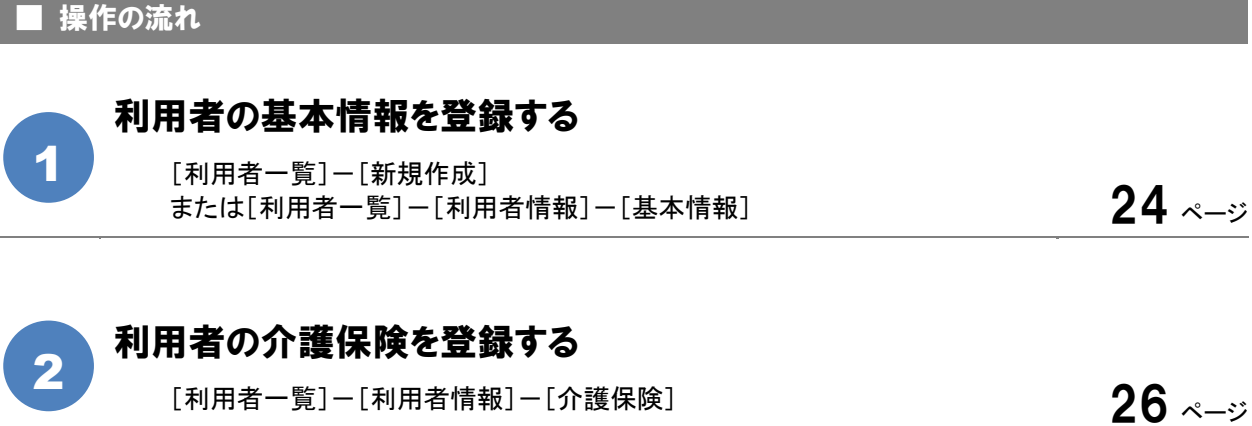

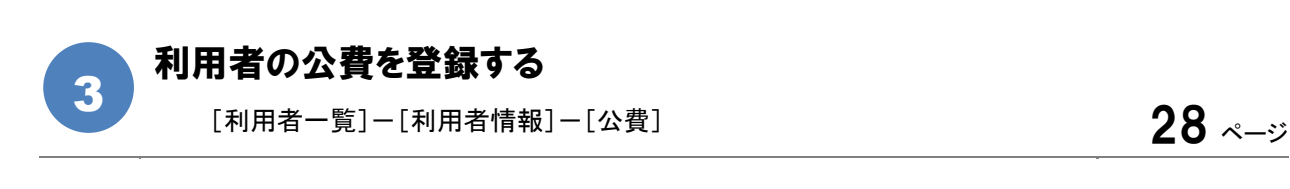

4

# 住所地特例の情報を登録する

 $[$ 利用者一覧]-[利用者情報]-[住所地特例]  $\hspace{1.6cm}30$  $\hspace{1.6cm}30$  ページ

# ■使用する主な機能

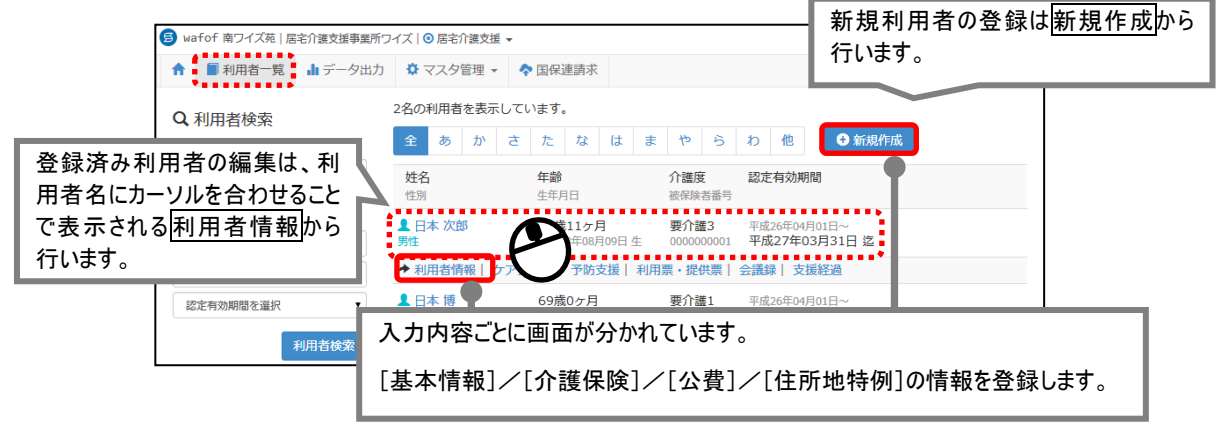

<span id="page-23-1"></span><span id="page-23-0"></span>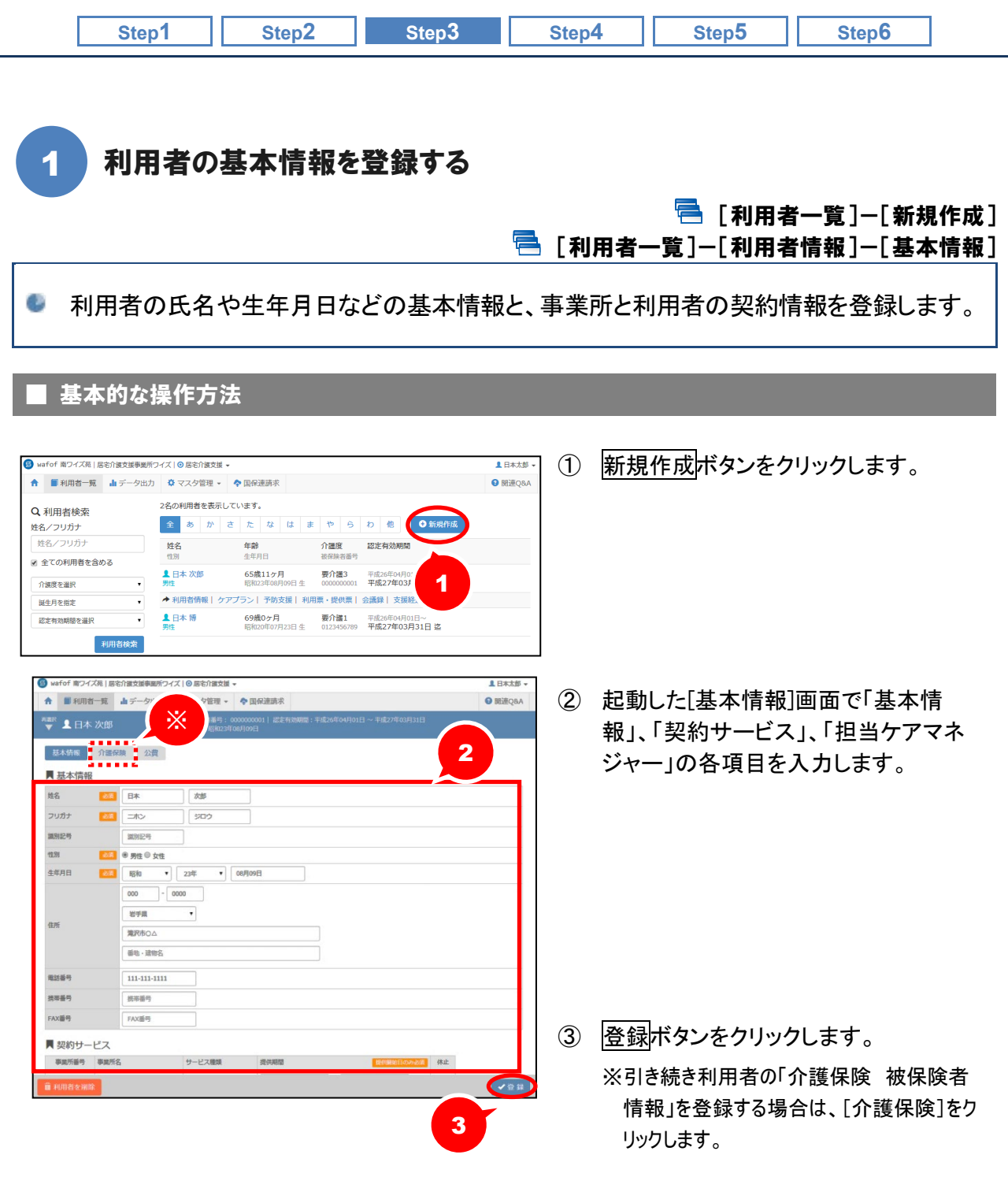

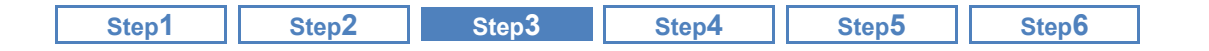

## ■ おもな項目の説明

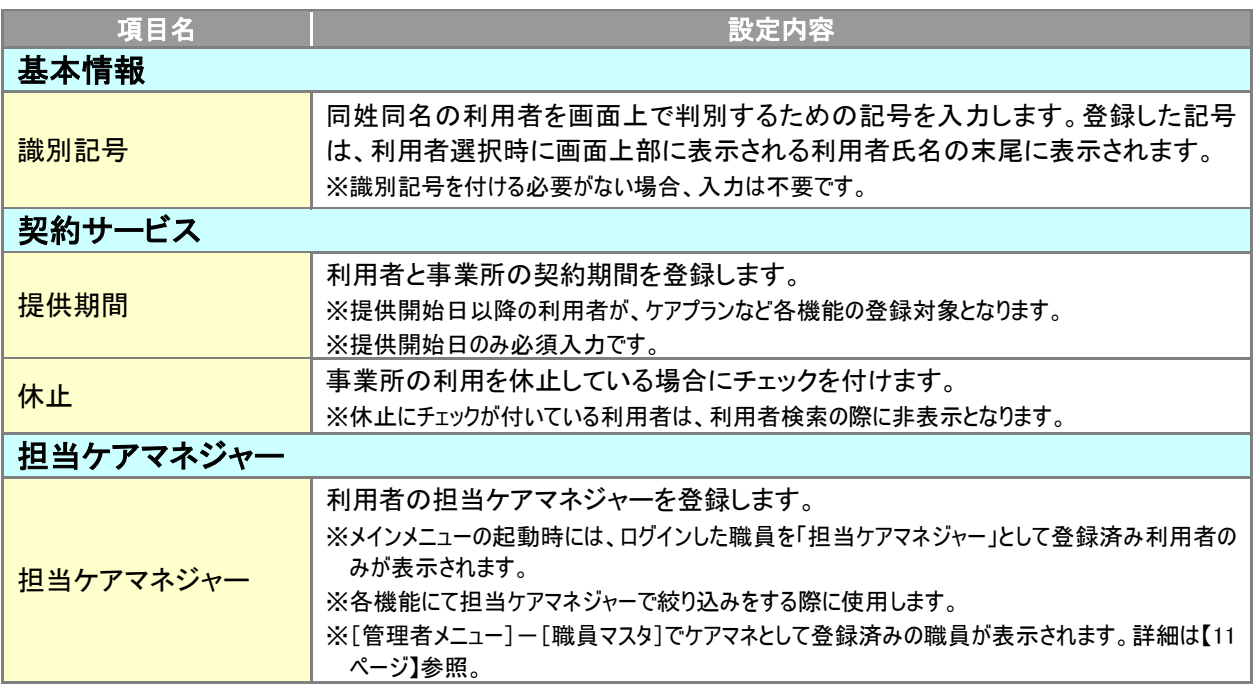

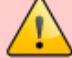

利用者情報以外のデータを登録している場合は削除できません。

ケアプランや利用票など利用者情報以外の項目を登録済みの利用者は削除できません。また、他事 業所で登録済みの場合も削除できません。

※利用者情報の項目のみが登録済みの利用者を削除する際は、「介護保険、公費の情報も同 時に削除します。よろしいですか?」の確認メッセージが表示されます。

# 利用者の検索について

登録済みの利用者を検索する場合は、利用者一覧のタブを選択し、画面左側の利用者検索機能を 使用してください。

※「全ての利用者を含める」にチェックを付けて利用者検索を実行すると、基本情報で「休止」「終了」で登録してい る利用者や、他事業所の利用者も含まれて表示されます。

※利用者一覧画面では、システム日付時点で有効な認定情報、年齢が表示されます。

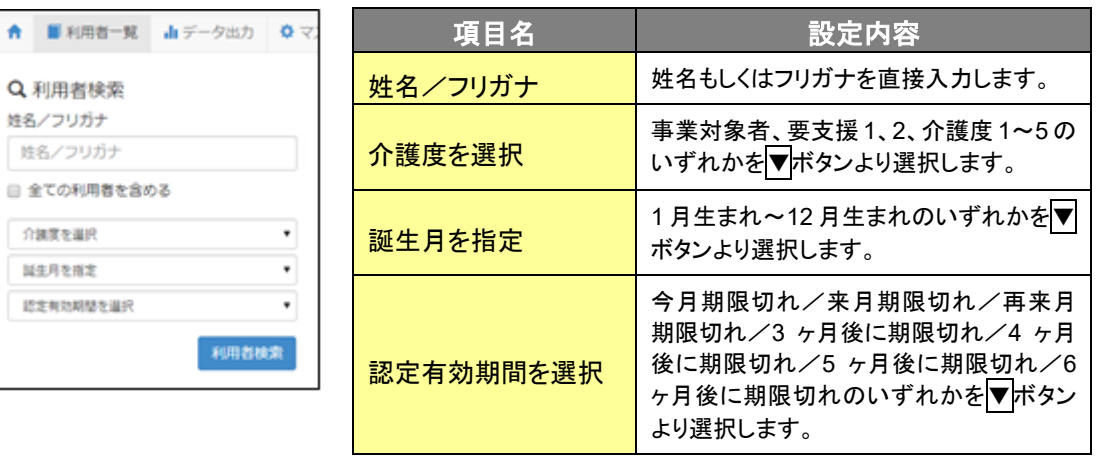

<span id="page-25-1"></span><span id="page-25-0"></span>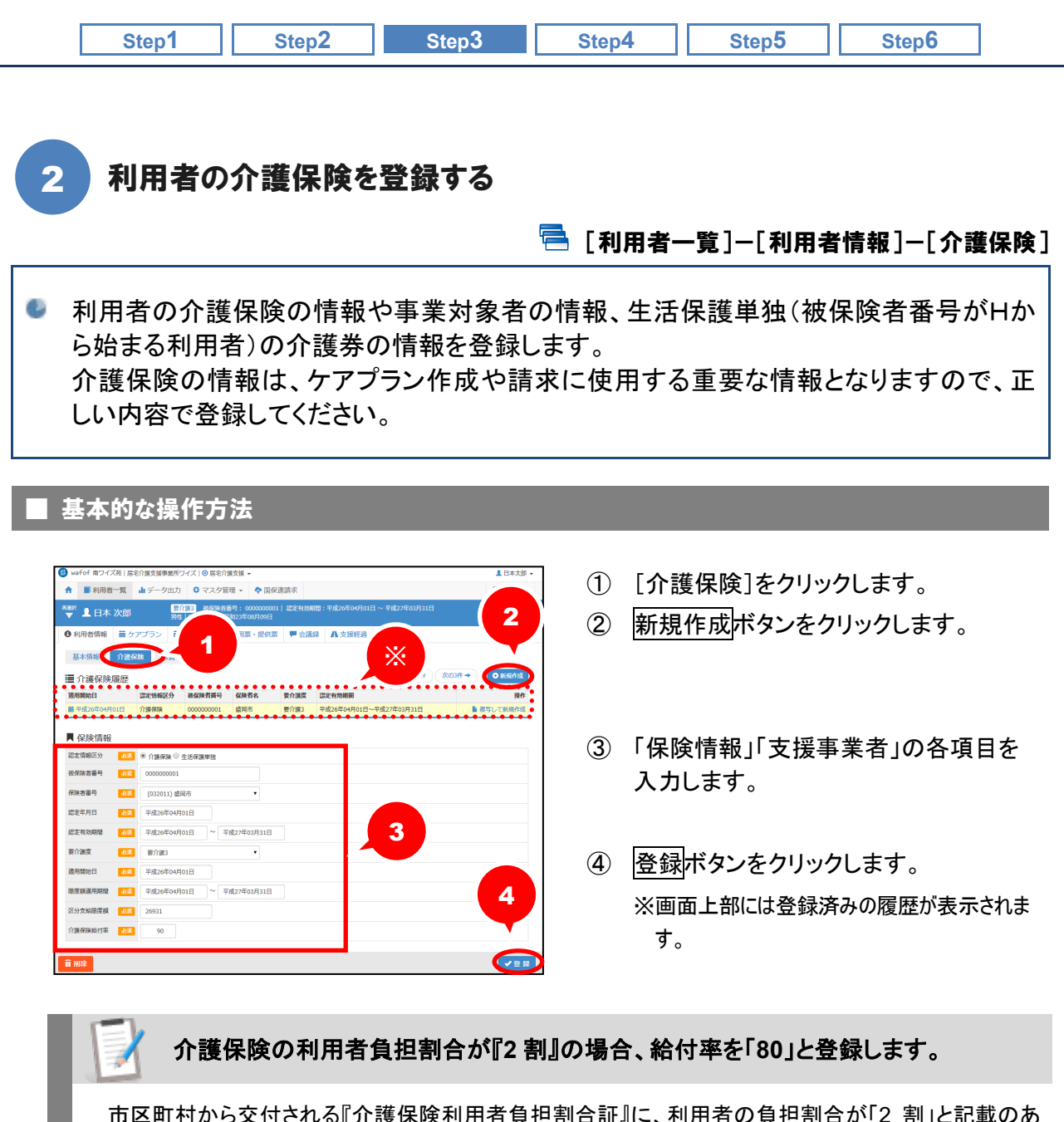

市区町村から交付される『介護保険利用者負担割合証』に、利用者の負担割合が「2 割」と記載のあ る利用者の場合、本画面にて介護保険給付率を「80%」と設定してください。

※設定した介護保険給付率の情報は、[利用票・提供票]画面で出力する帳票に反映します。

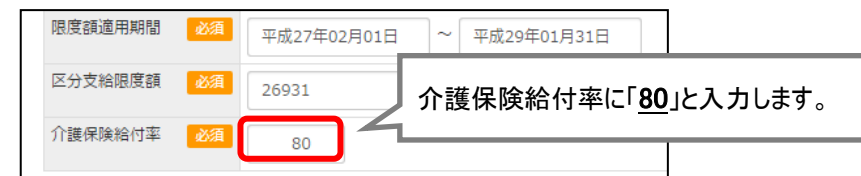

なお、災害措置や給付制限などの理由により給付率が通常と異なる利用者に対し、利用者負担割合 「2 割」が適用となる場合、介護保険給付率は「80%」ではなく、変更後の値で設定します。

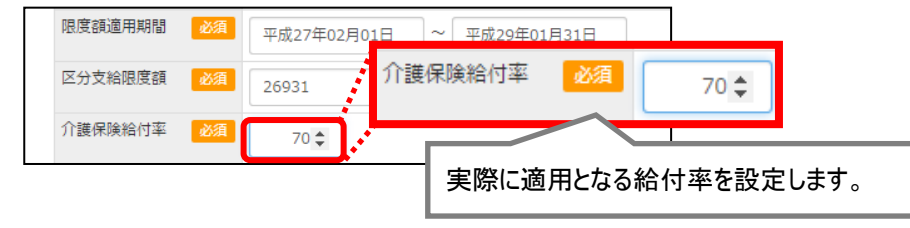

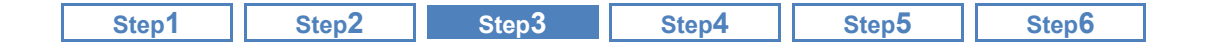

# ■ おもな項目の説明

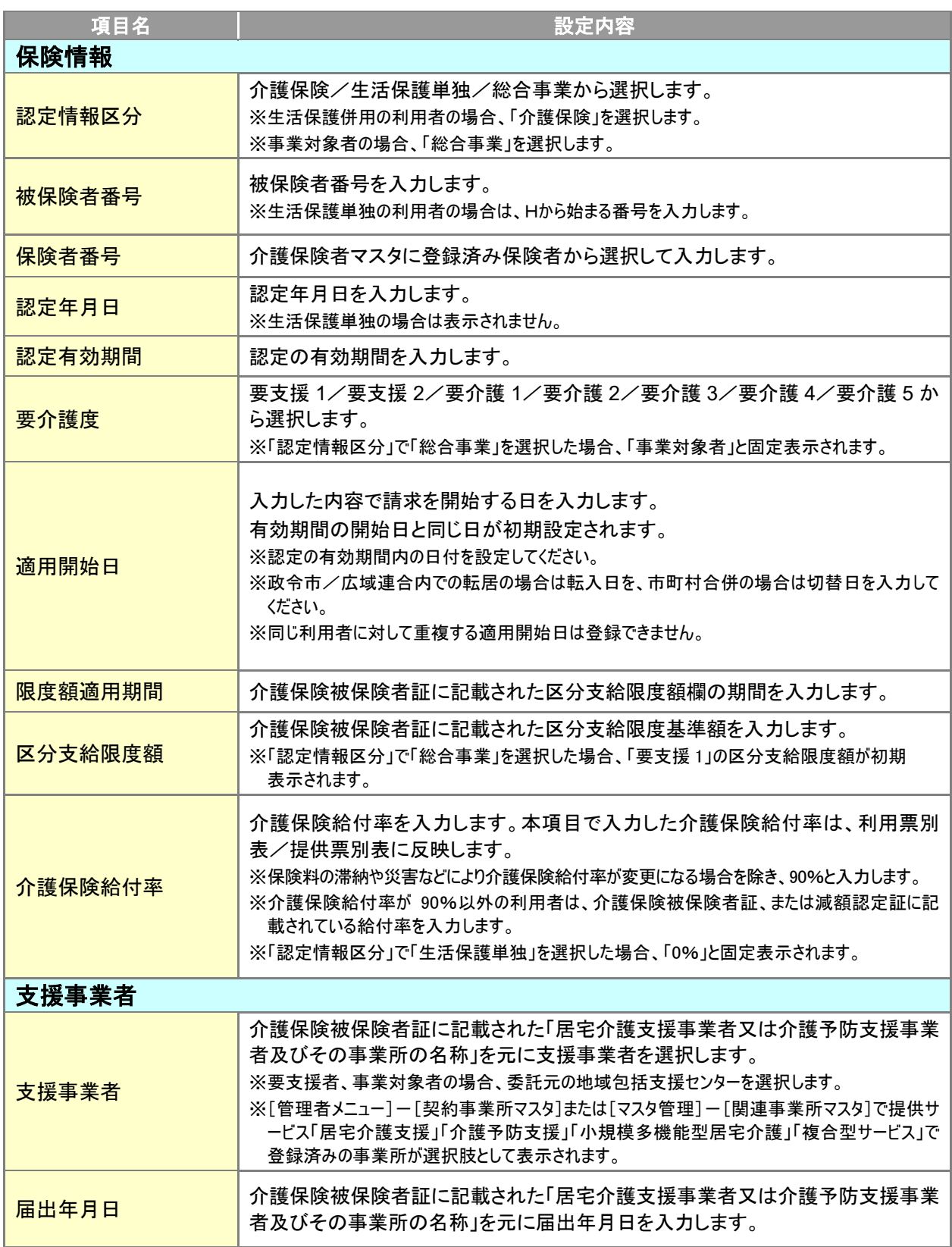

<span id="page-27-0"></span>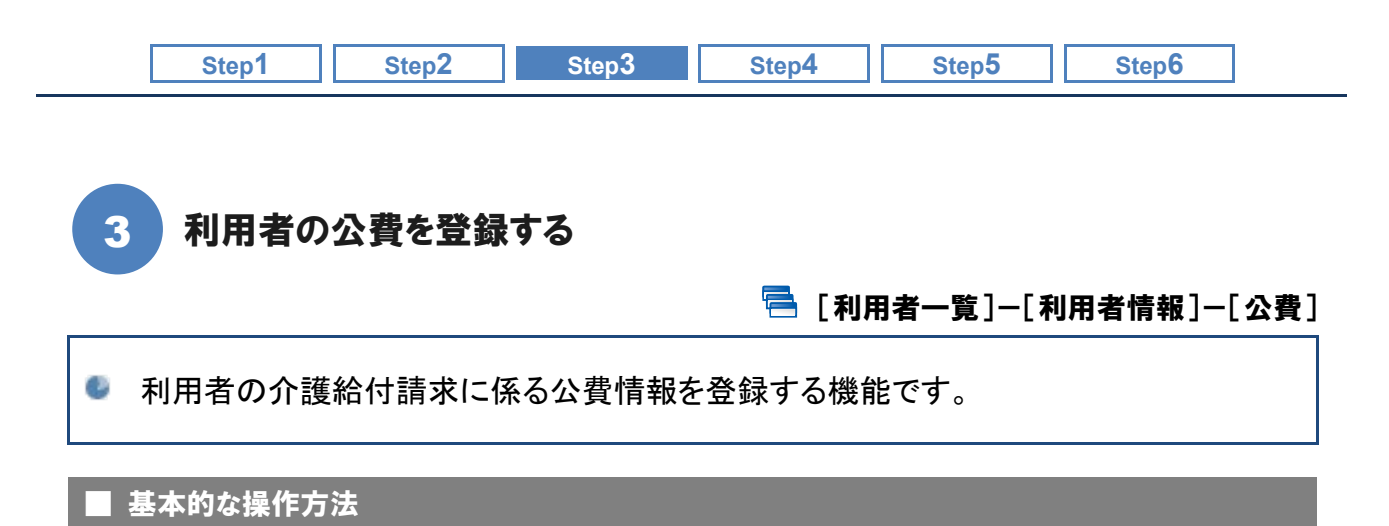

#### <span id="page-27-1"></span>※公費をお持ちでない利用者の場合、本画面での登録は不要です。

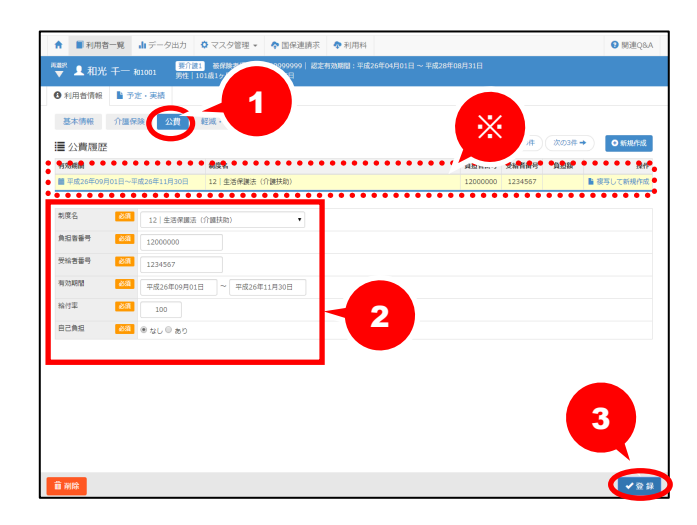

- ① [公費]をクリックします。
- ② 公費情報を入力します。
- 3 画面右下の登録ボタンをクリックしま す。
	- ※画面上部には登録済みの履歴が表示され ます。

## ■ おもな項目の説明

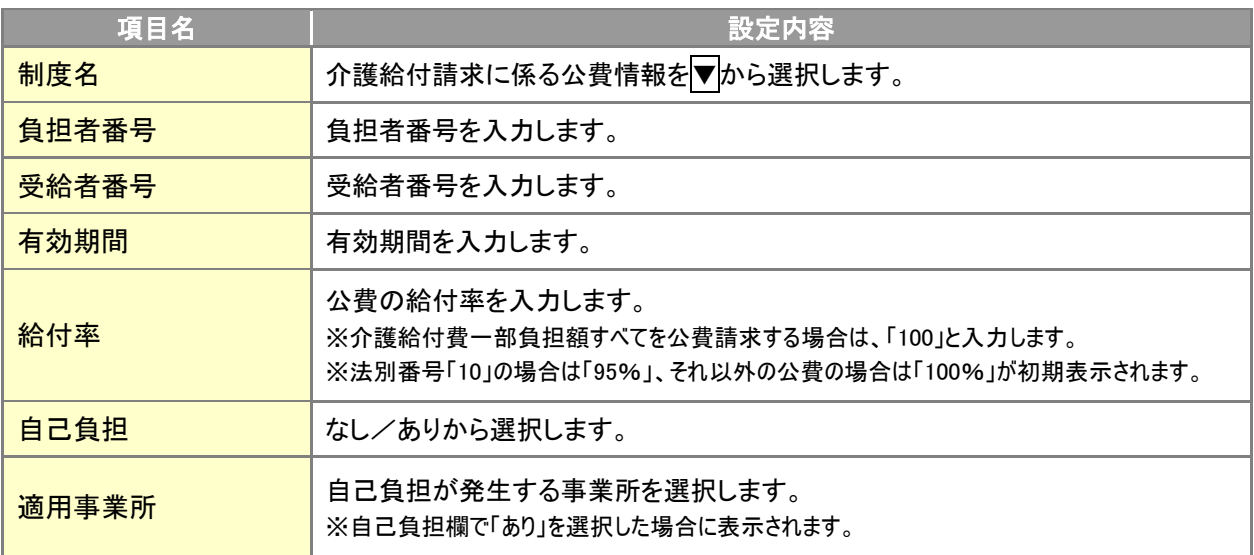

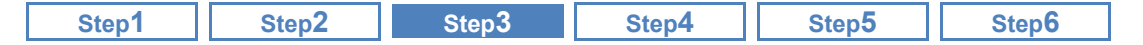

# 自己負担額(本人支払額)が発生する公費の場合

Ί

公費が適用される利用者のうち、自己負担額が発生する場合は、適用事業所ごとに自己負担額を登 録します。適用事業所欄から、事業所追加ボタンをクリックすると[自己負担内訳]画面が表示されま す。各項目を入力して、追加してください。

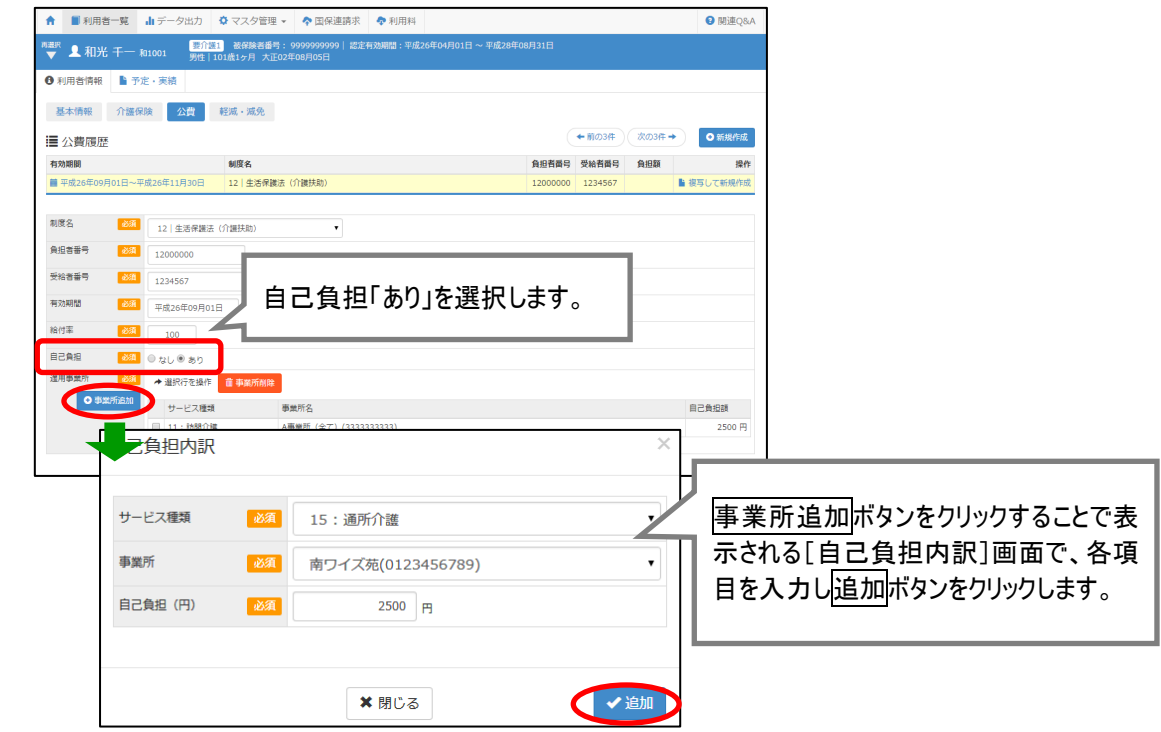

<span id="page-29-0"></span>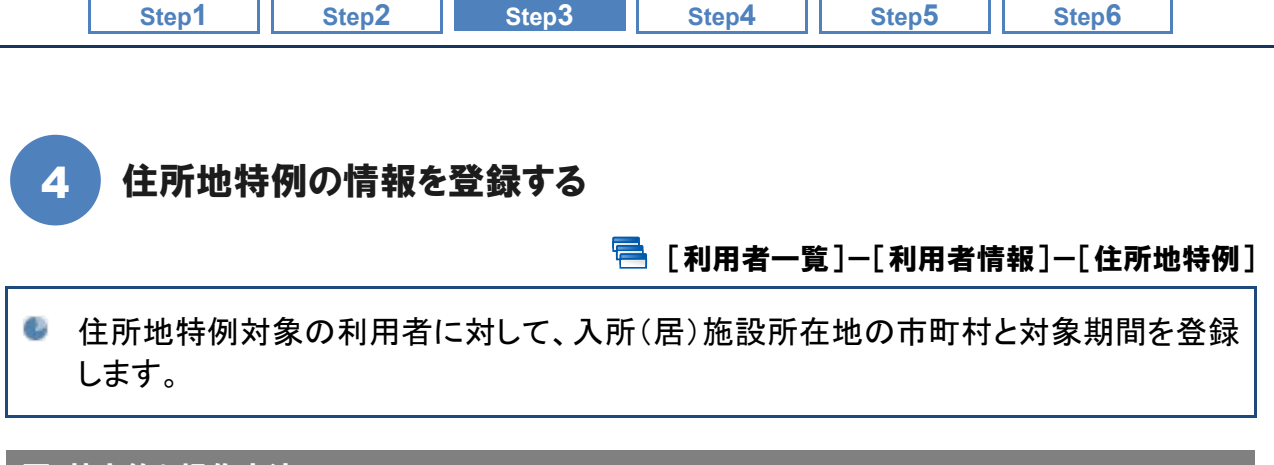

# ■ 基本的な操作方法

## ※「住所特例」の対象外の利用者の場合、本画面での登録は不要です。

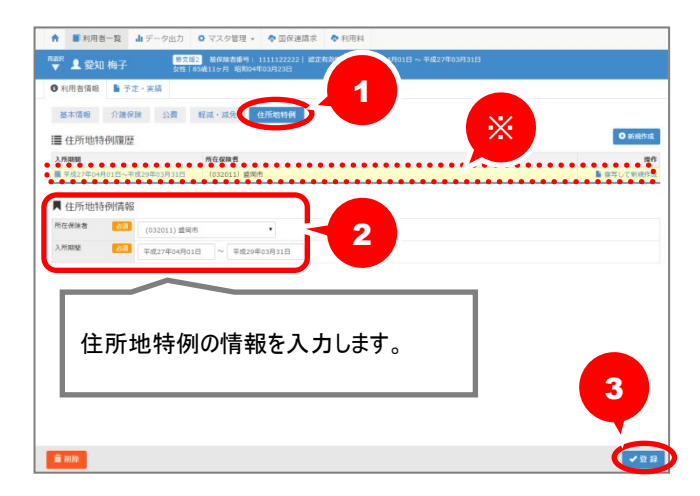

# ① [住所地特例]をクリックします。

- ② 住所地特例情報を入力します。
- 3 画面右下の登録ボタンをクリックします。

※画面上部には登録済みの履歴が表示されます。

## ■ おもな項目の説明

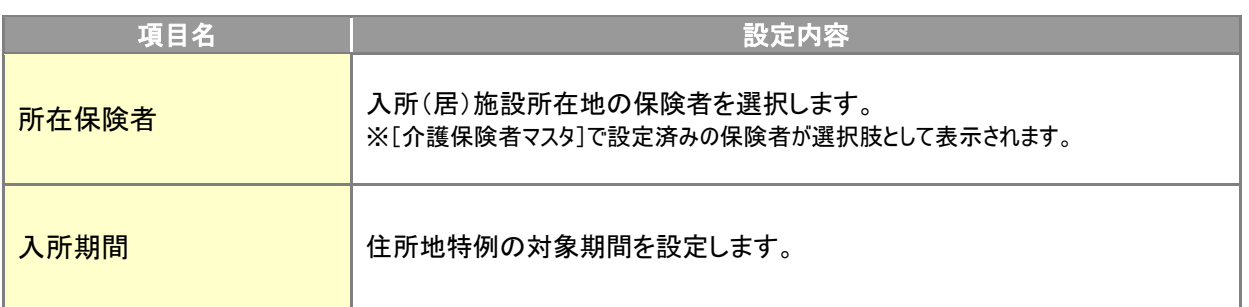

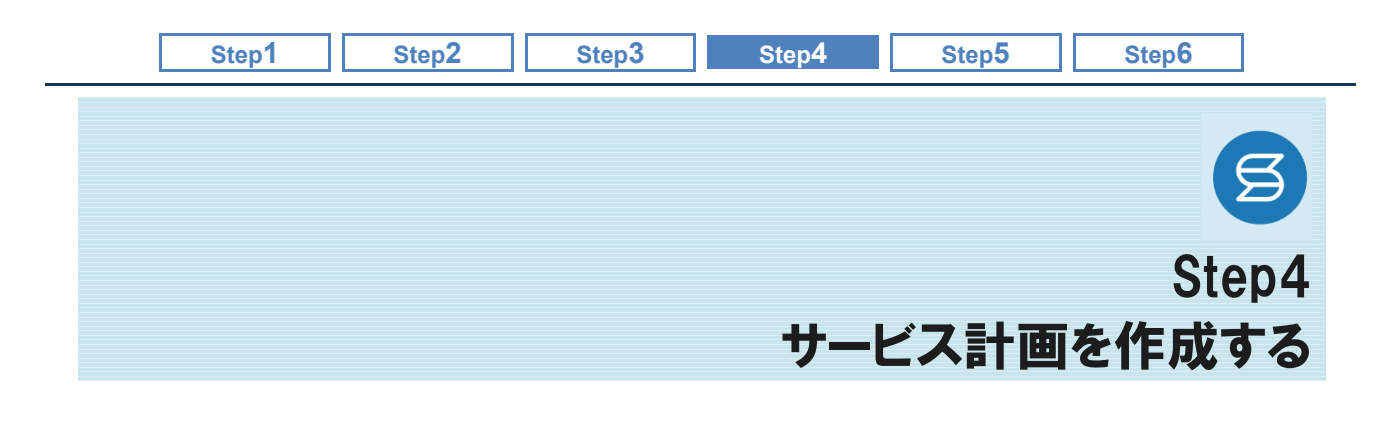

<span id="page-30-0"></span>介護給付の利用者について、居宅サービス計画書を作成します。 また、予防給付/総合事業対象者について、予防サービス計画を作成します。

## 操作の流れ

# [居宅サービス計画を作成する](#page-31-0)

[利用者一覧]-[ケアプラン]-[居宅サービス計画書] [32](#page-31-0) ページ

[予防サービス計画を作成する](#page-36-0)

[利用者一覧]-[予防支援]-[予防サービス計画書] [37](#page-36-0) 37 ページ

#### ■使用する主な機能

2

1

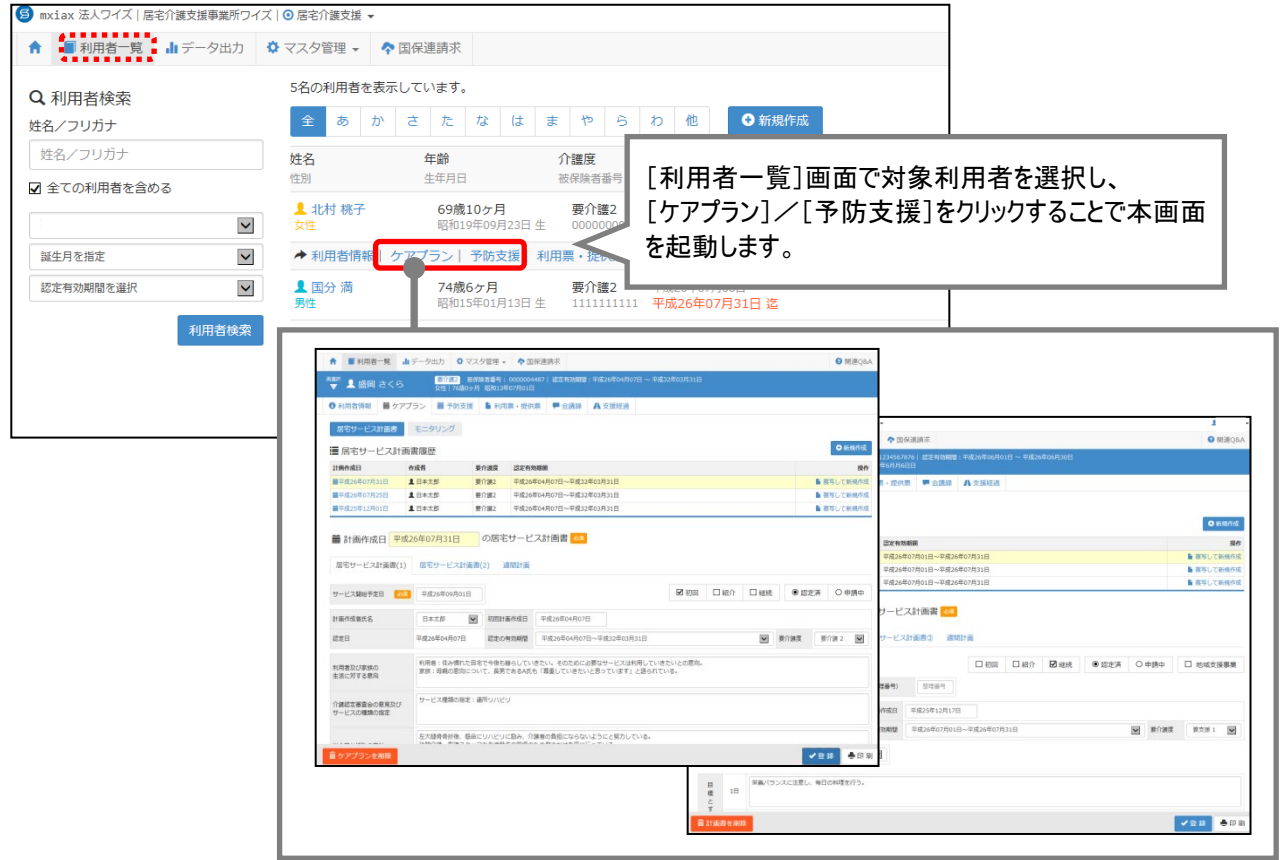

<span id="page-31-0"></span>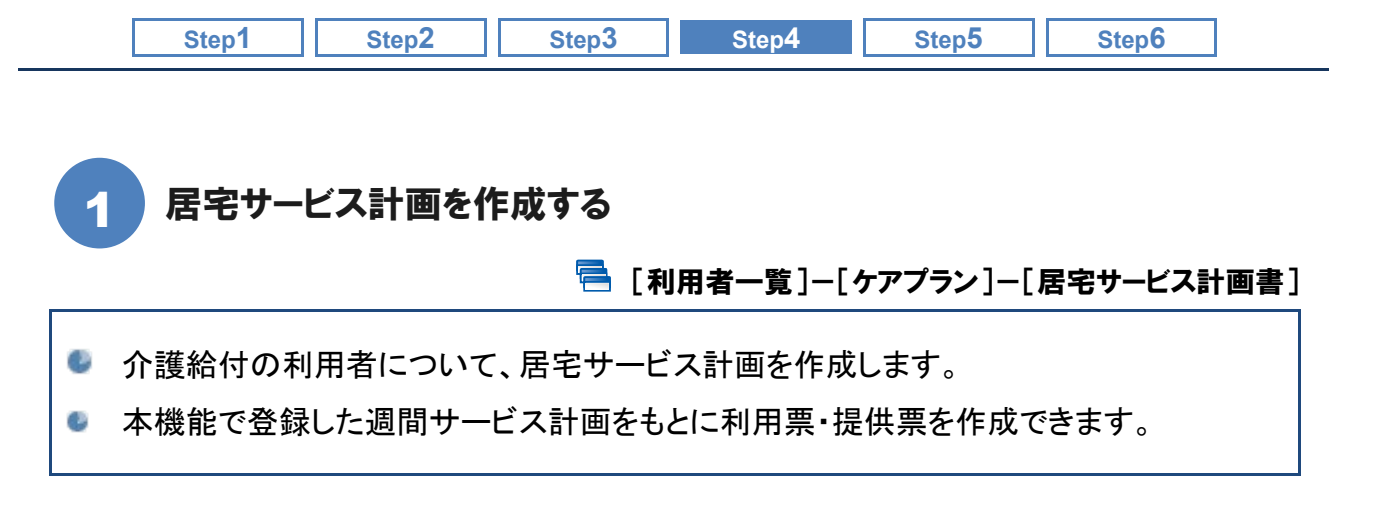

#### ■ 機能概要

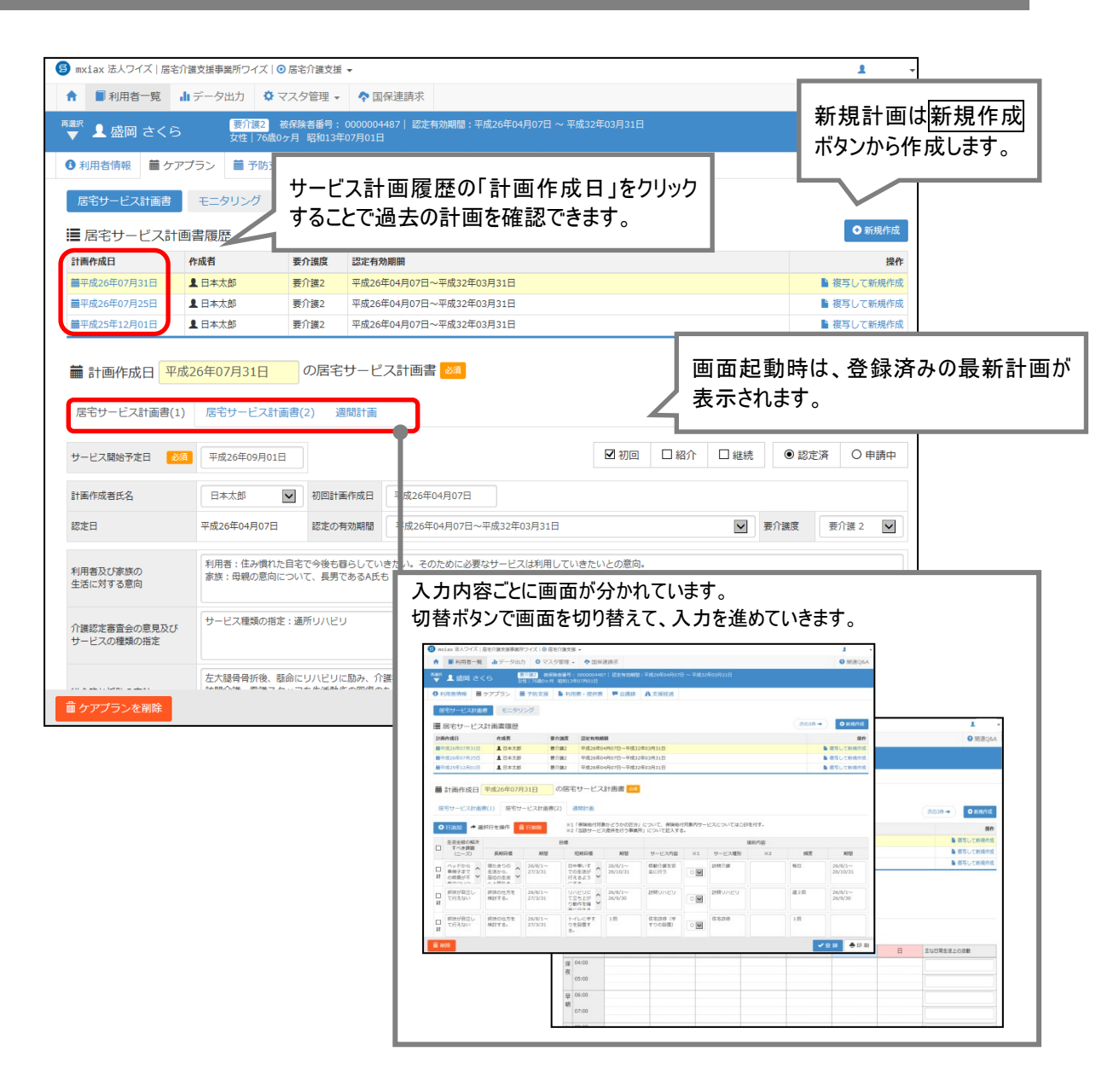

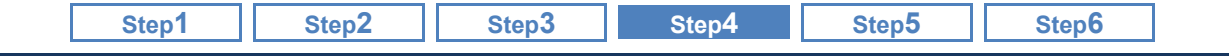

### ■ 基本的な操作方法

#### [居宅サービス計画(1)]画面

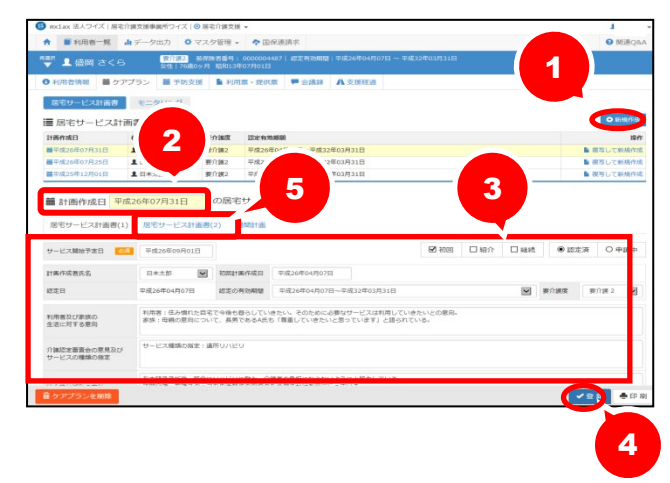

- ① [居宅サービス計画(1)]画面で利用者を 選択し新規作成ボタンをクリックします。
- ② 計画作成日を入力します。
- ③ サービス開始予定日から順に入力して いきます。
- ④ 入力が終了したら、登録ボタンをクリック します。
- ⑤ 居宅サービス計画(2)ボタンをクリックし ます。

#### [居宅サービス計画(2)]画面

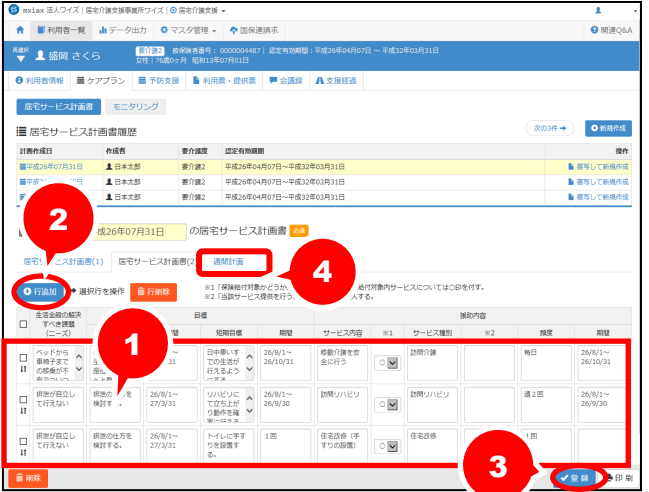

- ① 表示された[居宅サービス計画書(2)]画 面で「生活全般の解決すべき課題(ニ ーズ)」から順に入力していきます。
- ② 行追加ボタンをクリックし、①と同様に に入力します。
- 3 入力が終了したら、登録ボタンをクリッ クします。
- ④ 週間計画ボタンをクリックします。

# ドラッグすることで課題の並べ替えが可能です。 追加した課題は、↓↑機にカーソルを合わせ、ドラッグ(マウスの左ボタンを押しながら移動)すること で並べ替えが可能です。 ー<br>- 生活金般の解決<br>- コード - エンジンストリーズ  $n\epsilon$ **BERNOTE**

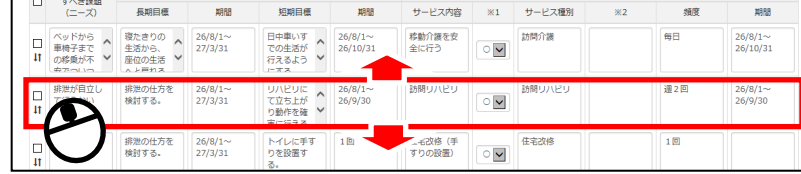

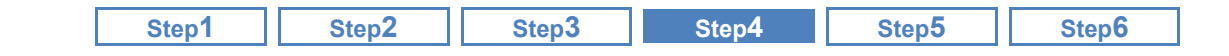

#### [週間計画]画面

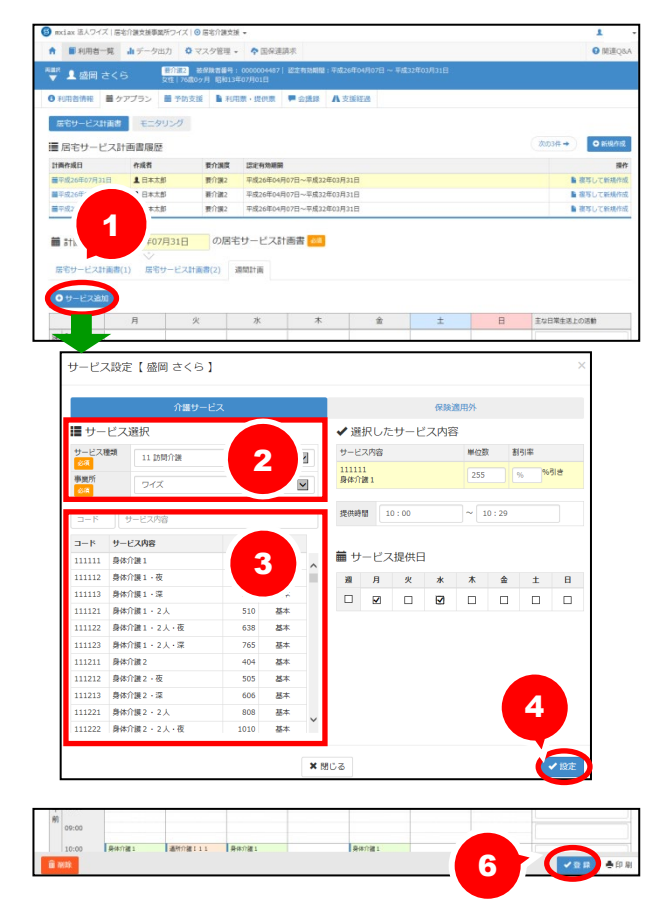

- ① 表示された[週間計画]画面で サービス追加ボタンをクリックします。
- ② 表示された[サービス設定]画面で、サ ービス種類、事業所を選択します。 ※サービス開始予定日時点で有効な事業所 が選択可能です。
- ③ 選択したサービス種類のコード・サービ ス内容が表示されますので、該当のサ ービス内容を選択します。
- ④ 選択したサービス内容が画面右側に表 示されます。提供時間、提供日を入力 し、設定ボタンをクリックします。
- ⑤ 複数のサービス内容がある場合、①~ ④の操作を繰り返します。
- ⑥ 設定が完了したら、[週間計画]画面の 登録ボタンをクリックします。

以上で居宅サービス計画の作成は終了です。

# 「週単位以外のサービス」として登録されるサービスについて 以下のサービスについては、画面下部の「週単位以外のサービス」に登録されます。 福祉用具貸与 短期入所生活介護 短期入所療養介護 特定施設入居者生活介護(短期利用) ・ 地域密着型特定施設入居者生活介護(短期利用) 認知症対応型共同生活介護(短期利用) ・ 夜間訪問介護 ※夜間訪問介護Ⅰ基本のサービスコード選択時のみ 01:00  $02:00$  $03:00$ 週単位以外のサービス 【車いす貸与】支援センター,【車いす付属品貸与】支援センタ

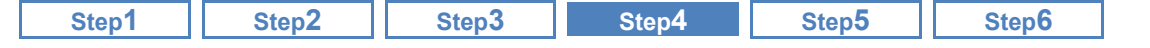

登録済みサービスのクリックにより[サービス編集]画面が開きます。

3

登録済みサービスのクリックにより表示される[サービス編集]画面では、登録済みサービスの編集や 削除が可能です。

また、登録済みサービスにカーソルを合わせると、サービスの詳細が確認できます。

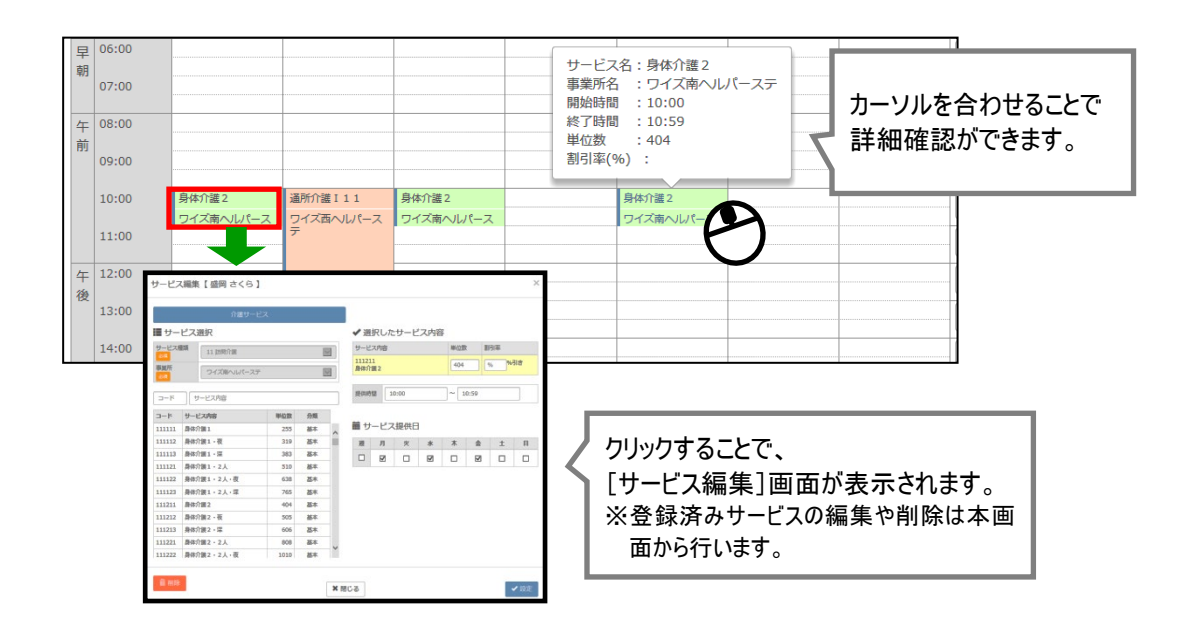

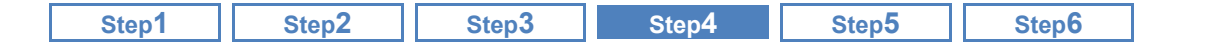

# ■ おもな項目の説明

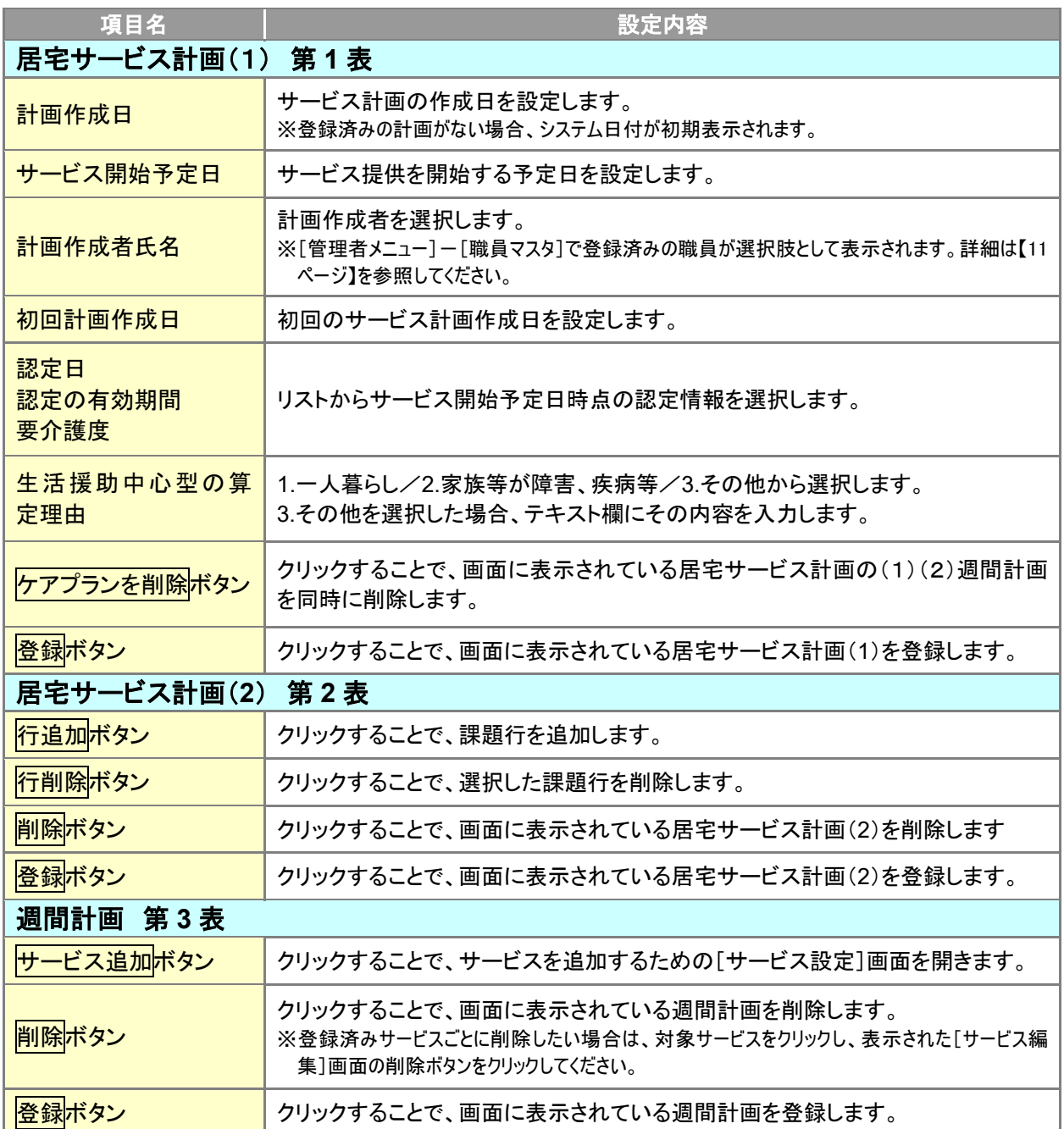
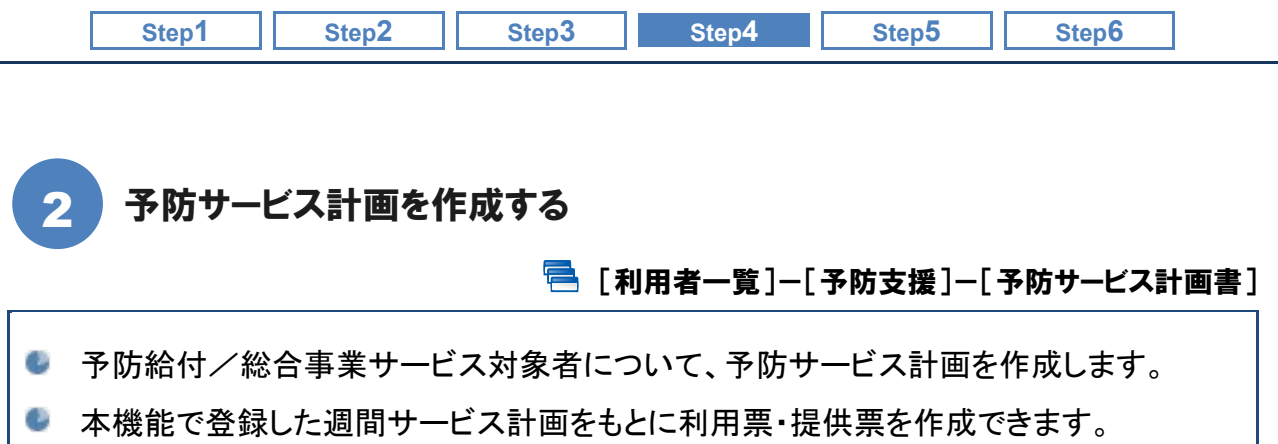

# ■ 機能概要

 $\Gamma$ 

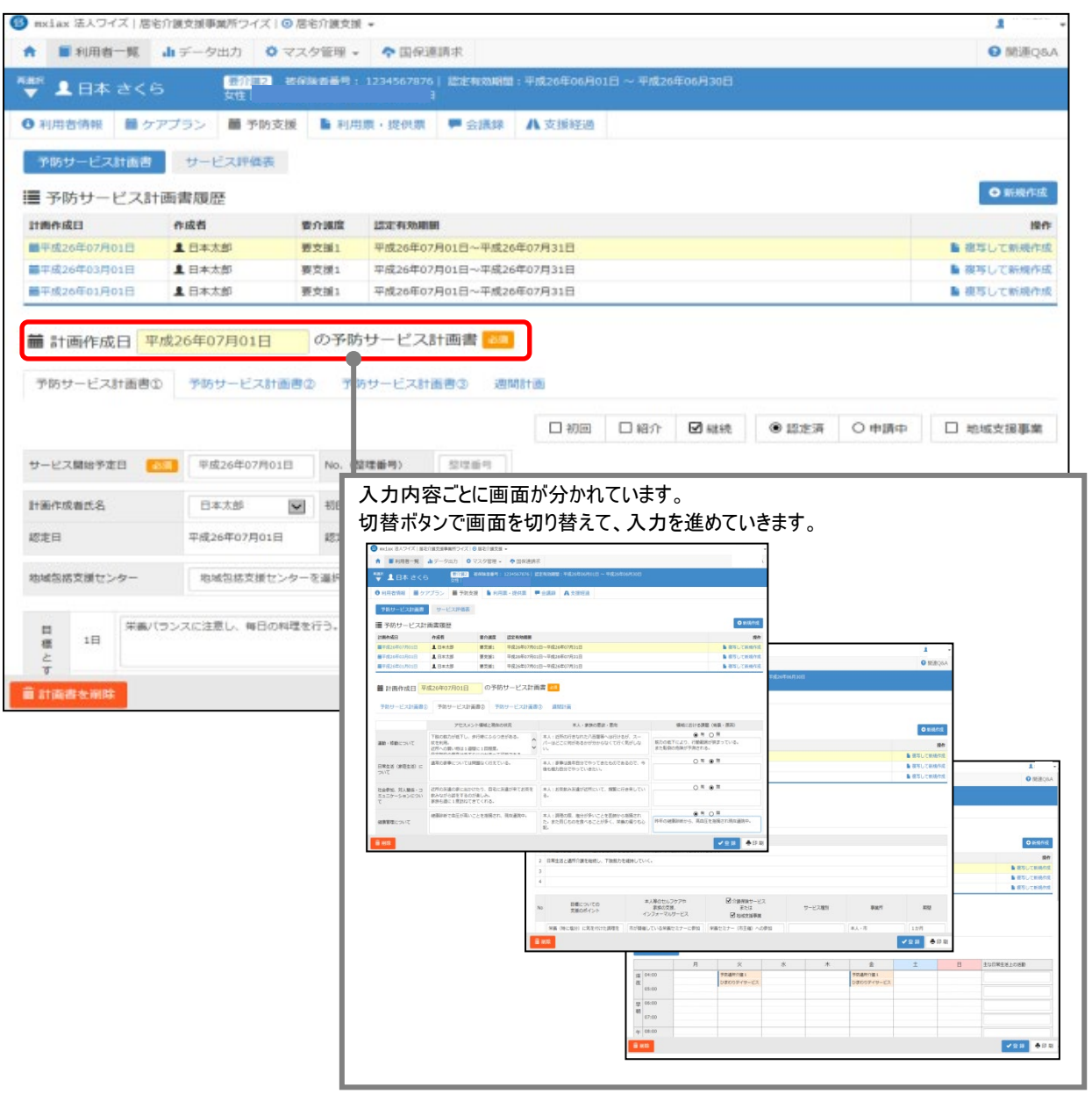

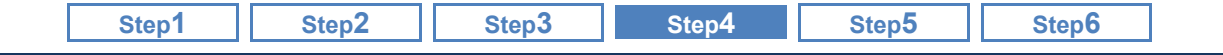

### ■ 基本的な操作方法

### [予防サービス計画書①]画面

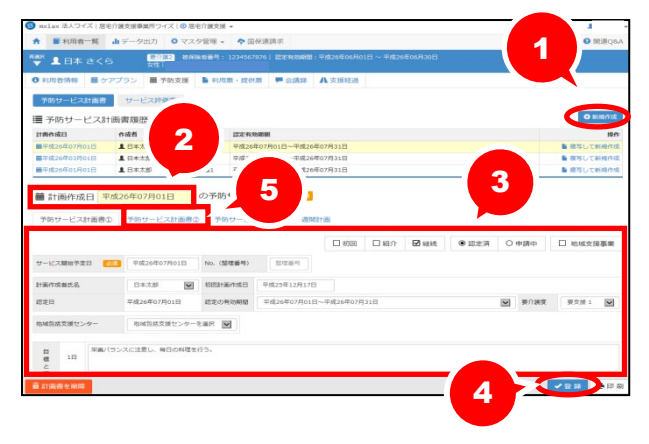

- ① [予防サービス計画書①]画面で利用者を 選択し新規作成ボタンをクリックします。
- ② 計画作成日を入力します。
- ③ サービス開始予定日から順に入力して いきます。
- ④ 入力が終了したら、登録ボタンをクリッ クします。
- ⑤ 予防サービス計画書②ボタンをクリック します。

### [予防サービス計画書②]画面

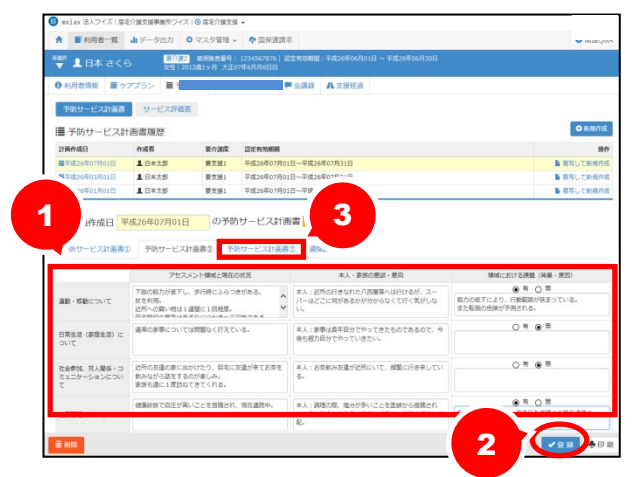

- ① 表示された[予防サービス計画書②]画 面で、各項目を入力します。
- ② 入力が終了したら、登録ボタンをクリッ クします。
- ③ 予防サービス計画書③ボタンをクリック します。

### [予防サービス計画書③]画面

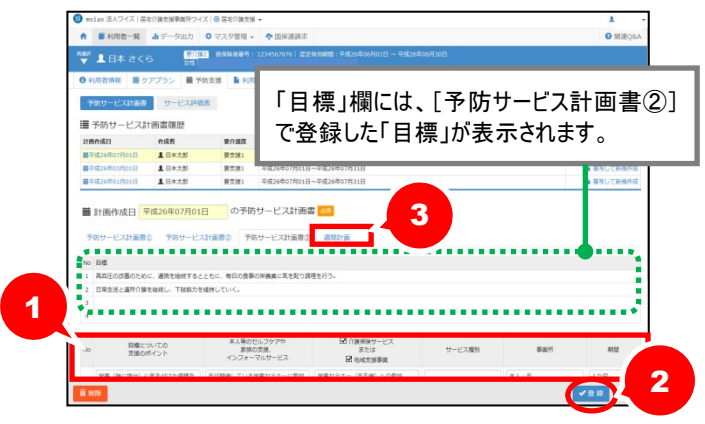

- ① 表示された[予防サービス計画書③]画 面で、各項目を入力します。
- ② 入力が終了したら、登録ボタンをクリッ クします。
- ③ 週間計画ボタンをクリックします。

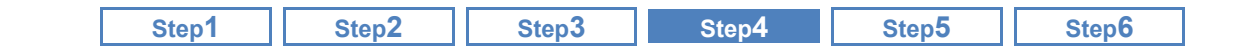

### [週間計画]画面

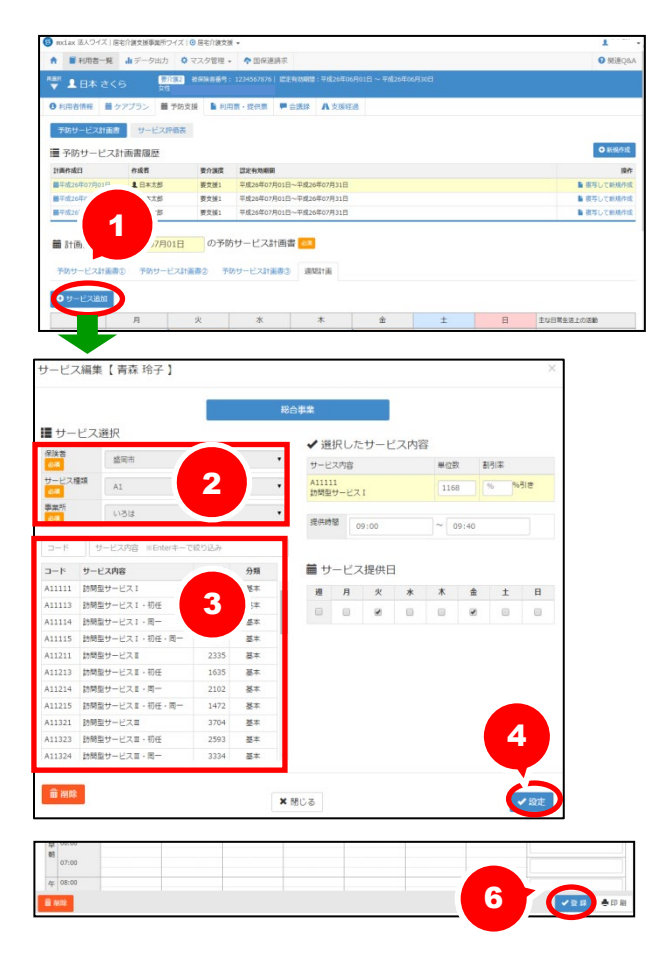

- ① 表示された[週間計画]画面で サービス追加ボタンをクリックします。
- ② 表示された[サービス設定]画面で、サ ービス種類、事業所を選択します。 ※総合事業の場合、保険者も選択します。
- ③ 選択したサービス種類のコード・サービ ス内容が表示されますので、該当のサ ービス内容を選択します。
- ④ 選択したサービス内容が画面右側に表 示されます。提供時間、提供日を入力 し、設定ボタンをクリックします。
- ⑤ 複数のサービス内容がある場合、①~ ④の操作を繰り返します。
- ⑥ 設定が完了したら、[週間計画]画面の 登録ボタンをクリックします。

以上で予防サービス計画の作成は終了です。

# 「週単位以外のサービス」として登録されるサービスについて。 以下のサービスについては、画面下部の「週単位以外のサービス」に登録されます。 ・ 予防短期入所生活介護 ・ 予防短期入所療養介護 ・ 予防認知症対応型共同生活介護(短期利用) 予防福祉用具貸与  $01:00$  $02:00$ 03:00

週単位以外のサービス

【予防手すり貸与】支援センター,【予防歩行補助つえ貸与】支援センタ

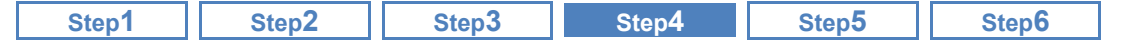

登録済みサービスのクリックにより[サービス編集]画面が開きます。

登録済みサービスのクリックにより表示される[サービス編集]画面では、登録済みサービスの編集や 削除が可能です。

また、登録済みサービスにカーソルを合わせると、サービスの詳細が確認できます。

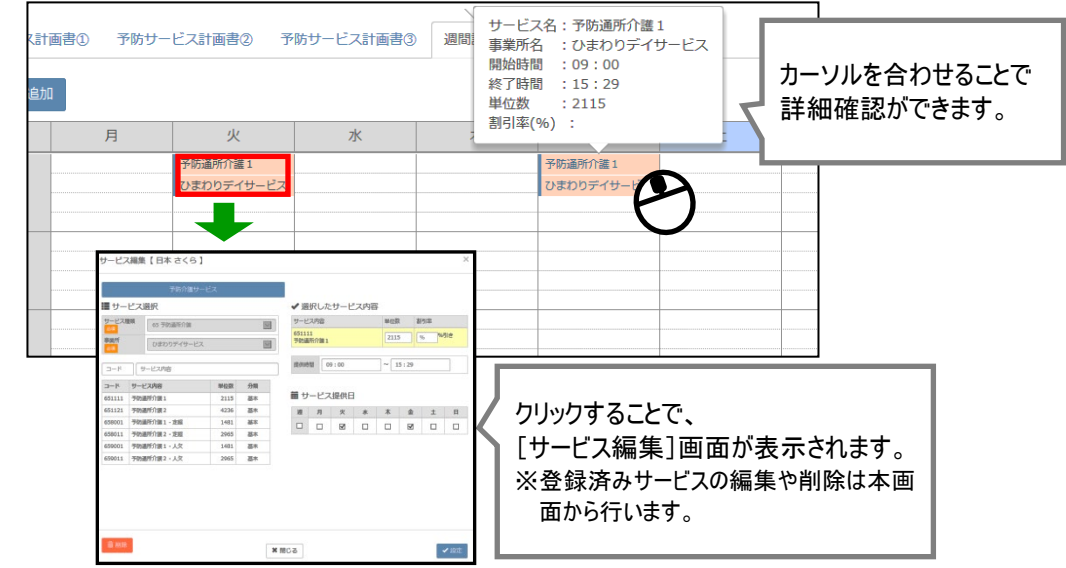

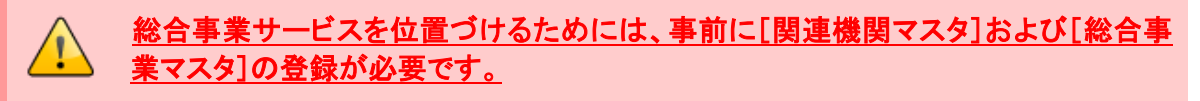

週間計画に総合事業サービスを位置づける場合、事前に[関連事業所マスタ]および[総合事業マス タ]の登録が必要です。

週間計画には、[総合事業マスタ]に登録されている保険者のサービス種類とサービスコード、[関連 事業所マスタ]に総合事業が設定されている事業所が表示されます。

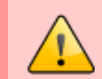

平成 **27** 年 **3** 月以前のサービス計画から、平成 **27** 年 **4** 月以降のサービス計画へ複 写した場合、週間計画の見直しが必要です。

平成 27 年 4 月介護保険法改正に伴い、各サービス種類のサービスコードおよび単位数に変更があります。

平成 27 年 3 月以前の居宅サービス計画/予防サービス計画を複写すると、週間計画では平成 27 年 3 月以前のサービスコードおよび単位数がそのまま設定された状態で表示されますので、必ず見直しを行 ってください。

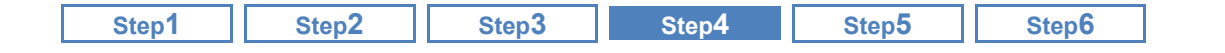

# ■ おもな項目の説明

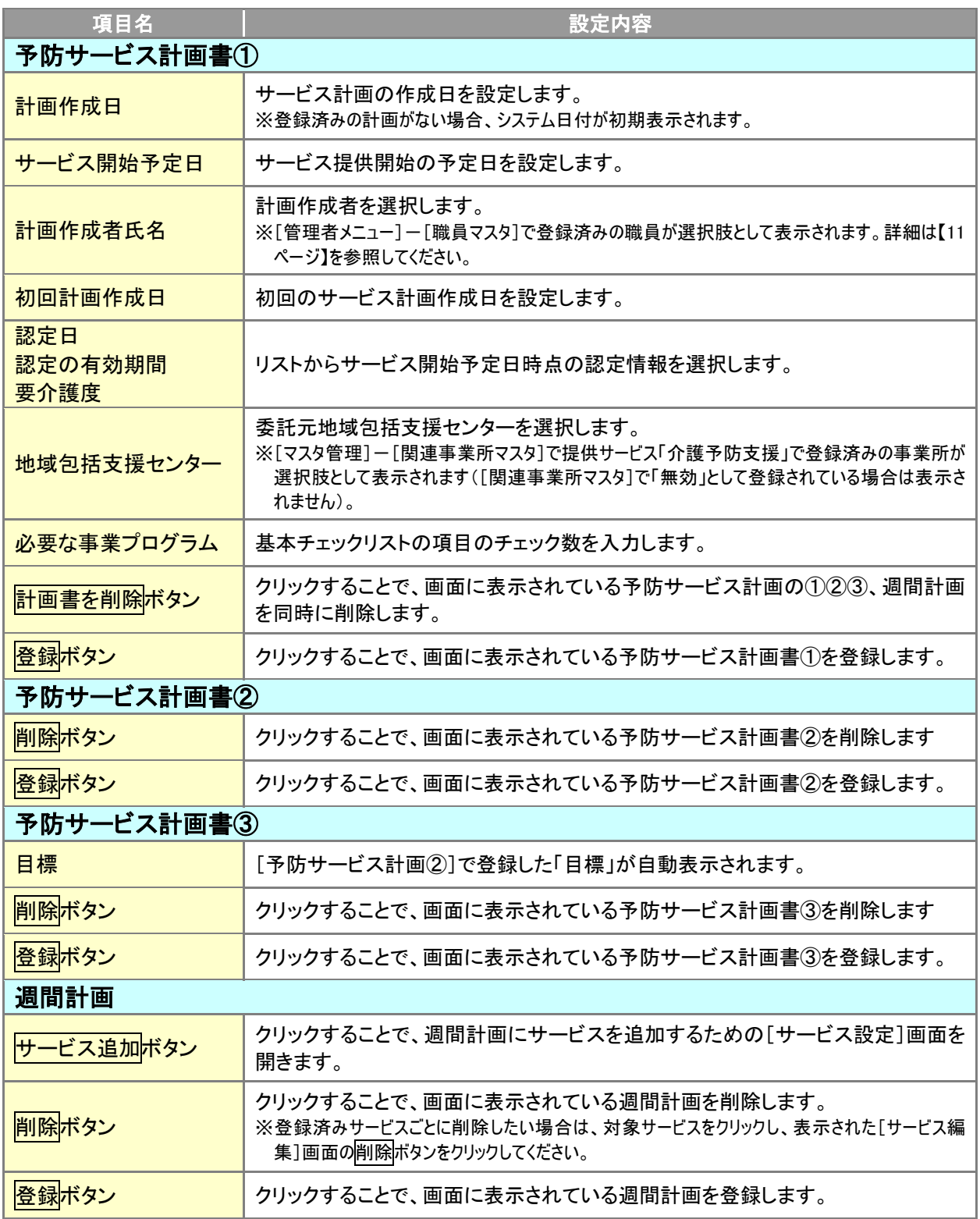

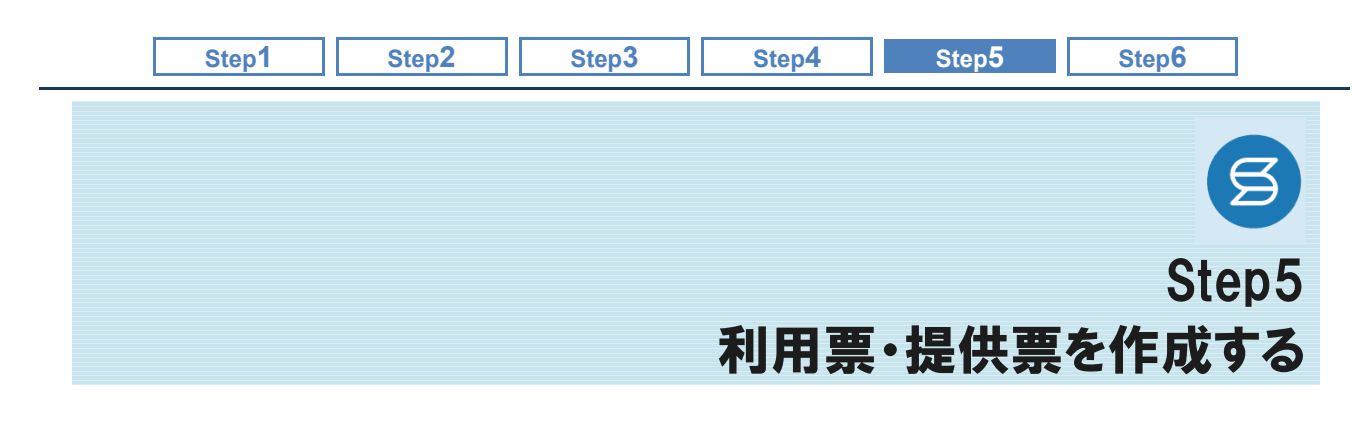

利用者の利用票・提供票を作成、出力を行います。 登録した「予定」をもとに給付管理票が作成されますので、正しい情報を登録してください。

#### 操作の流れ [利用票・提供票を作成する](#page-42-0) 1 [利用者一覧]-[利用票・提供票] インタン インタン インスページ インプレート インディング [利用票・提供票などを出力する](#page-57-0) 2 [利用者一覧]-[利用票・提供票] ファインスタックス コンプログランス おおしゃ あいしょう こうこう こうしょう [利用票・提供票にて「実績」を登録する](#page-61-0) 3 [利用者一覧]-[利用票・提供票] [62](#page-61-0) ページ ■使用する主な機能 5 mxiax 法人ワイズ | 居宅介護支援事業所ワイズ | ◎ 居宅介護支援 ▼ 5名の利用者を表示しています。 Q 利用者検索 全 あ か さ た な は ま ゃ ら 姓名/フリガナ [利用者一覧]画面で対象利用者を選択し、 姓名/フリガナ 姓名 年齢 介護度 |飘] [利用票・提供票]をクリックすることで本画面を 716章53.<br>被保険者番号 性別 ☑ 全ての利用者を含める 起動します。要介護2 ▲ 北村 桃子<br><sub>女性</sub> 69歳10ヶ月  $\overline{\mathbf{v}}$ ケ月<br>09月23日 生 昭和193 ◆ 利用者情報| ケアプラン| 予防支援<mark>| 利用票・提供票|</mark> 会議録| 支援経過 誕生月を指定  $\overline{\phantom{a}}$ 要<mark>下護2</mark><br>11 1111111 平成26年07月08日~<br>11 1111111 平成26年07月31日 迄 認定有効期間を選択  $\blacktriangledown$ 1 国分 満 74歳6ヶ月<br>昭和15年01月13日 生 利用者検索 1日本良子 73歳0ヶ月 要介護2 łв. 昭和16年  $\overline{\mathbf{a}}$ <mark>##</mark># 星盛岡 さくら - <mark>200020 860888#</mark>9:000004487| 寝た#38MB : F#24<br>▼ 星盛岡 さくら - 女性 74812月 昭和3年07月0日<br>| O RUNSNN | ■ なアブラン - ■ 平か支援 - ■ RUNSN - MONS - 甲会議録 - AL支 ▲ 盛岡 さくら 76歳0ヶ 昭和13年  $\blacksquare$ dock of E分 ● 陸志通 O 中調中 <mark>作成中 作成年月日</mark> 平成26年09月01日 作成者氏名 <mark>(次) </mark> 再存年子 / <mark>>></mark>  $\begin{tabular}{l|c|c|c|c|c|c|c|c} \hline $\textbf{0.0011}$ & $\textbf{0.012}$ & $\textbf{0.013}$ & $\textbf{0.023}$ & $\textbf{0.034}$ & $\textbf{0.034}$\\ \hline $\textbf{0.003}$ & $\textbf{0.001}$ & $\textbf{0.013}$ & $\textbf{0.014}$ & $\textbf{0.014}$ & $\textbf{0.014}$\\ \hline $\textbf{0.003}$ & $\textbf{0.003}$ & $\textbf{0.003}$ & $\textbf{0.003}$ & $\textbf{0.003}$$ 0サービス追加 前回復写 通関計画取込 別表 作成(開発用) → 道沢行を操作 <mark>自行周囲</mark> 予定→英語 英語→予定 B RANGE 9-EXAB □10:00 ● 0まわりディサービス<br>Ⅱ~15:50 152342:過所介護エ22  $\overline{\mathbf{u}^{(11100)}_{\mathbf{H}^{(21120)}}} \, {\overset{\spadesuit}{\underset{\smash{\lim\,}}{}} \, \overset{\mathcal{H}}{\scriptscriptstyle\mathcal{H}\mathcal{H}}} \, \overset{\mathcal{H}}{\scriptscriptstyle\mathcal{H}}}}$ **Administration**

<span id="page-42-0"></span>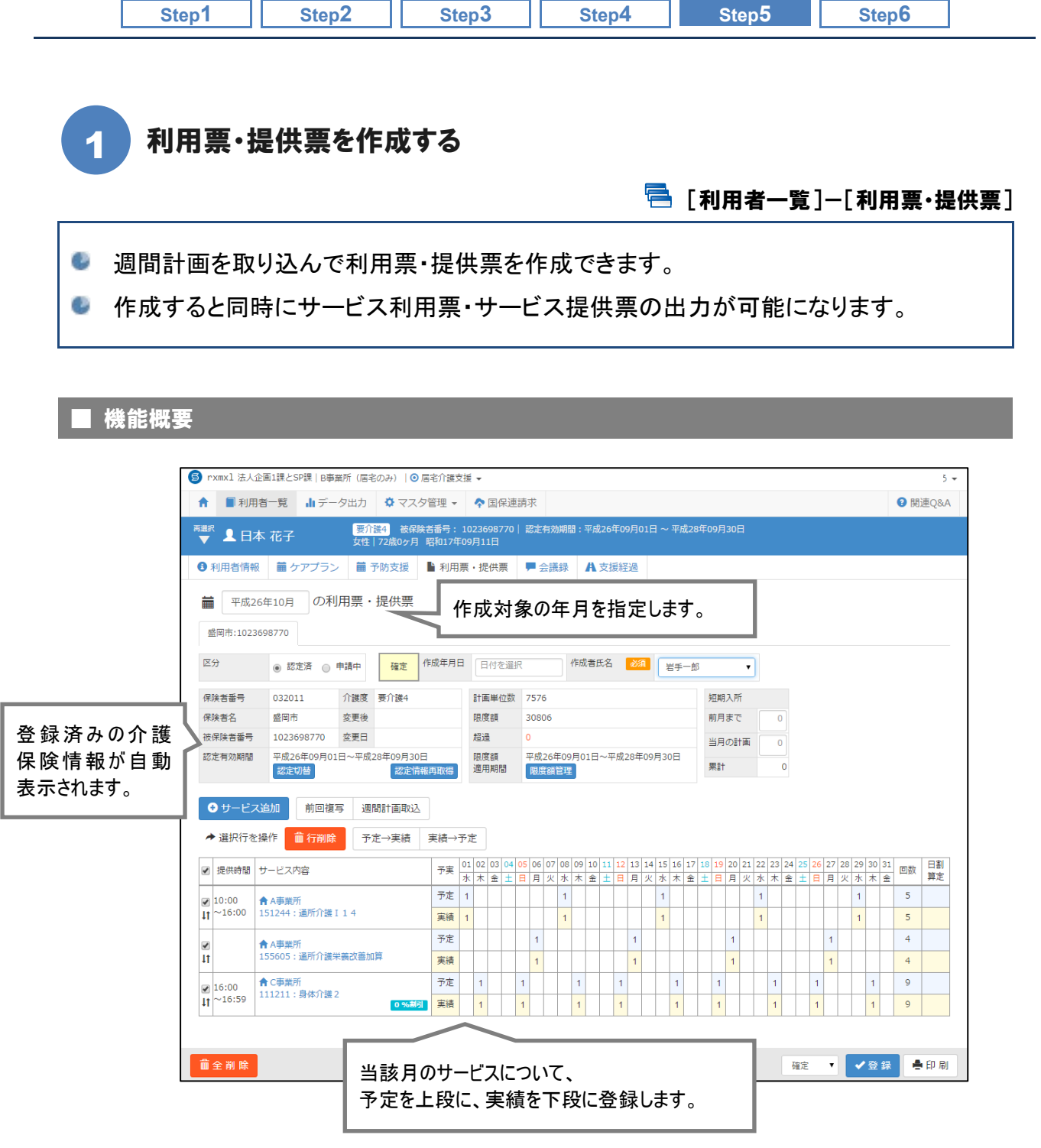

# 給付管理票は、「予定」をもとに作成されます。

本システムで作成される給付管理票は、「確定」として登録された予<mark>定</mark>をもとに作成されます。 給付管理票を作成する前に、必ず加算や減算も含めた正しい情報を登録してください。

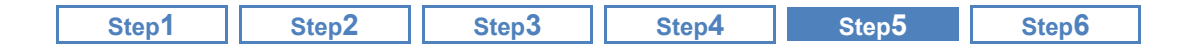

#### ■ 基本的な操作方法

利用票・提供票は、以下の 3 通りの操作方法による作成が可能です。

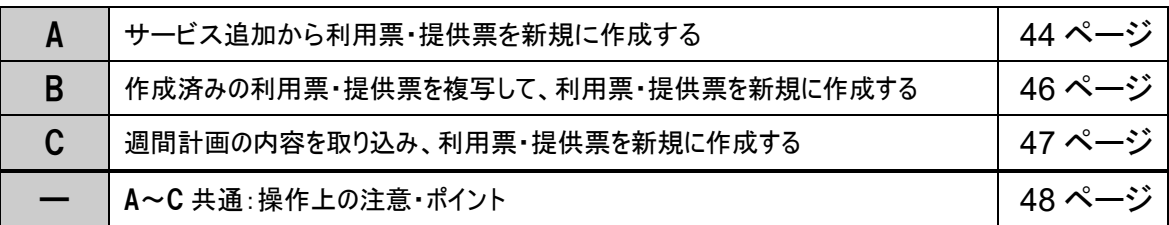

### <span id="page-43-0"></span>A. サービス追加から利用票・提供票を新規に作成する方法

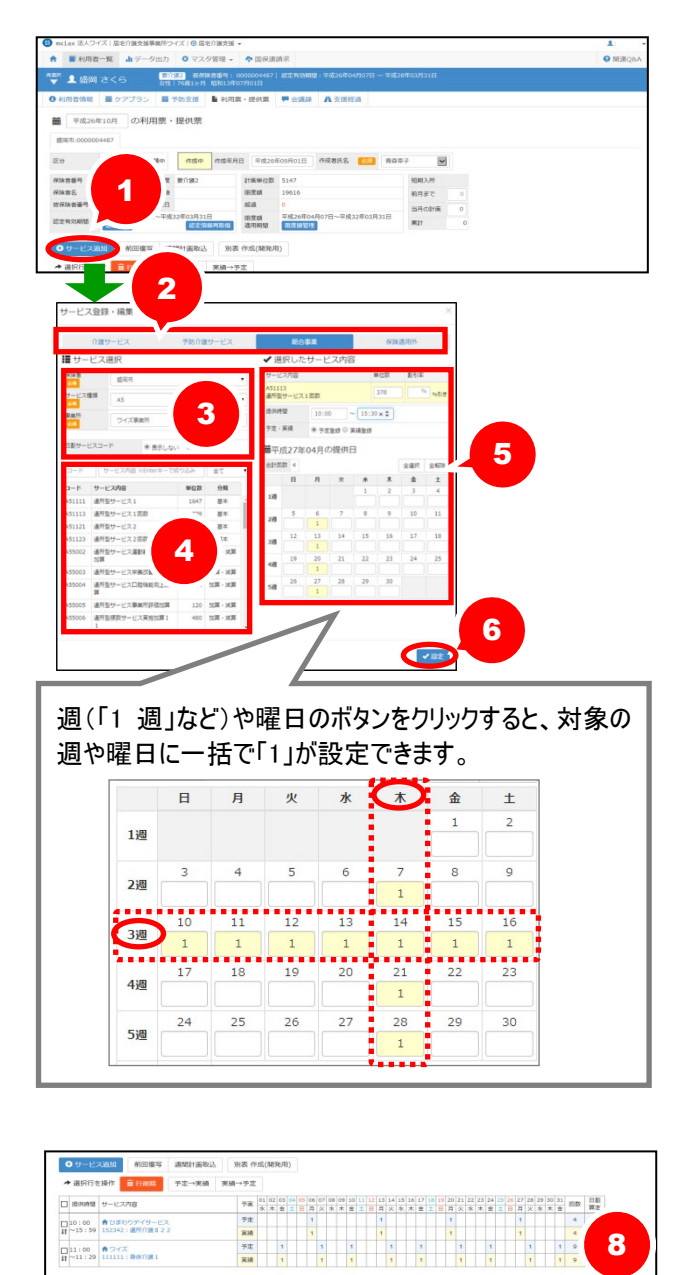

- ① サービス追加ボタンをクリックします。
- ② 表示された[サービス登録・編集]画面 でサービスの給付区分を選択します。

※以下の通り選択します。

- ・介護給付サービスコードを設定する場合は、「介 護サービス」を選択。
- ・介護予防サービスコードを設定する場合は、「予 防介護サービス」を選択。
- ・総合事業サービスを設定する場合は、「総合事 業」を選択。
- ・保険外サービスや実費を設定する場合は、「保 険適用外」」を選択。
- ③ サービス種類、事業所を選択します。 ※総合事業の場合、保険者も選択します。
- ④ 選択したサービス種類のコード・サービ ス内容が表示されます。該当のサービ ス内容を選択します。
- ⑤ 画面右側に、選択したサービス内容が 表示されます。提供する内容、提供日を 設定します。
- ⑥ 設定ボタンをクリックします。
- ⑦ 複数のサービス内容がある場合、①~ ⑥の操作を繰り返します。 ※加算や減算についても①~⑥の手順で追 加します。

※最大 150 行のサービス追加が可能です。

- ※福祉用具貸与や月1回の加算の場合、当 該月のいずれかの日付に予定「1」を入力す ると算定されます。
- ⑧ 入力が終了したら画面下部の「作成中」 を「確定」に変更し、登録ボタンをクリッ クします。

**SENT VANT** 

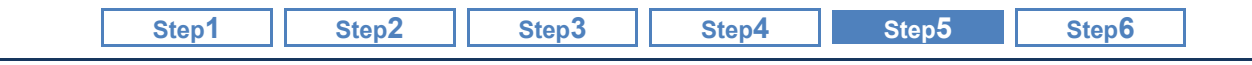

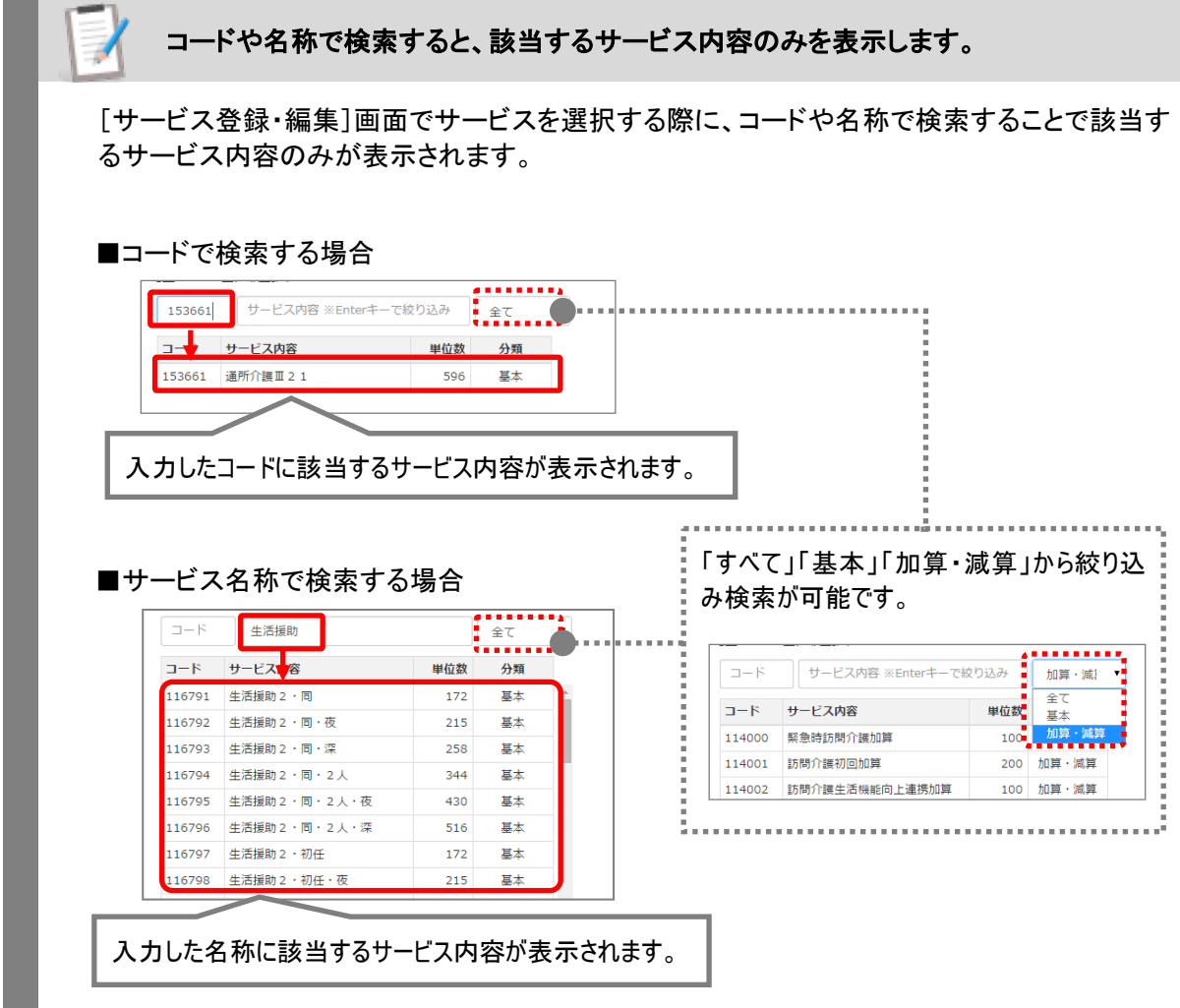

総合事業サービスを位置づけるためには、事前に[関連機関マスタ]および[総合事 4 業マスタ]の登録が必要です。

週間計画に総合事業サービスを位置づける場合、事前に[関連事業所マスタ]および[総合事業マス タ]の登録が必要です。

週間計画には、[総合事業マスタ]に登録されている保険者のサービス種類とサービスコード、[関連 事業所マスタ]に総合事業が設定されている事業所が表示されます。

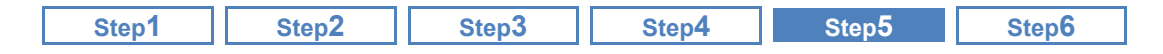

### <span id="page-45-0"></span>B. 作成済みの利用票・提供票を複写し、利用票・提供票を新規に作成する

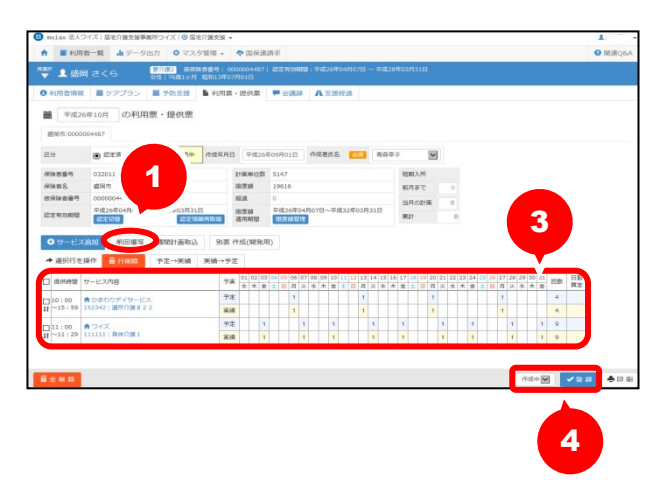

- ① 前回複写ボタンをクリックします。
- ② 確認メッセージが表示されますので、OK ボタンをクリックします。 ※過去直近の利用票・提供票の内容を、週ご とに曜日単位で複写します。
- ③ 複写された内容を確認し、必要に応じて 編集します。
- ④ 入力が終了したら画面下部の「作成中」 を「確定」に変更し、登録ボタンをクリック します。

### 介護度が変更になった場合でも前回のサービスコードが複写されます。

複写元利用票・提供票と、作成対象年月で介護度が異なる場合でも、前回複写をした際は、複写元 画面で登録されたサービスコードがそのまま複写されます。 複写元と介護度が異なる場合、必ず複写内容を確認し、正しいサービスコードに訂正してください。

平成 **27** 年 **4** 月以降の利用票・提供票において、平成 **27** 年 **3** 月以前からの「前回複 写」は行えません。

平成 27 年 4 月介護保険法改正に伴い、各サービス種類のサービスコードおよび単位数に変更がありま す。

そのため、平成 27 年 4 月以降の利用票・提供票において、平成 27 年 3 月以前の利用票・提供票から の「前回複写」は行えません。

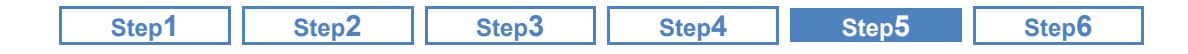

### <span id="page-46-0"></span>C. 週間計画の内容を取り込み、利用票・提供票を新規に作成する

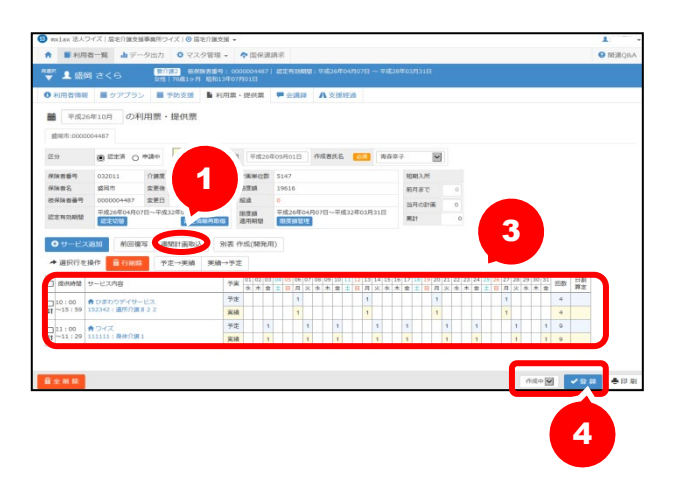

- ① 週間計画取込ボタンをクリックします。
- ② 確認メッセージが表示されますので、OK ボタンをクリックします。

※表示中のサービス提供年月から「サービス開 始予定日」が過去直近の週間計画が取り 込まれます。

- ③ 取り込まれた内容を確認し、必要に応じ て編集します。
- ④ 入力が終了したら画面下部の「作成中」 を「確定」に変更し、登録ボタンをクリック します。

### 短期入所、福祉用具貸与は取込対象外です。

以下のサービスは、週間計画取込の対象外です。「A.サービス計画から予定を新規に作成する方法」 にてサービス追加を行ってください。

- 福祉用具貸与
- 短期入所生活介護
- 短期入所療養介護
- ・ 特定施設入居者生活介護(短期利用)
- ・ 地域密着型特定施設入居者生活介護(短期利用)
- 認知症対応型共同生活介護(短期利用)
- ・ 夜間訪問介護 ※夜間訪問介護Ⅰ基本のサービスコード選択時のみ

### 平成 **27** 年 **4** 月以降の利用票・提供票において、平成 **27** 年 **3** 月以前からの「週間計 画取込」は行えません。

平成 27 年 4 月介護保険法改正に伴い、各サービス種類のサービスコードおよび単位数に変更があります。 そのため、平成27年4月以降の利用票・提供票において、サービス開始予定日「平成27年3月31日」 以前の週間計画からの「週間計画取込」は行えません。

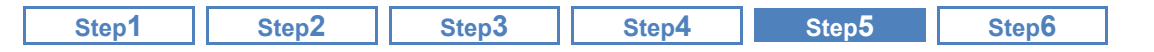

### <span id="page-47-0"></span>■ 【A~C 共通】 操作上の注意・ポイント

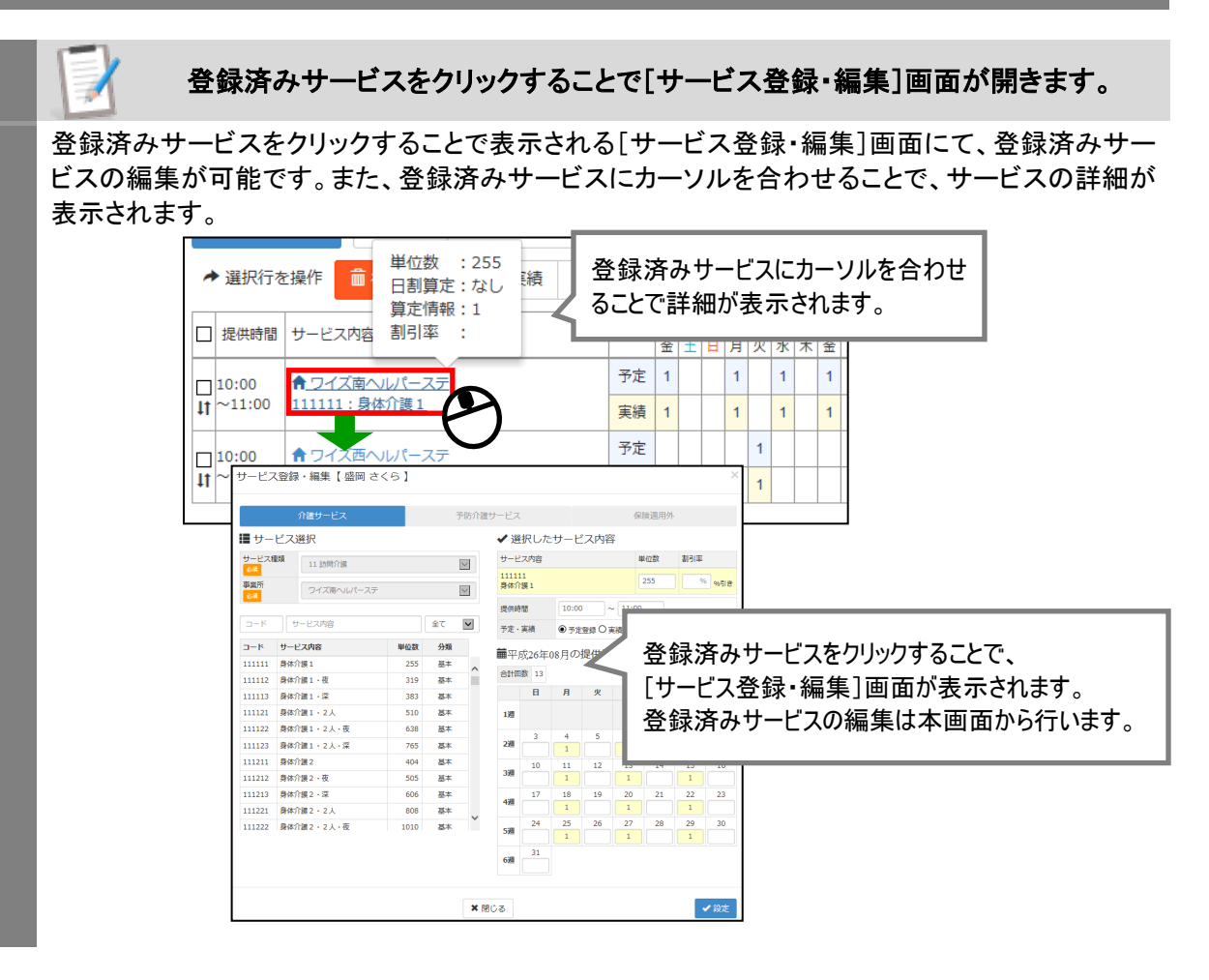

### ドラッグすることでサービス内容の並べ替えが可能です。

追加したサービス内容は、↓↓↑欄にカーソルを合わせ、ドラッグ(マウスの左ボタンを押しながら移 動)することで並べ替えが可能です。

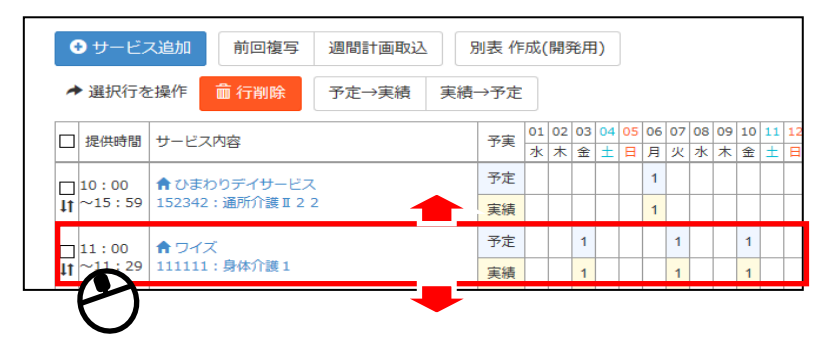

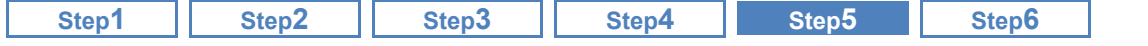

利用票・提供票にてサービスを「**2** 回以上」の回数で登録する方法について

同日に複数回算定可能な加算や、理学療法士等による訪問看護など、2 回以上の回数を設定す る場合は以下の手順で操作を行います。

### 【例】訪問看護Ⅰ**5** を **40** 分利用した場合。

- ① [利用票・提供票]画面にて、サービス提供年月を設定します。
- ② サービス追加ボタンをクリックします。
- ③ 表示された[サービス登録・編集]画面で、通常通りの操作でサービス種類、事業所、サービス内容を 選択します。
- ④ 右に表示されたカレンダーで、サービス提供日に「2」と直接入力し、設定ボタンをクリックします。

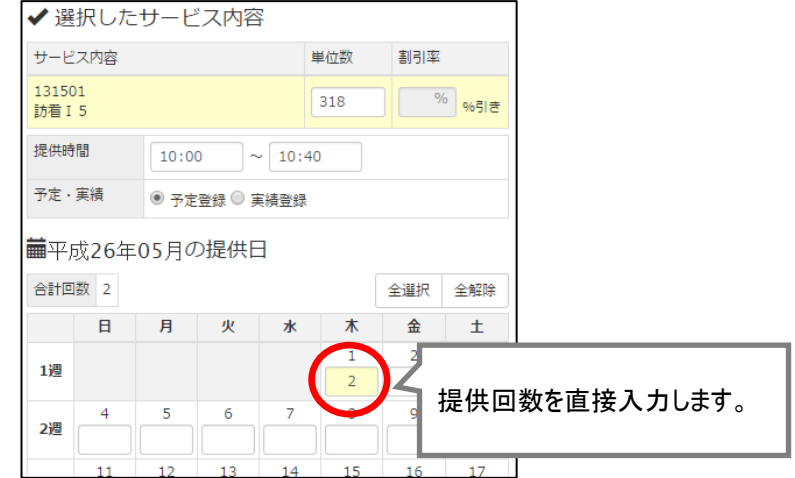

⑤ [利用票・提供票]画面に設定した回数が表示されたことを確認します。

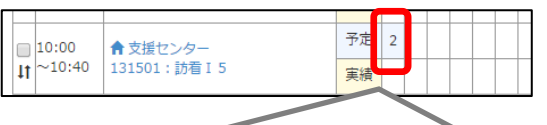

[利用票・提供票]画面からは、2 回以上の回数は設定できません。 追加済みのサービス行に対し 2 回以上の回数を設定する場合は、 サービス内容をクリックすることで表示される[サービス登録・編集]画面で行ってください。

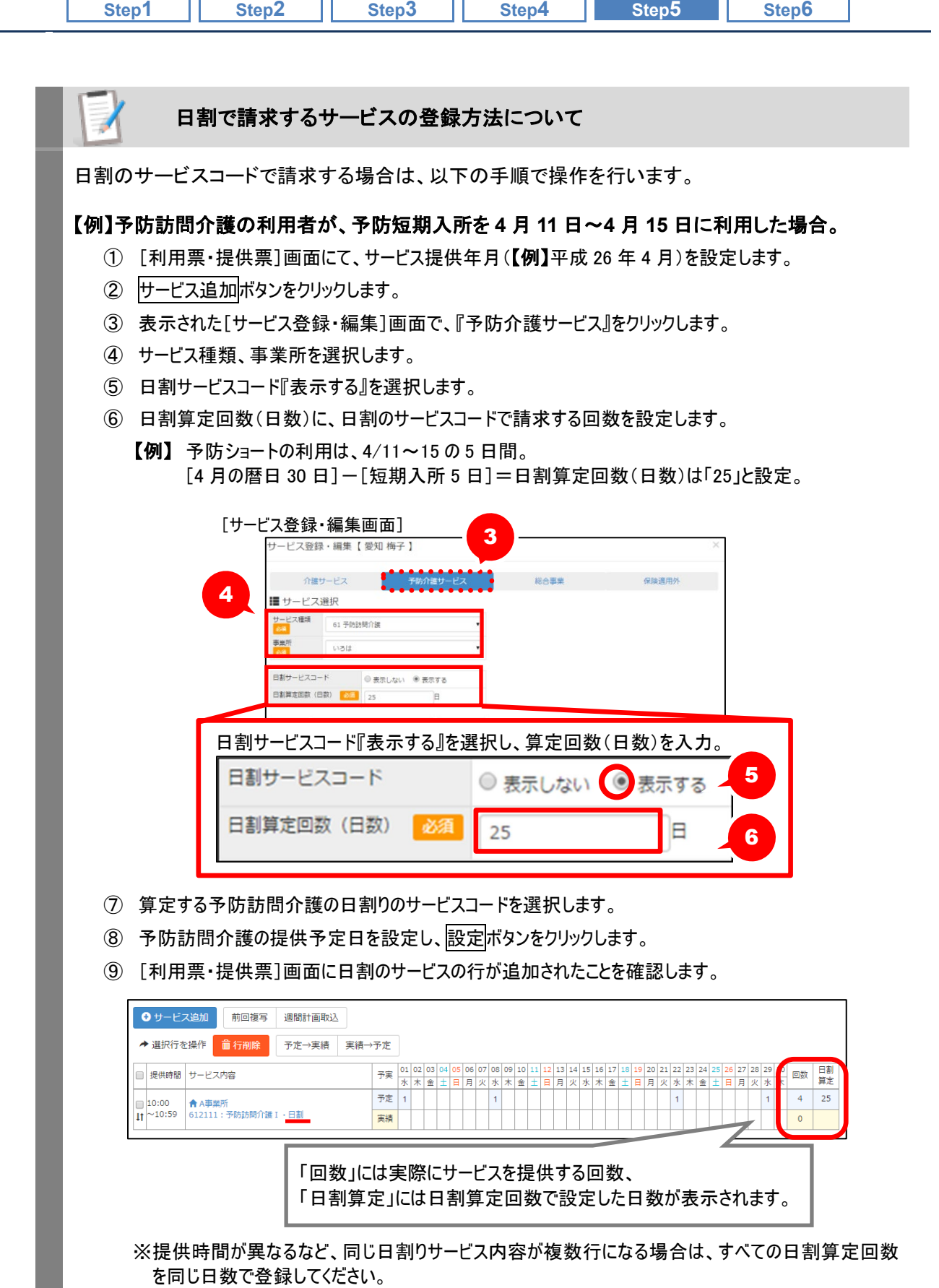

٦

Ï

異なる「日割算定回数(日数)」を登録した場合、別表や給付管理票は、月中で最も多い回数で 計算されます。

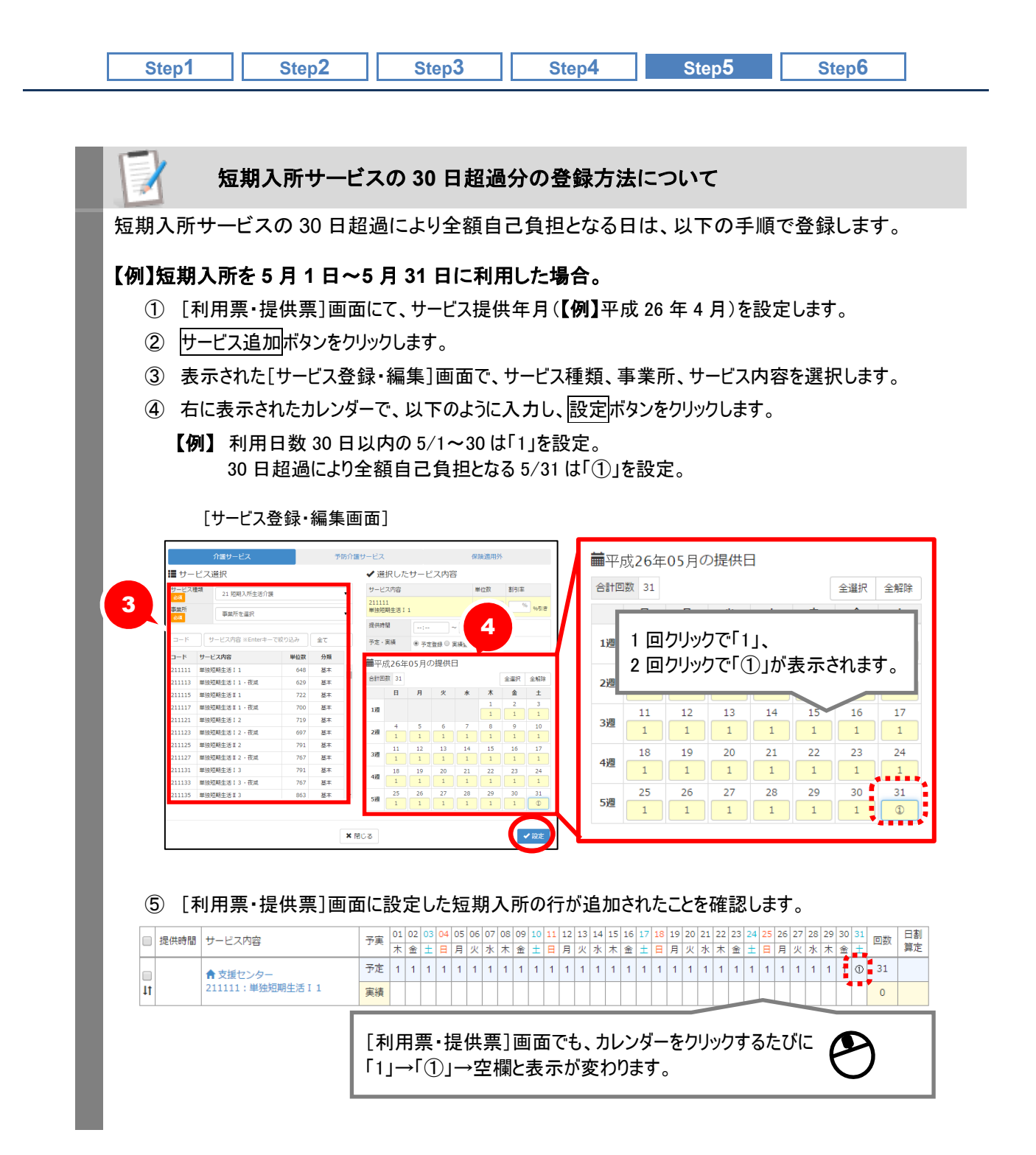

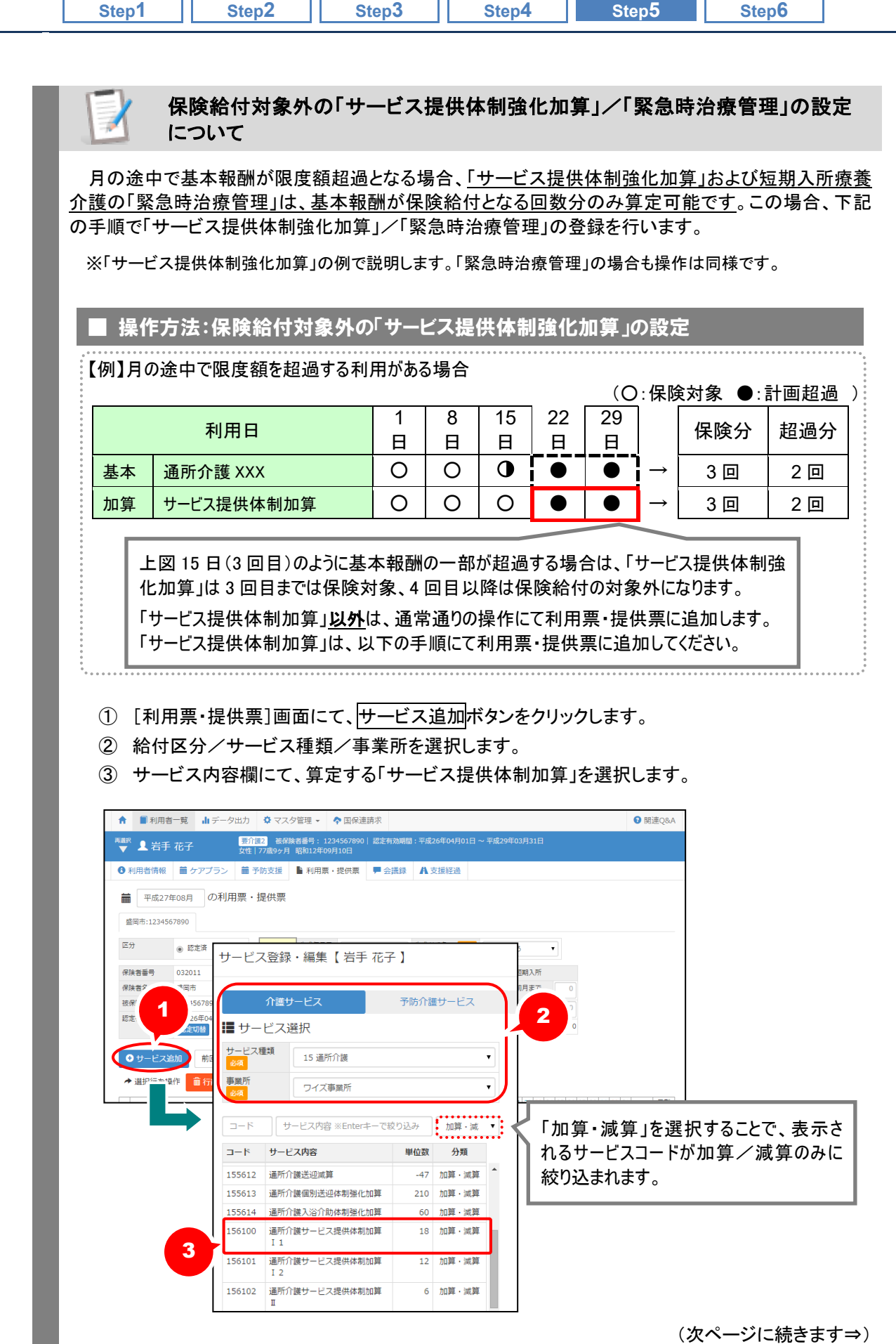

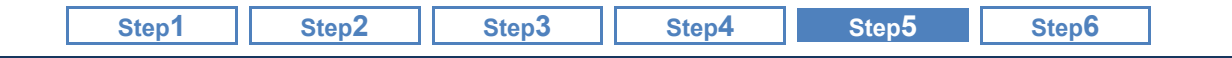

④ 画面右側に表示される提供日カレンダーにて、保険給付対象となる日は「1」、限度額超過によ り保険給付対象外となる日は「❶」を設定します。

※提供日カレンダーの日付欄をクリックする毎に「1」⇒「❶」⇒空欄と表示が変わります。 ただし、短期入所/訪問リハビリのサービス提供体制加算の場合は、以下のように表示されます。

- ・短期入所のサービス提供体制加算の場合…「1」⇒「①」⇒「❶」⇒空欄
- ・訪問リハビリのサービス提供体制加算の場合…「1」⇒「2」⇒「❹」⇒「❷」⇒空欄

※同日に複数回算定する場合は、キーボード入力により、算定回数に応じた数字/記号を設定します。 ⑤ 設定ボタンをクリックします。

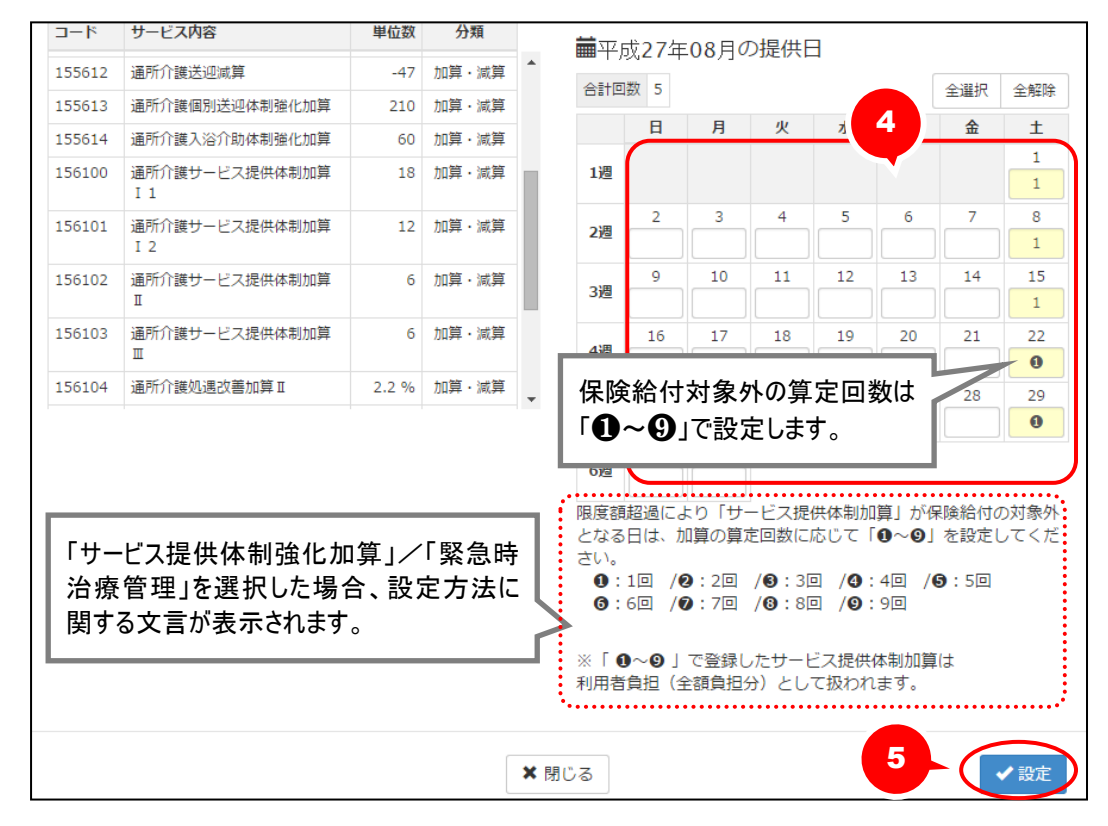

### ※「❶~❹」で設定した算定回数は、利用票別表/提供票別表にて、保険給付対象外(全額自己 負担額)として扱われます。

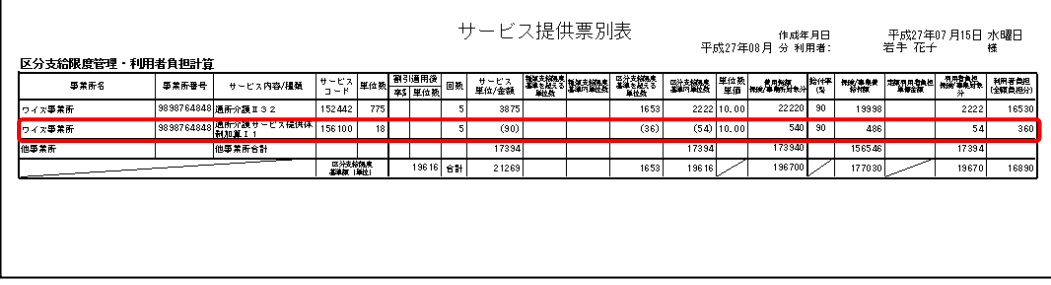

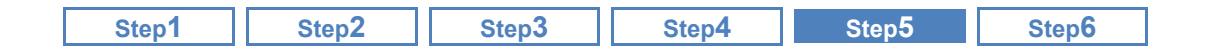

# ■ おもな項目の説明

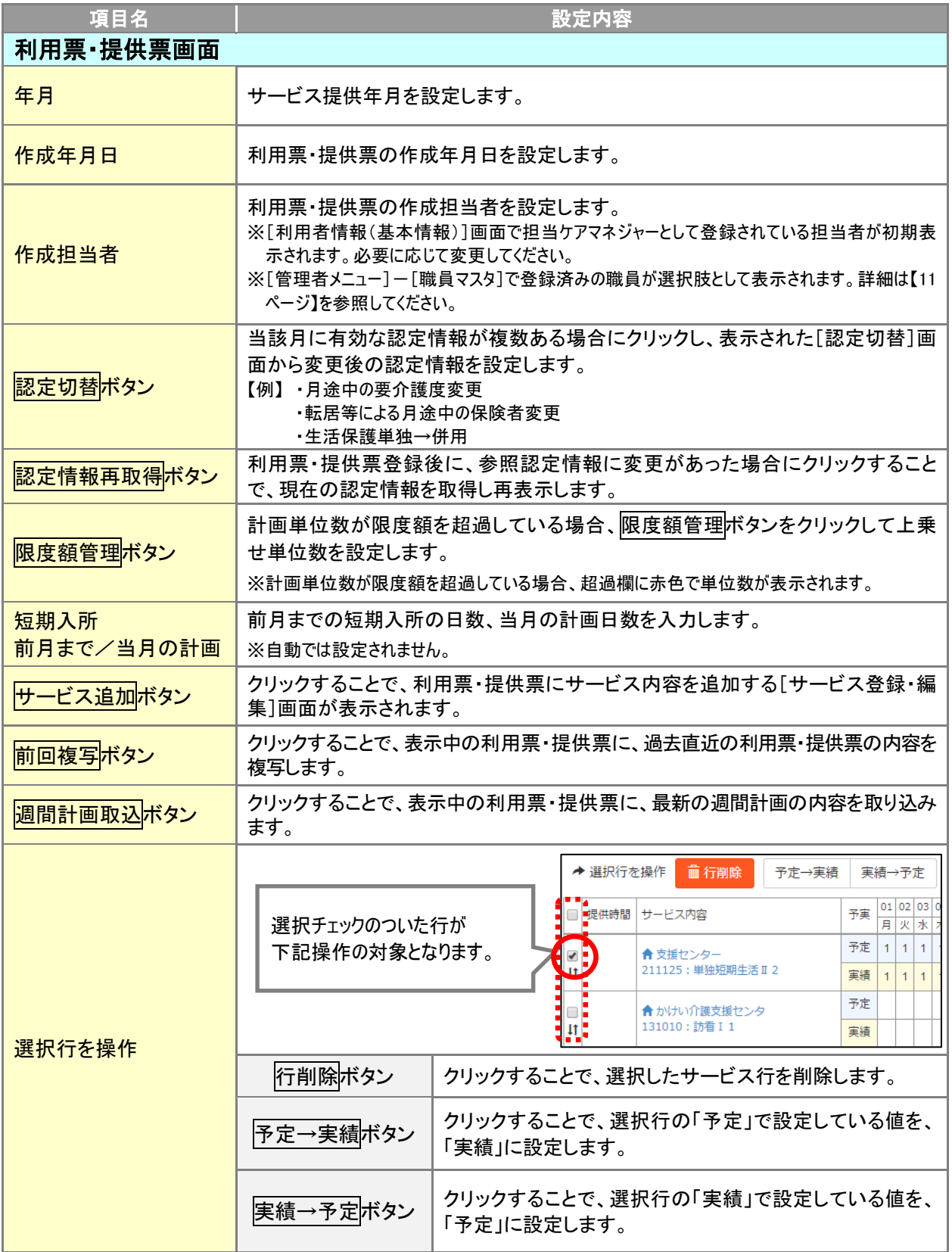

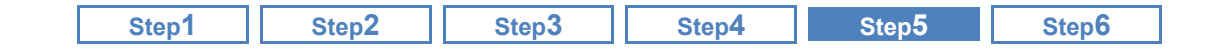

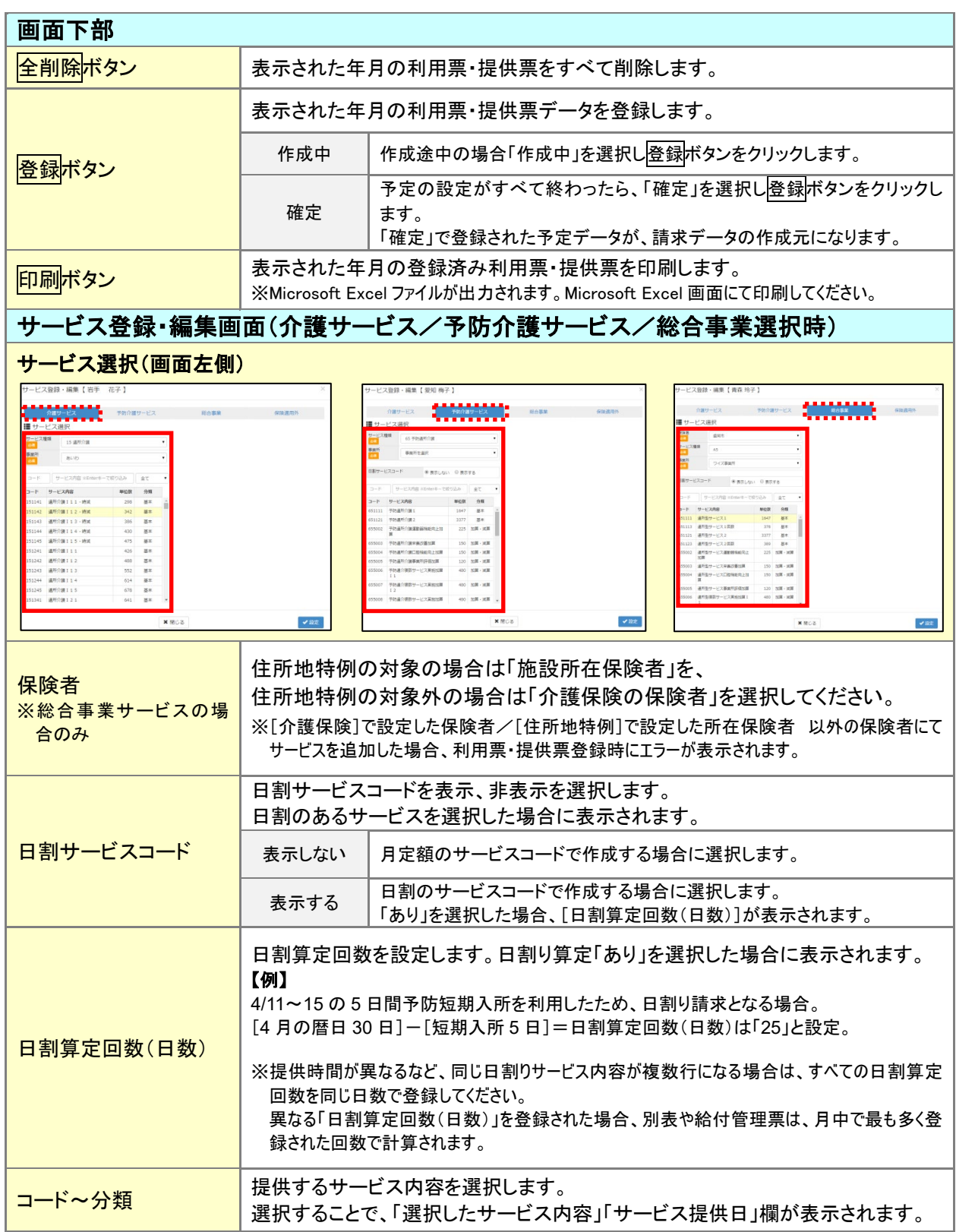

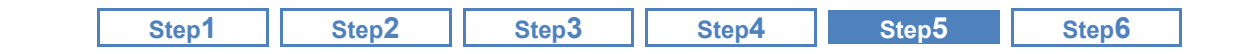

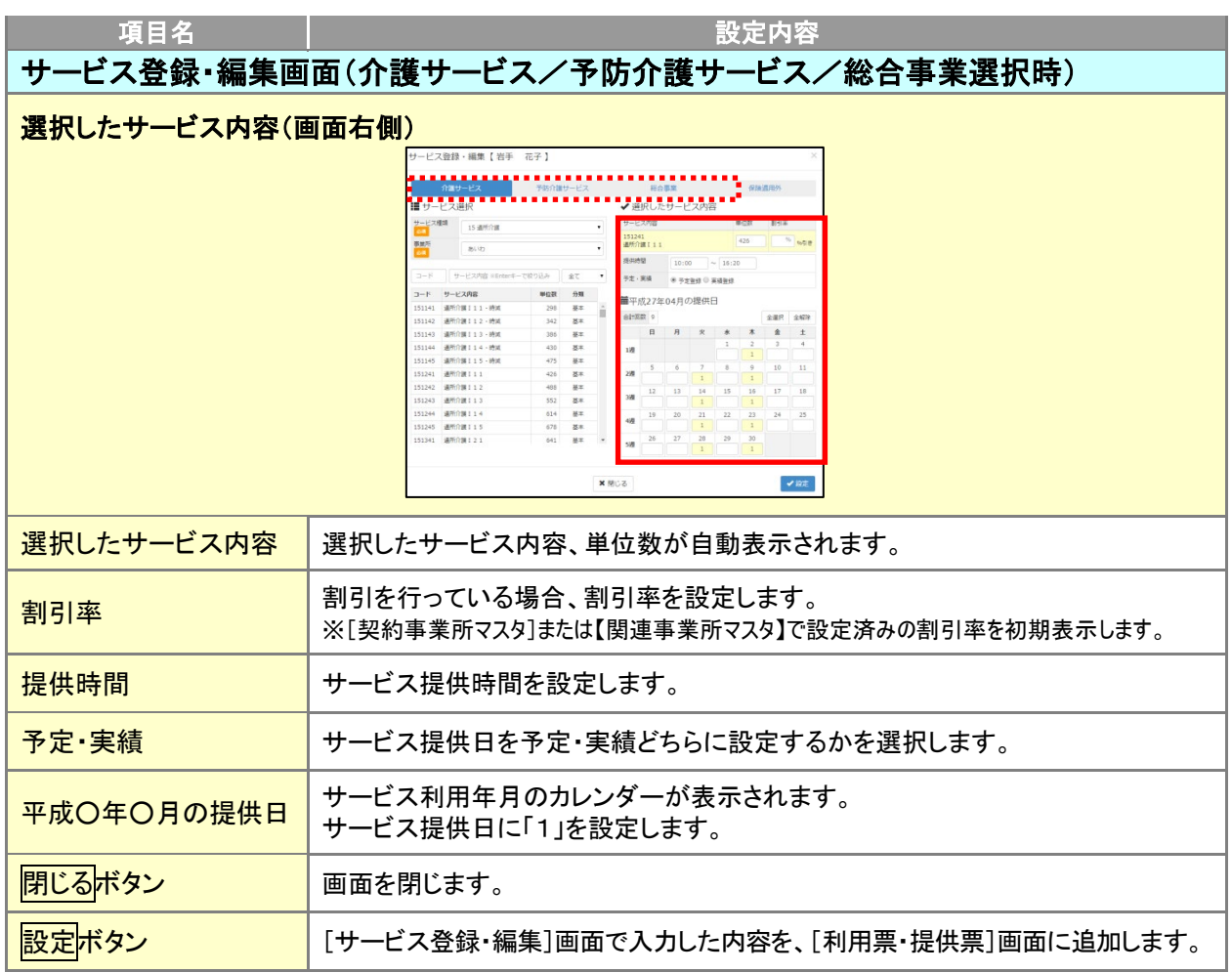

### 訪問介護の「身体介護**9**」「身体**9**生活**X**」を追加する場合は、単位数を直接入力する 必要があります。

訪問介護の「身体介護 9」「身体 9 生活 X」について、単位数は自動計算されません。 [サービス登録・編集]画面にて、提供時間に応じた単位数を直接入力し、登録してください。

 $\sqrt{1}$ 

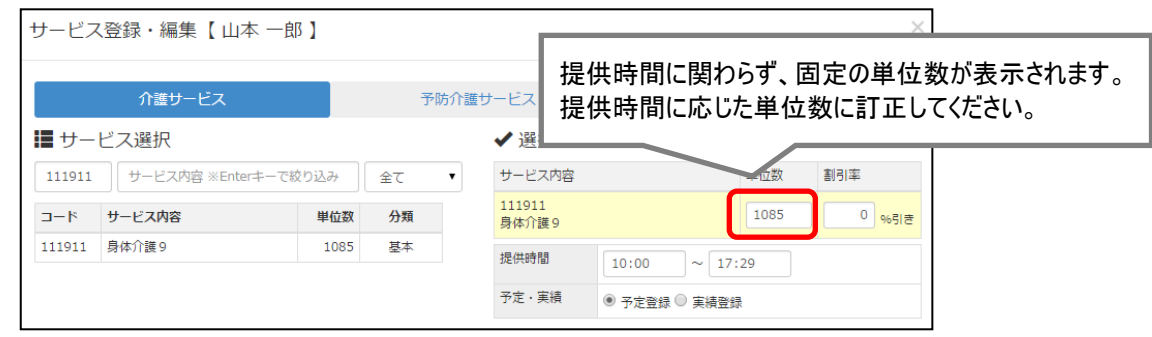

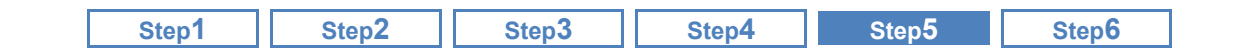

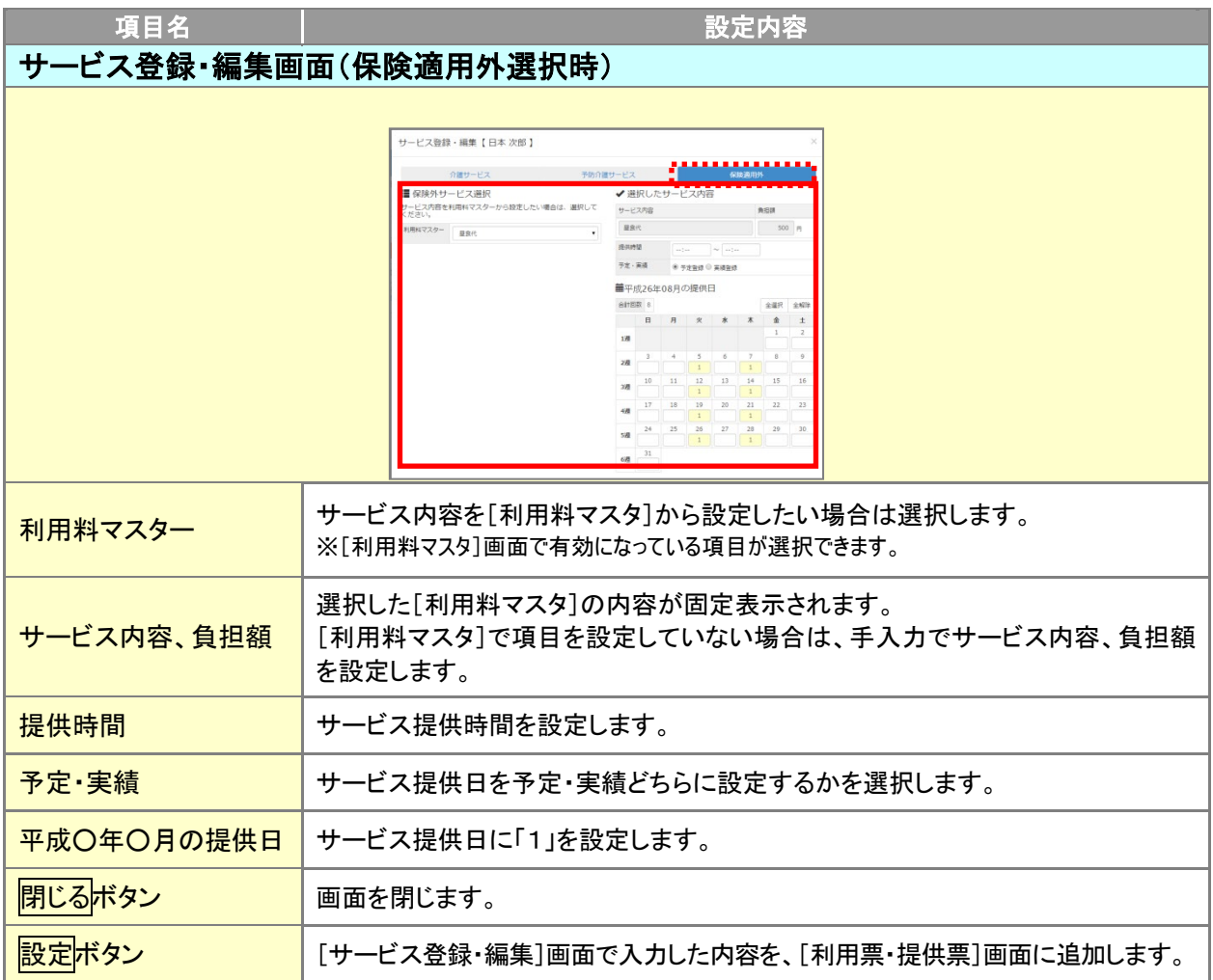

<span id="page-57-0"></span>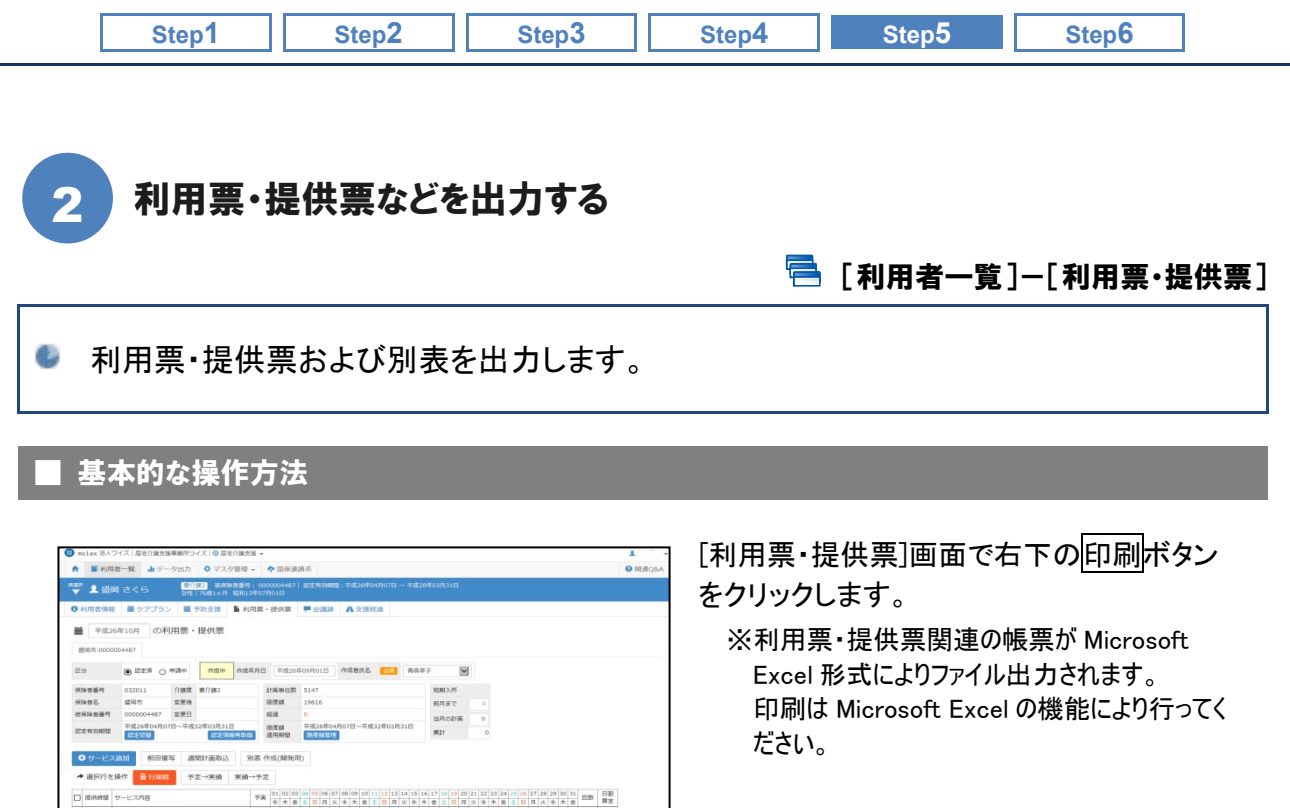

MEN VE SHI

### ■ 出力帳票

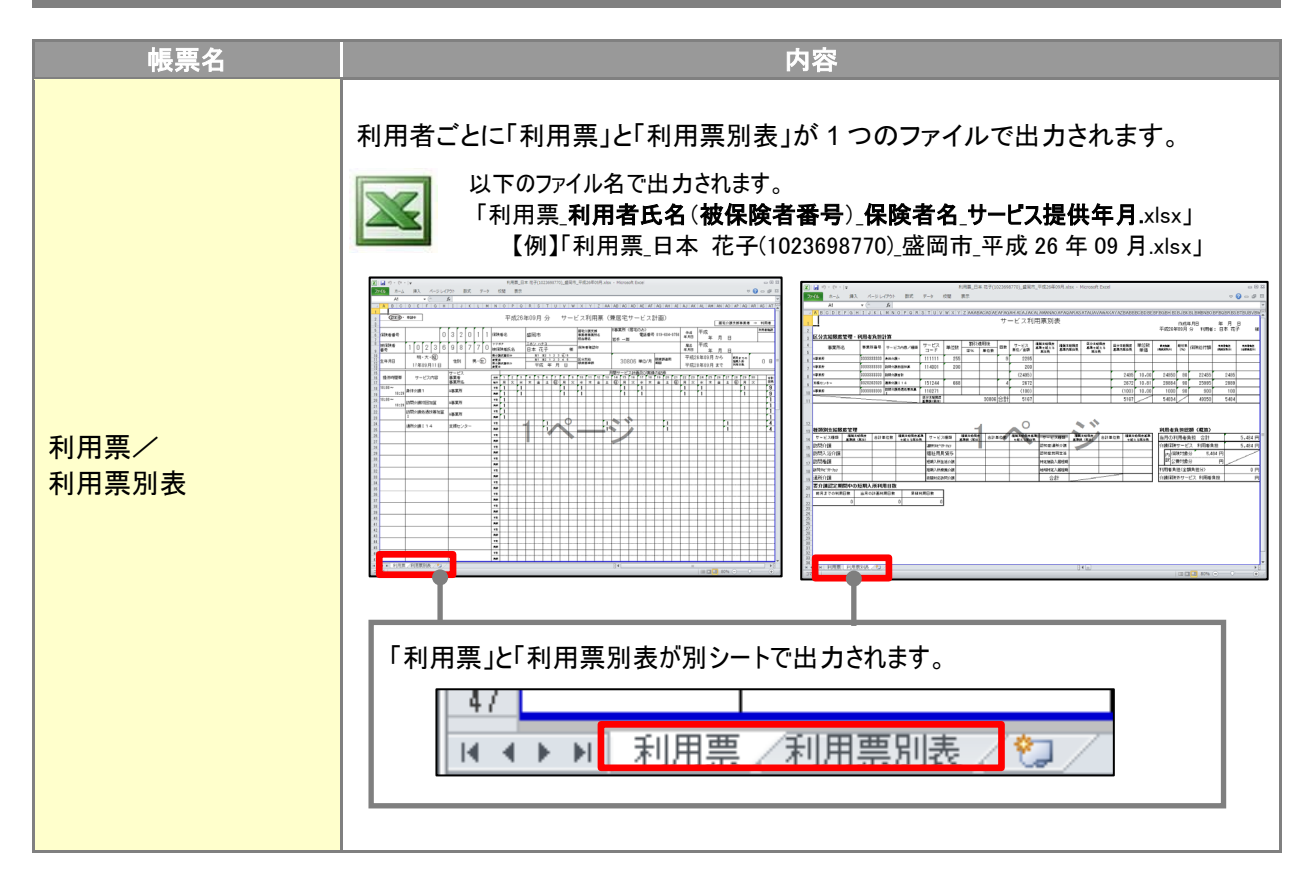

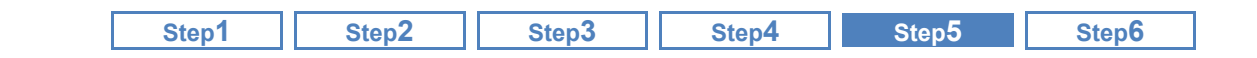

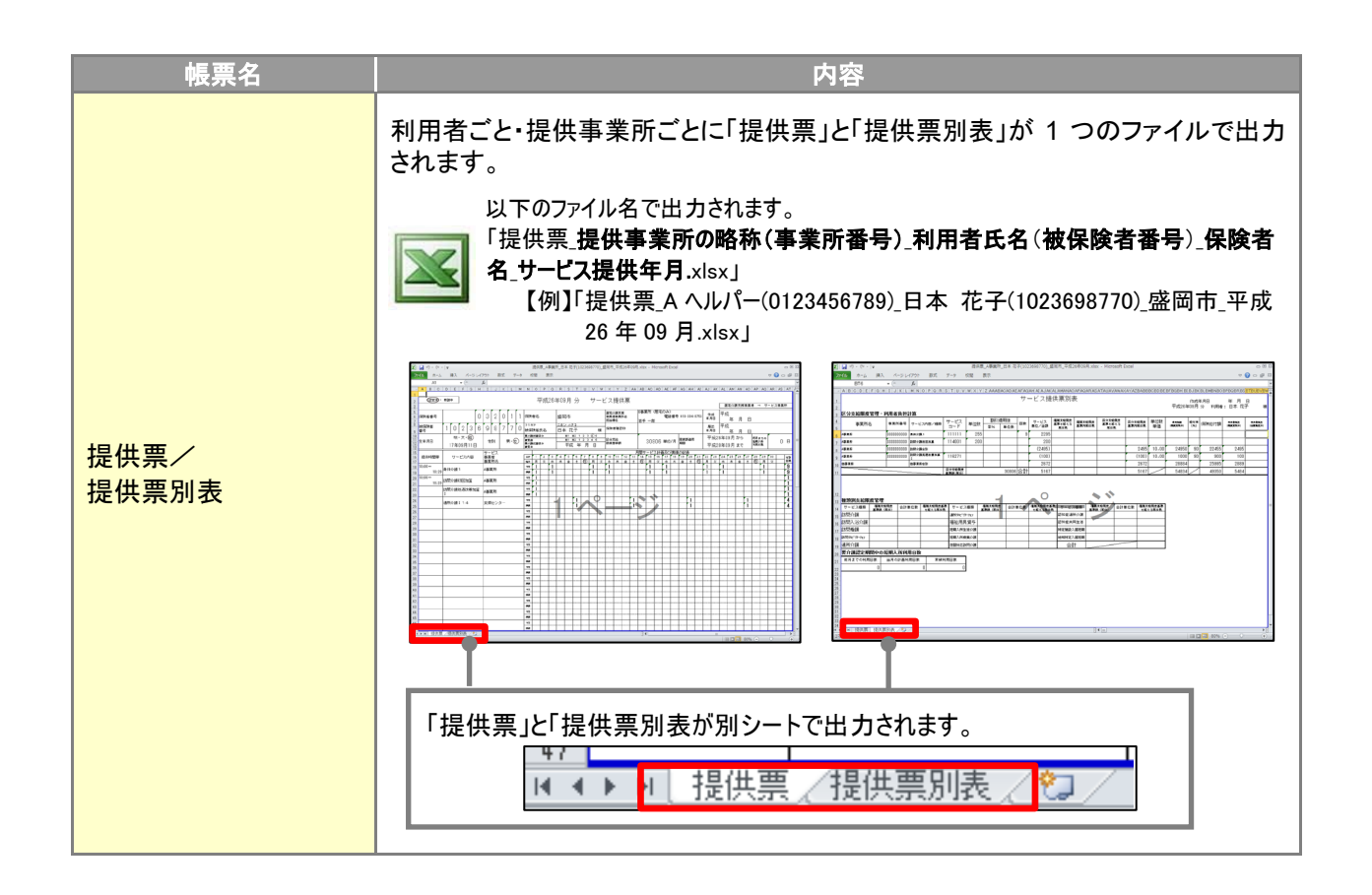

### 利用票別表の「利用者負担総額(概算)」について

利用票別表の「利用者負担総額(概算)」には、当該月の[利用票・提供票]画面で登録された内容を 基に、システム独自に計算した利用者負担額(概算)を表示します。

※提供票別表には「利用者負担総額(概算)」は出力されません。

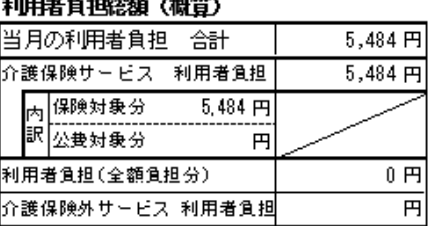

利用票別表・提供票別表の「給付率」には、[介護保険]画面で登録した「給付率」が 反映します。

利用票別表、提供票別表の「給付率」には、[介護保険]画面で登録した「給付率」が反映します。 ※生活保護単独利用者の場合、別表には「給付率 0%」と表示・計算されます。

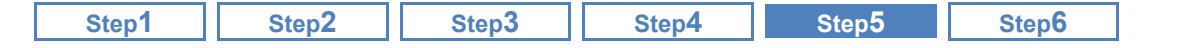

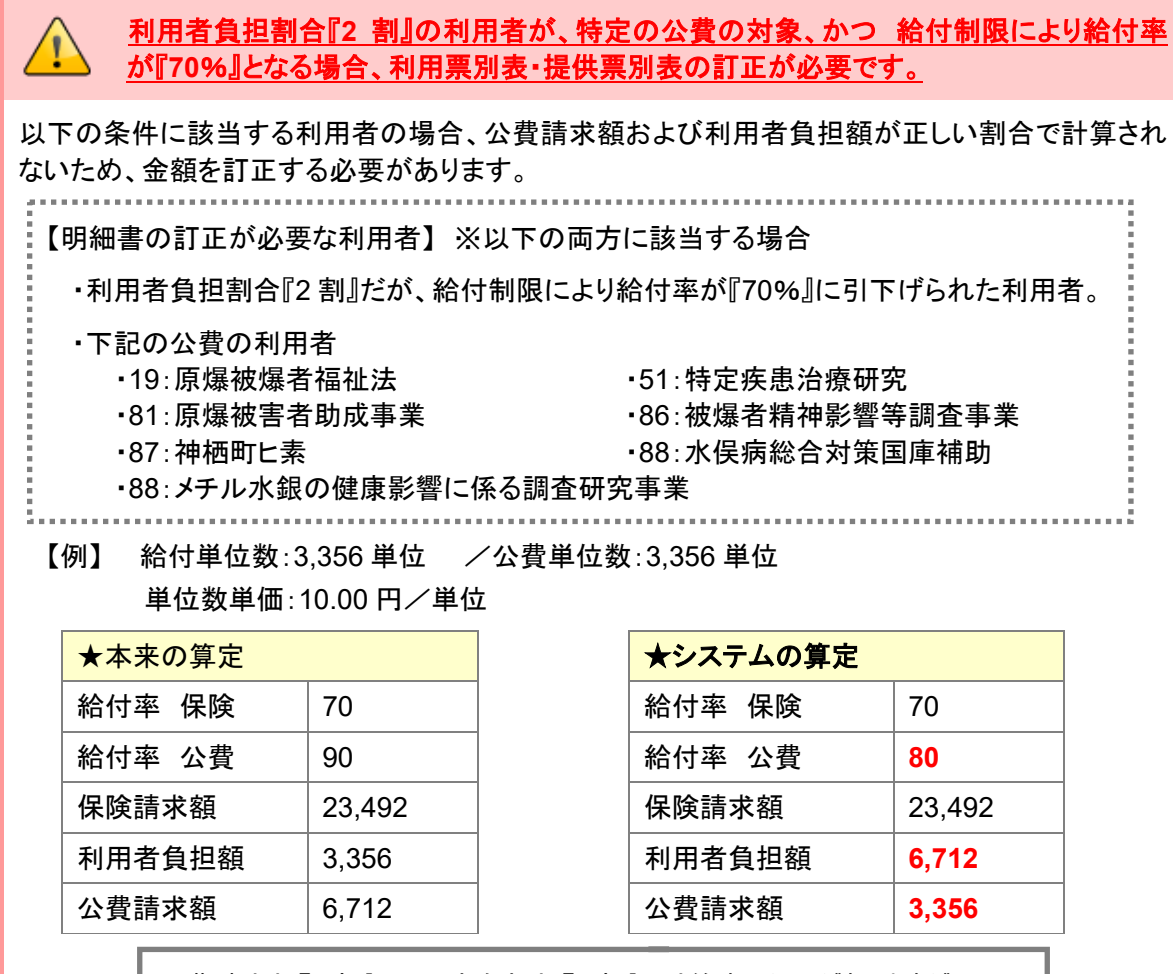

公費請求額『2 割』、利用者負担額『1 割』で計算する必要がありますが、 本システムでは、公費請求額『1 割』、利用者負担額『2 割』で計算されます。

該当する利用者については、印刷ボタンから Excel ファイルを出力し、計算結果を訂正してください。

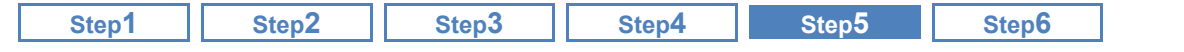

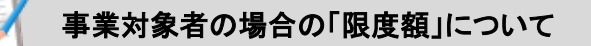

事業対象者の場合、利用票・提供票画面の印刷ボタンより出力する利用票/提供票および各別表 の「区分支給限度基準額」欄には、要支援 1 の限度額にあたる「5003 単位」が記載されます。

※区分支給限度基準額を超える場合の明細分の計算、記載については[介護保険]画面で登録した「区分支給限 度額」を基に行います。

例)[介護保険]画面にて、区分支給限度額を「6000」単位と設定した場合

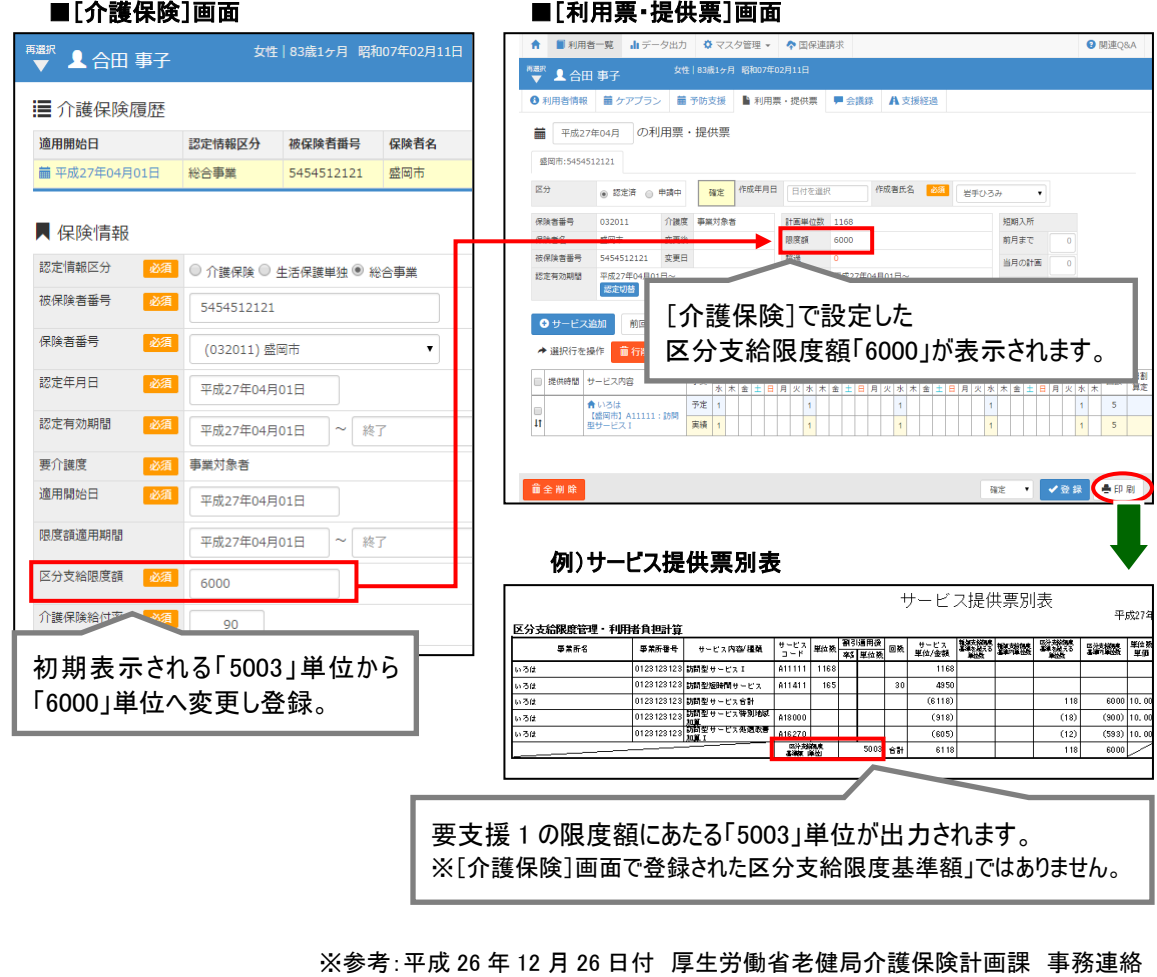

介護保険事務処理システム変更に係る参考資料「Ⅳ\_資料 4 介護給付費請求書・明細書及び給付管理票記載例」

<span id="page-61-0"></span>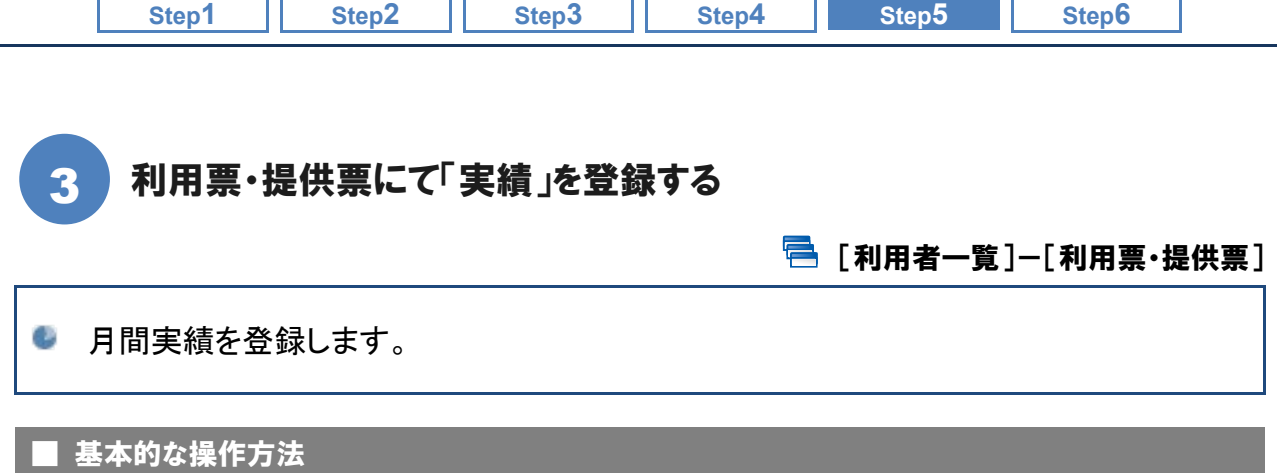

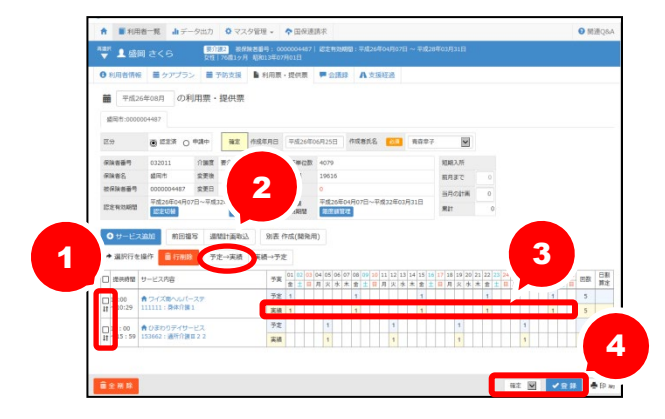

- ① 実績を登録するサービス内容のチェックボ ックスにチェックを付けます。
- ② 予定→実績ボタンをクリックします。
- ③ 予定行と同じ値が実績行に設定されます。 必要に応じて修正します。
- ④ 入力が完了したら画面下部の「作成中」を 「確定」に変更し、<mark>登録</mark>ボタンをクリックしま す。

## 給付管理票は、「予定」をもとに作成されます。

本システムで作成される給付管理票は、「確定」として登録された予<mark>定</mark>をもとに作成されます。

また、支給限度基準額を超過する場合は、「利用票・提供票]画面の「限度額管理」で登録した情報 をもとに算出しています。

給付管理票を作成する前に、必ず加算や減算も含めた正しい情報を登録してください。

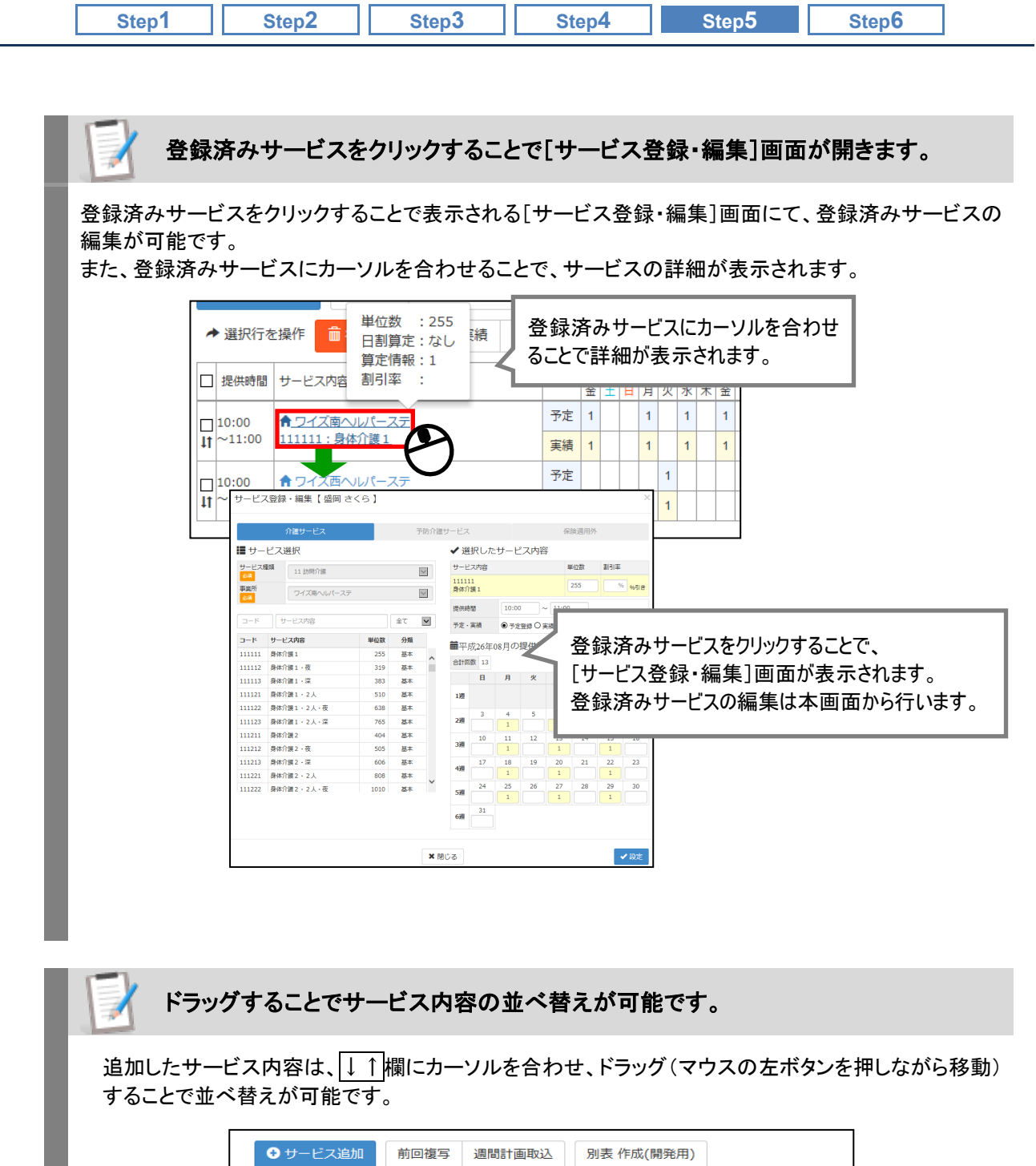

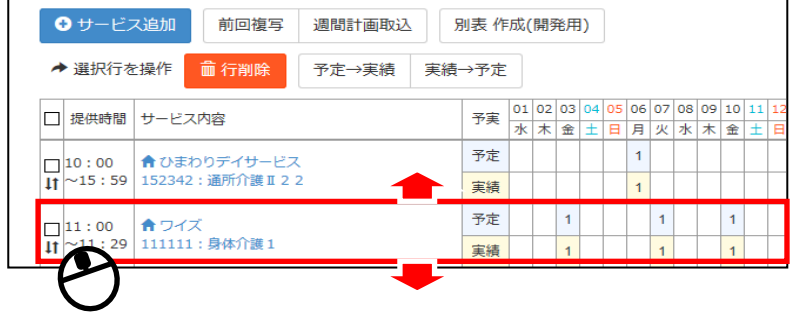

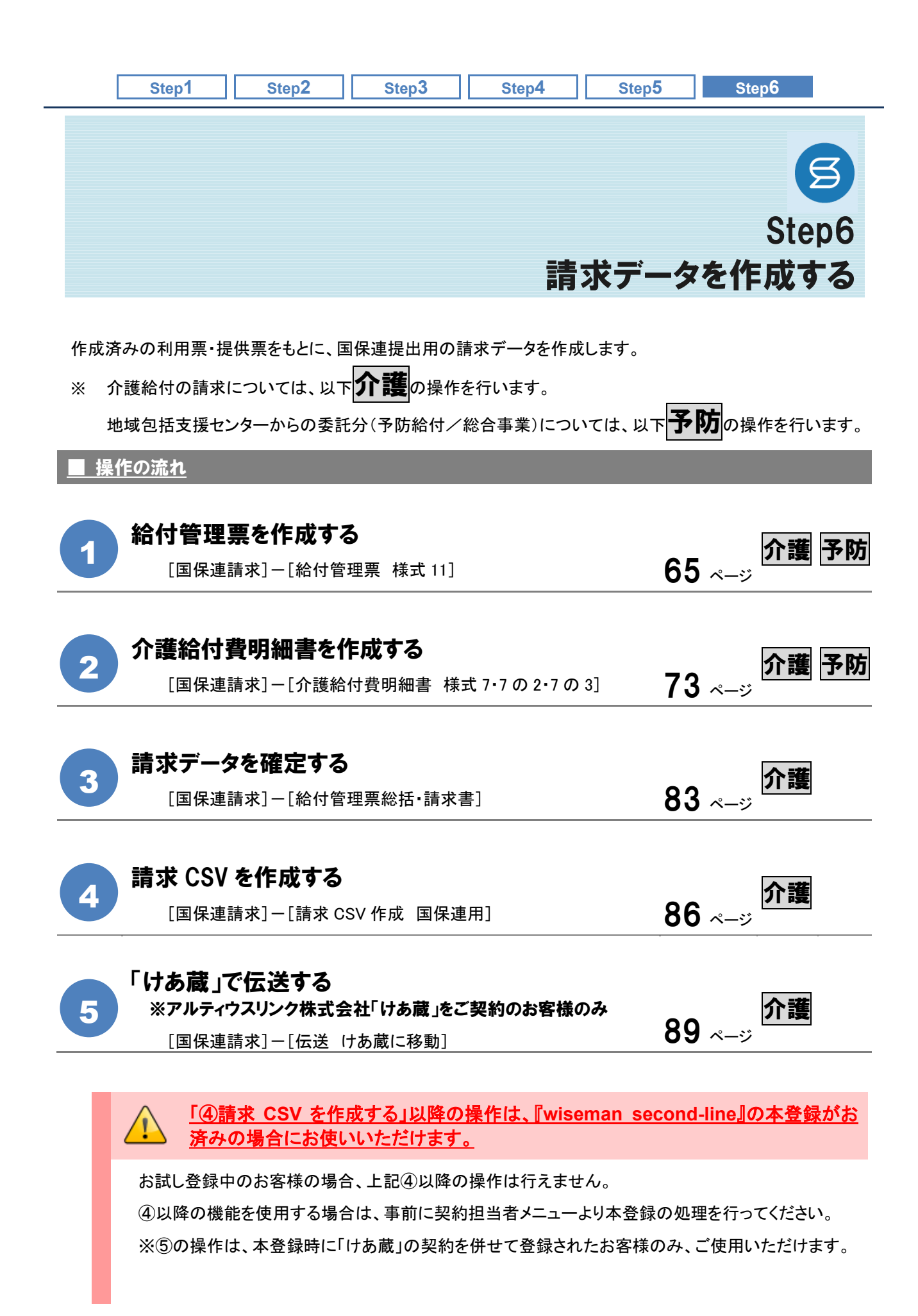

<span id="page-64-1"></span><span id="page-64-0"></span>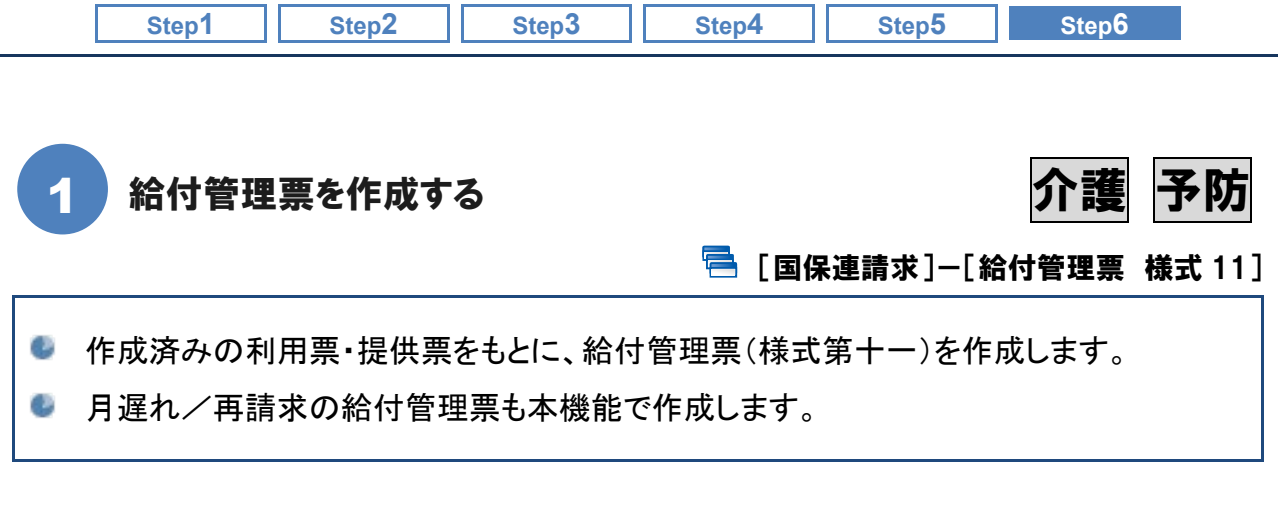

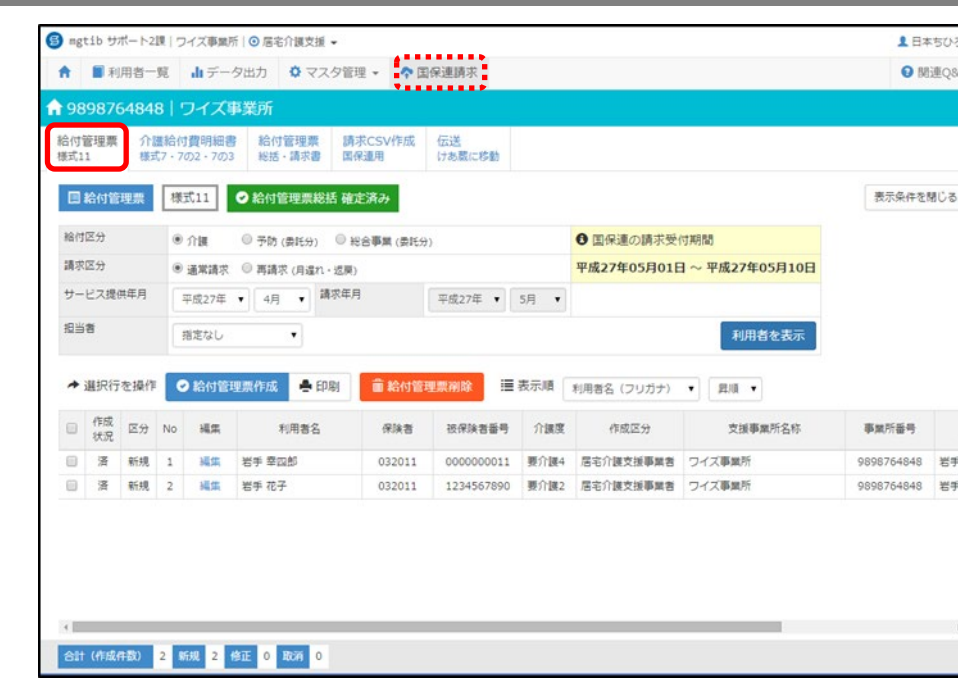

給付管理票は、「予定」をもとに作成されます。

給付管理票は、[利用票・提供票]にて「確定」として登録された予定をもとに作成されます。 給付管理票を作成する前に、必ず加算や減算も含めた正しい情報を登録してください。

次ページより、以下の給付管理票の作成手順について説明します。 事業所の請求対象をご確認のうえ、必要なページを参照してください。

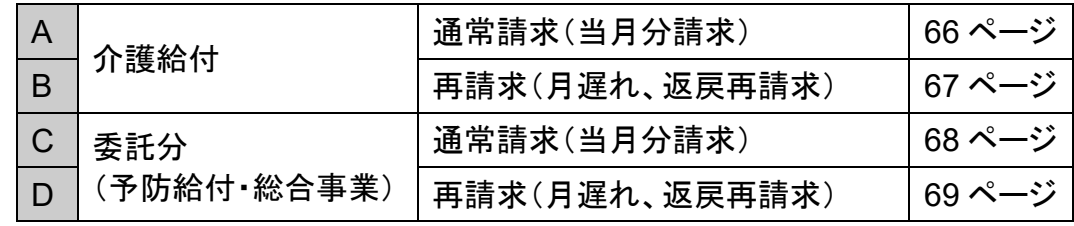

※ A~D の操作順は問いません。

■ 機能概要

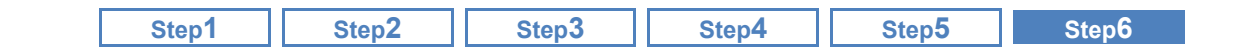

### ■ 基本的な操作方法

### <span id="page-65-0"></span>A. 介護給付対象者の当月分給付管理票を作成する

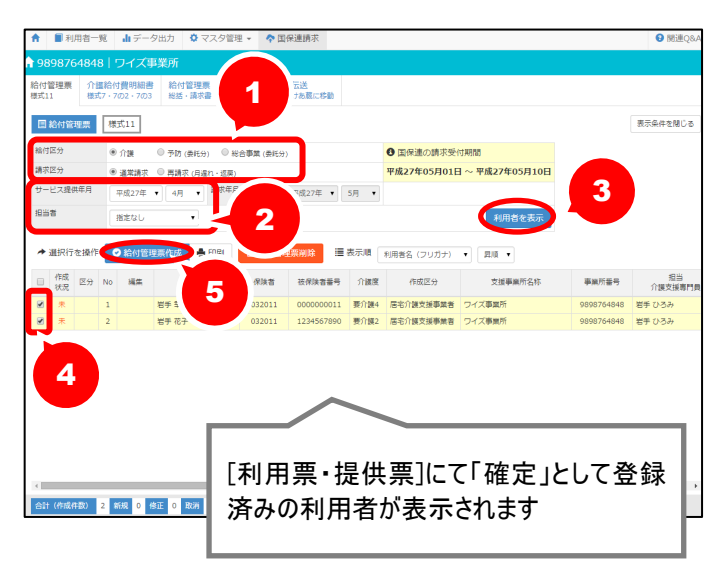

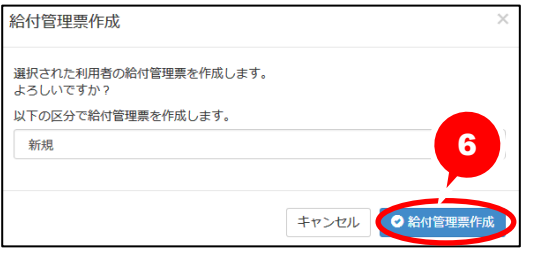

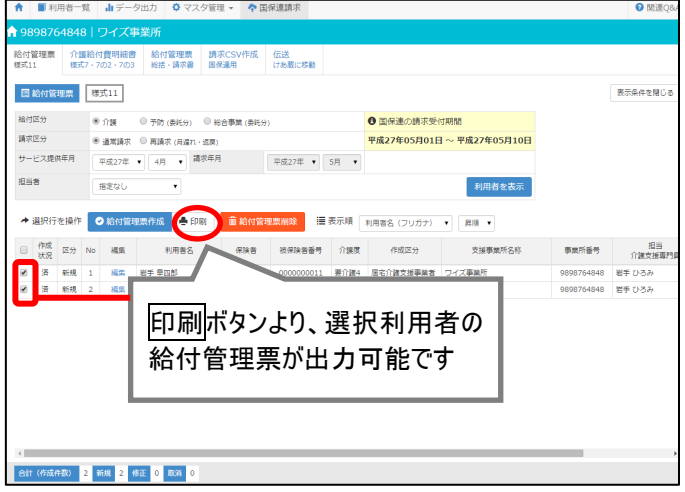

- ① 給付区分「介護」、請求区分「通常 請求」を選択します。
- ② サービス提供年月~担当者を設定 します。
	- ※請求区分「通常請求」を選択した場 合、「請求年月」には「サービス提供年 月」の翌月が自動表示されます。
- 3 利用者を表示ボタンをクリックしま す。
- ④ 給付管理票データを作成する利用 者にチェックを付けます。
- ⑤ 給付管理票作成ボタンをクリックし ます。
- ⑥ 表示された画面で作成区分「新規」 のまま給付管理票作成ボタンをク リックします。
	- ※一覧で、作成状況欄が「済」になったこ とを確認します。
	- ※「エラー」が表示された場合は、クリックし てエラー内容を確認してください。

作成後、印刷ボタンから「給付管理票(様 式 11) が出力可能になります。

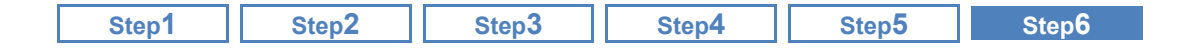

### <span id="page-66-0"></span>B. 介護給付対象者の月遅れ/再請求分給付管理票を作成する

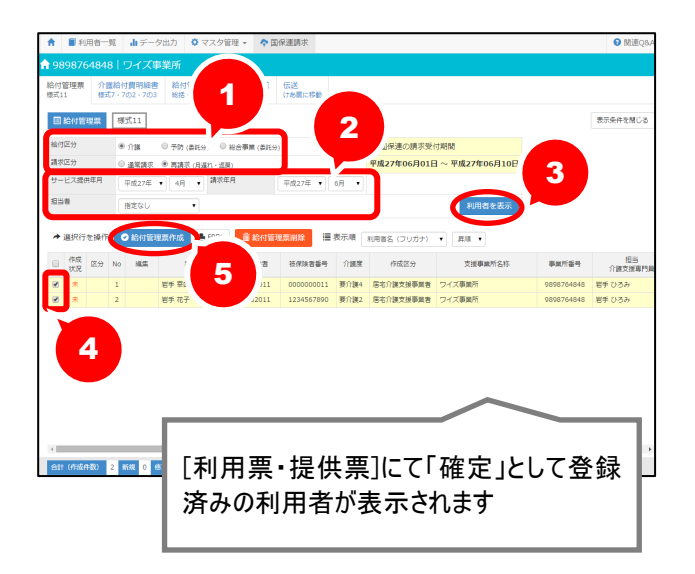

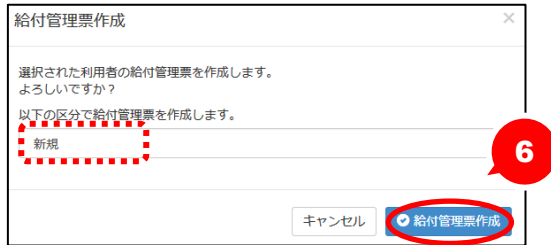

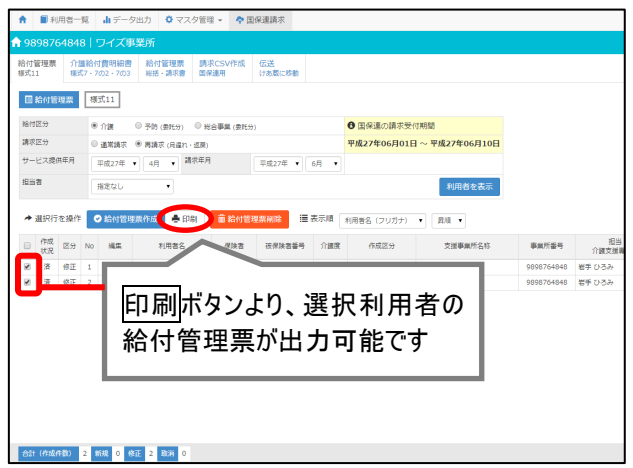

- ① 給付区分「介護」、請求区分「再請求(月 遅れ・返戻)」を選択します。
- ② サービス提供年月~担当者を設定しま す。

【例】平成 27 年 4 月提供分を平成 27 年 6 月上旬に請求する場合、サービス提供年月 には「平成 27 年 4 月」、請求年月には「平 成 27 年 6 月」と設定します。

- ③ 利用者を表示ボタンをクリックします。
- ④ 給付管理票データを作成する利用者に チェックを付けます。
- ⑤ 給付管理票作成ボタンをクリックしま す。
- ⑥ 表示された画面で作成区分を選択し 給付管理票作成をクリックします。
	- ※給付管理票の区分は、請求データに反映し ますので正しく設定してください。設定する区 分がご不明な場合は、国保連合会または 請求先にご確認ください。

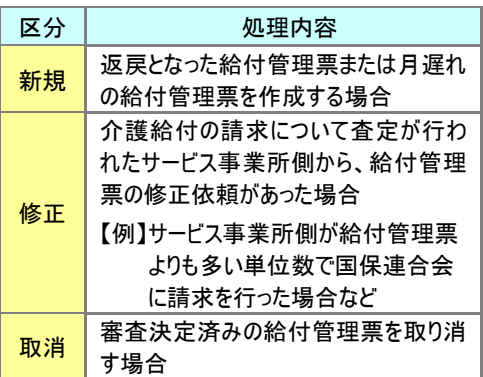

- ※一覧で、作成状況欄が「済」になったことを 確認します。
- ※「エラー」が表示された場合は、クリックしてエ ラー内容を確認してください。

作成後、印刷ボタンから「給付管理票(様式 11)」が出力可能になります。

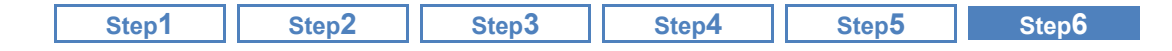

### <span id="page-67-0"></span>C. 予防給付・総合事業対象者(委託分)の当月分給付管理票を作成する

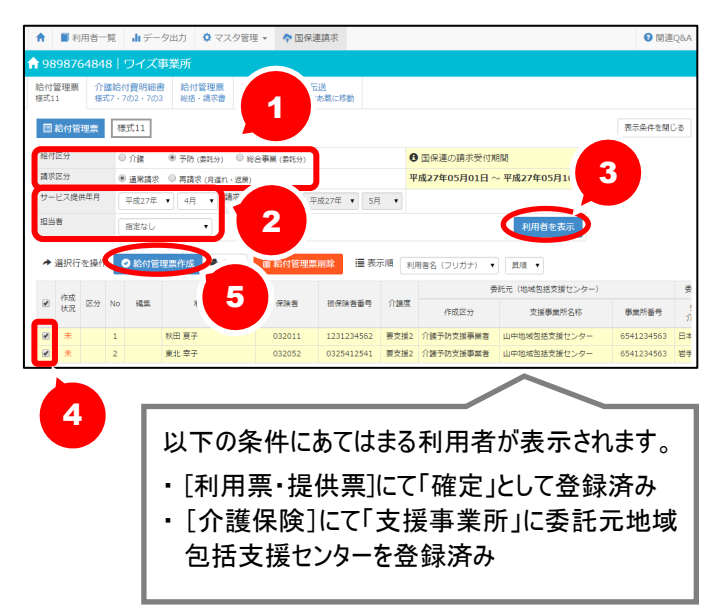

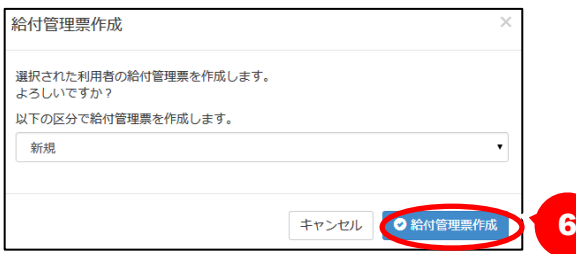

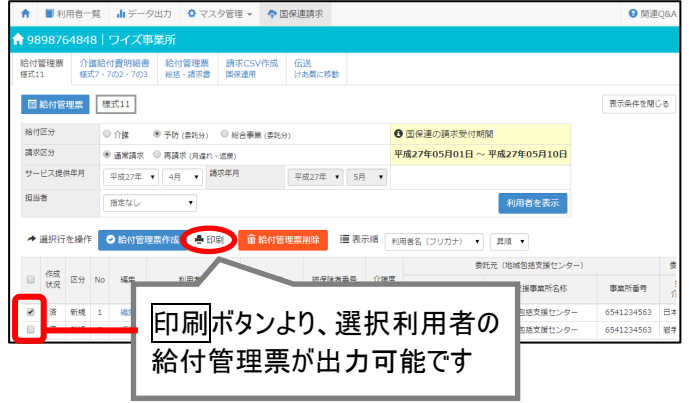

- ① 給付区分(以下参照)、請求区分「通 常請求」を選択します。
	- ※『事業対象者』の場合、「総合事業(委 託分)」を選択します。 『要支援の利用者』の場合、「予防(委 託分)」を選択します。
	- ※給付区分「総合事業(委託分)」は、「サ ービス提供年月:平成 27 年 04 月」以降 の場合に表示されます。
- ② サービス提供年月~担当者を設定し ます。
	- ※請求区分「通常請求」を選択した場合、 「請求年月」は「サービス提供年月」の翌 月が自動表示されます。
- ③ 利用者を表示ボタンをクリックします。
- ④ 給付管理票データを作成する利用者 にチェックを付けます。
- ⑤ 給付管理票作成ボタンをクリックしま す。
- ⑥ 表示された画面で作成区分「新規」 のまま給付管理票作成ボタンをクリ ックします。
	- ※一覧で、作成状況欄が「済」になったこ とを確認します。
	- ※「エラー」が表示された場合は、クリックし てエラー内容を確認してください。

作成後、印刷ボタンから「給付管理票(様 式 11)」が出力可能になります。

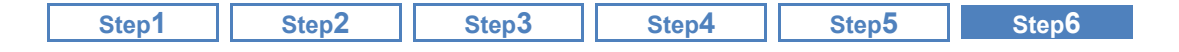

### <span id="page-68-0"></span>D. 予防給付・総合事業対象者(委託分)の月遅れ/再請求分給付管理票を作成する

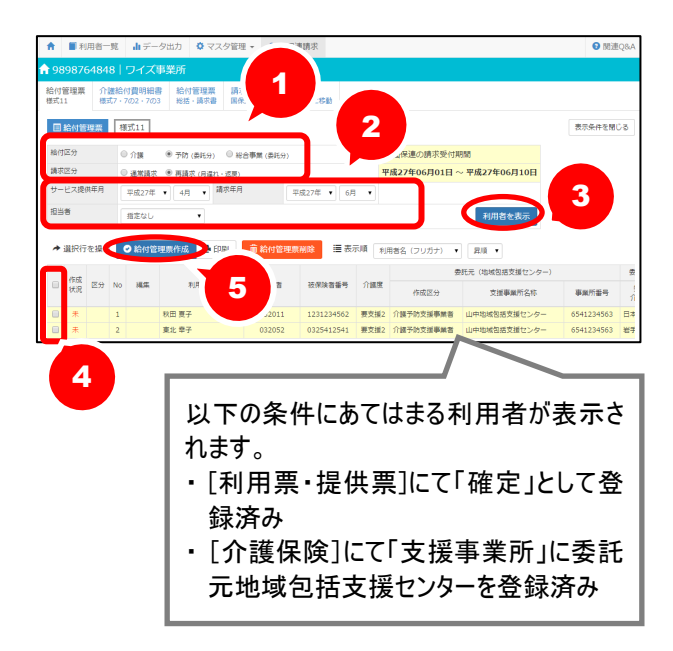

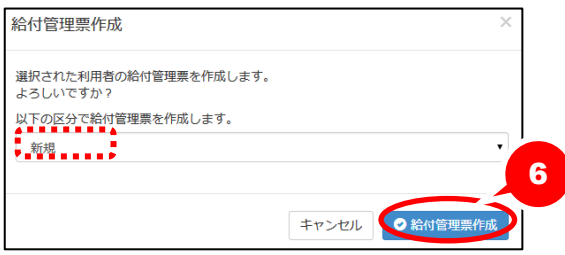

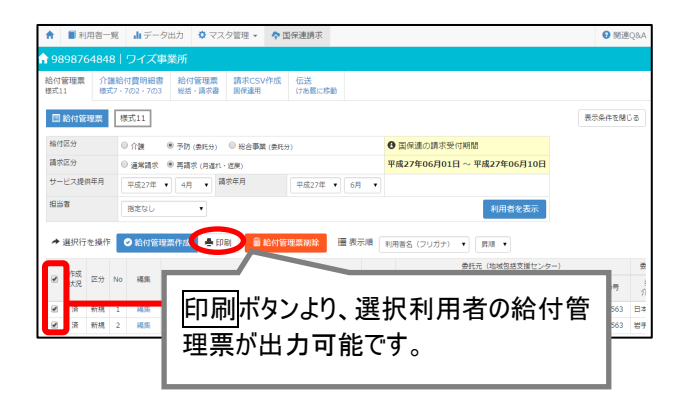

- ① 給付区分(以下参照)、請求区分「再請 求(月遅れ・返戻)」を選択します。
	- ※『事業対象者』の場合、「総合事業(委託 分)」を選択します。 『要支援の利用者』の場合、「予防(委託 分)」を選択します。
	- ※給付区分「総合事業(委託分)」は、「サービ ス提供年月:平成 27 年 04 月」以降の場合 に表示されます。
- ② サービス提供年月~担当者を設定しま す。
	- 【例】平成 27 年 4 月提供分を平成 27 年 6 月上旬に請求する場合、サービス提供年 月には「平成 27 年 4 月」、請求年月には 「平成 27 年 6 月」と設定します。
- ③ 利用者を表示ボタンをクリックします。
- ④ 給付管理票データを作成する利用者に チェックを付けます。
- ⑤ 給付管理票作成ボタンをクリックしま す。
- ⑥ 表示された画面で作成区分を選択し給 付管理票作成ボタンをクリックします。

※給付管理票の区分は、請求データに反映 しますので正しく設定してください。設定する 区分がご不明な場合は、国保連合会また は請求先にご確認ください。

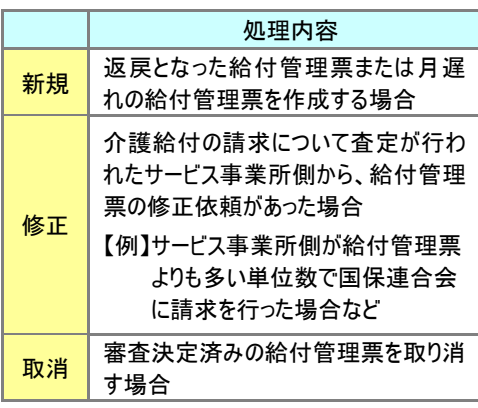

- ※一覧で、作成状況欄が「済」になったことを 確認します。
- ※「エラー」が表示された場合は、クリックしてエ ラー内容を確認してください。

作成後、印刷ボタンから「給付管理票(様式 11)」が出力可能になります。

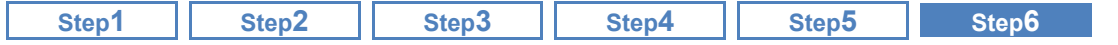

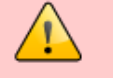

### 「事業対象者」として作成された給付管理票の場合、限度額適用期間(終了)が空欄とな ります。

「要支援状態区分等」が「事業対象者」で作成された給付管理票は、限度額適用期間の終了年月日 が空欄で出力されます(下図参照)。

この出力結果は、給付管理票(様式第十一)の記載要綱に沿ったものであり、請求上の問題はあり ません。

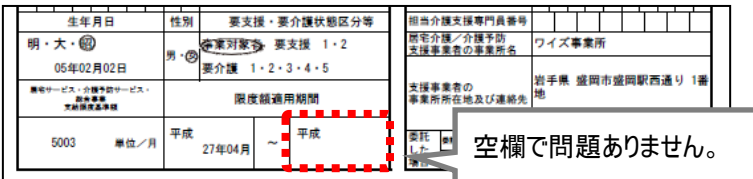

「要支援状態区分等」欄の表示について

下図のように、同一の期間で事業対象者と要支援両方の認定を持つ利用者の場合、給付管理票書 の「要支援・要介護状態区分等」には、介護予防の実績がない場合でも要支援 1/要支援 2 の情報 が優先され、出力されます。

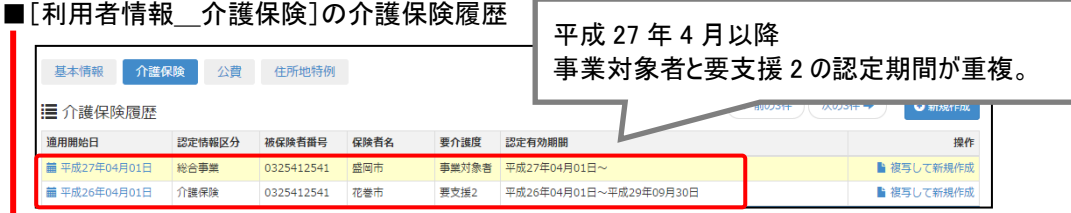

■給付管理票(※総合事業費明細書も同様です。)

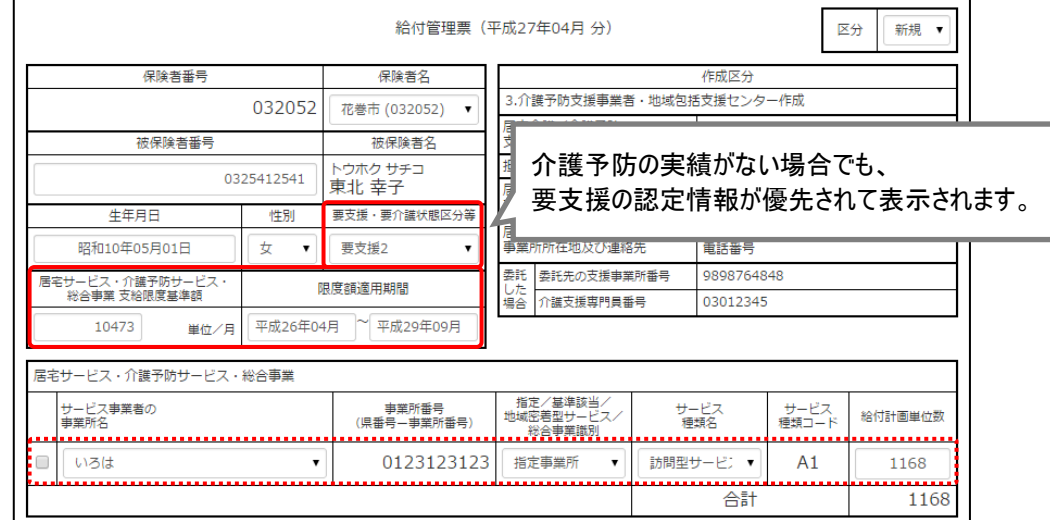

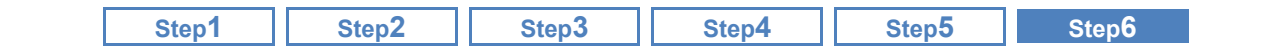

# ■ おもな項目の説明

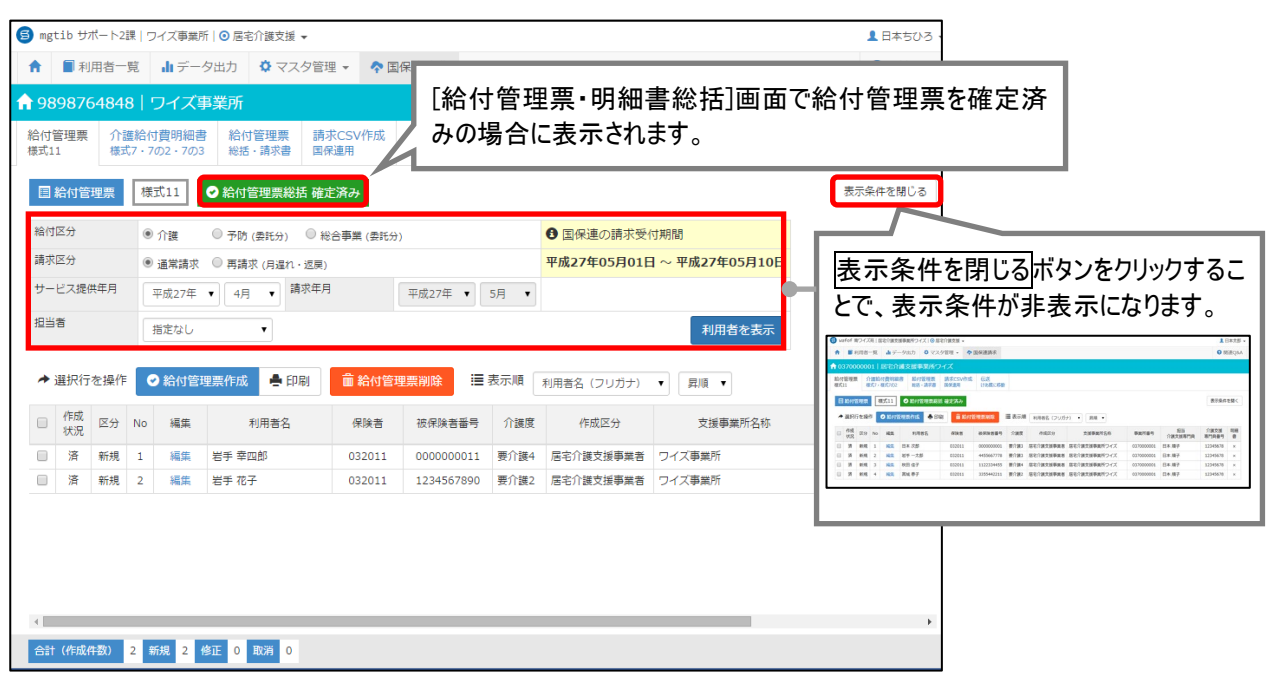

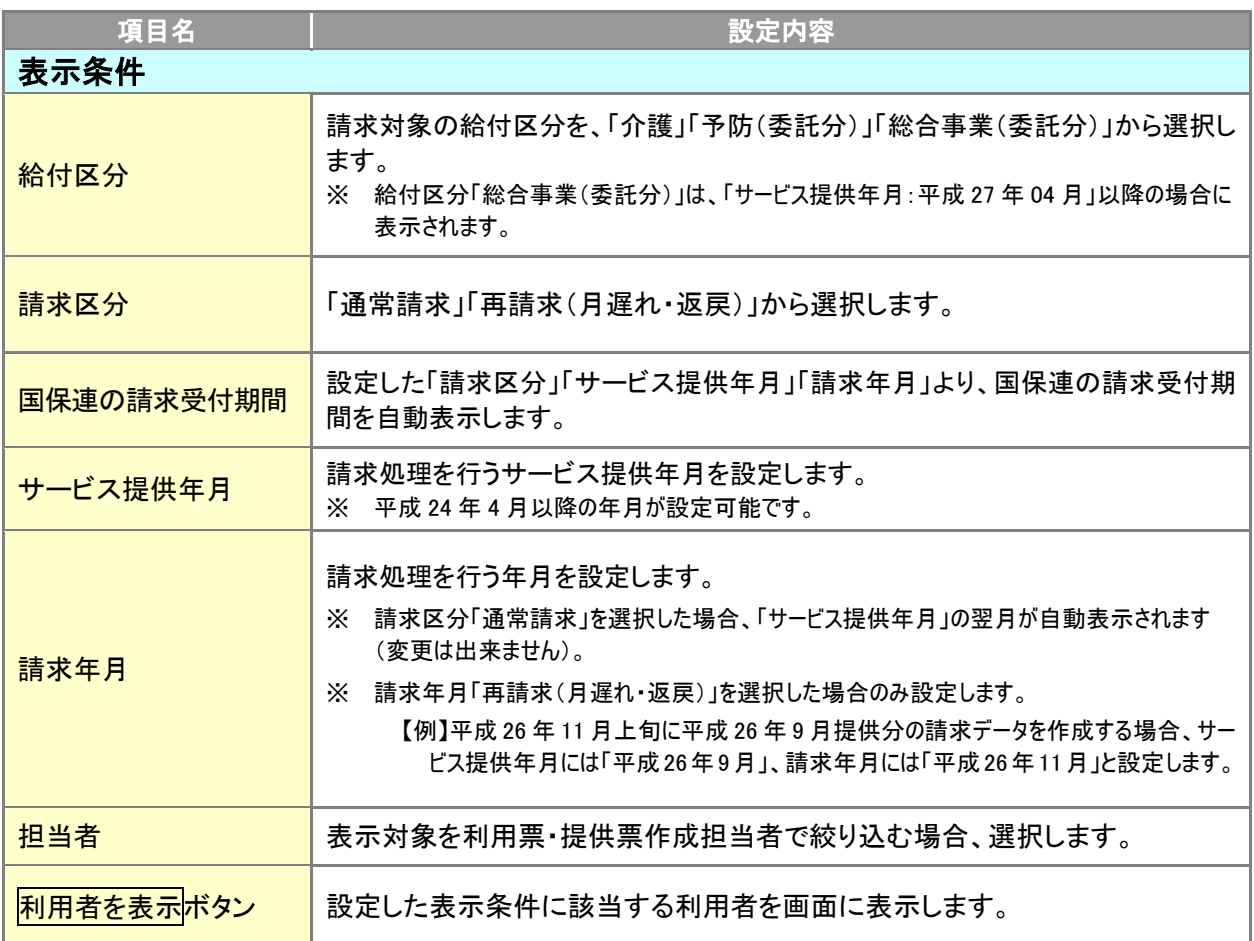

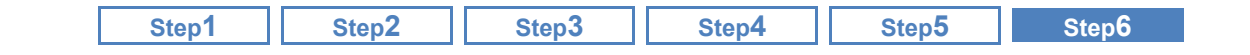

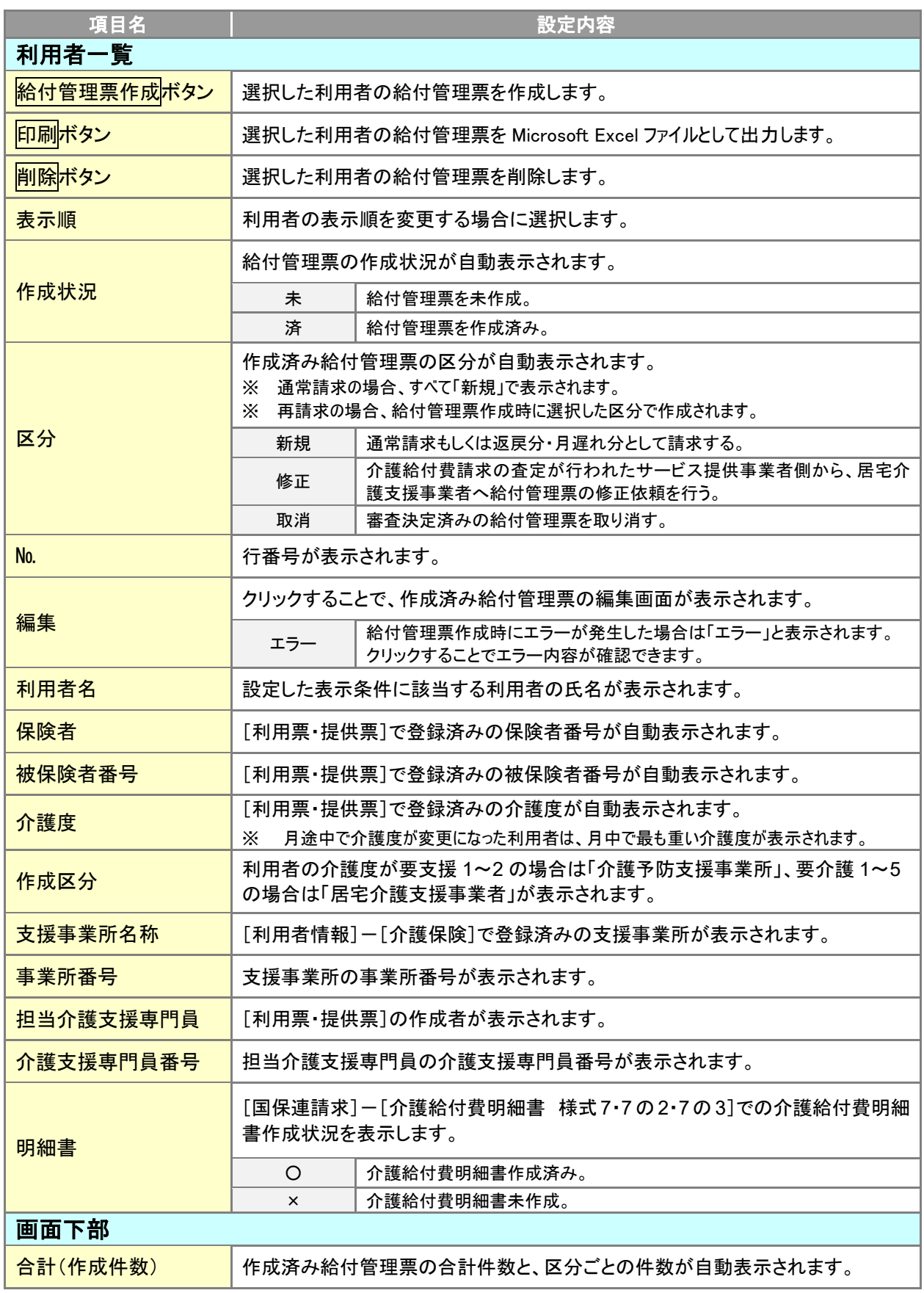
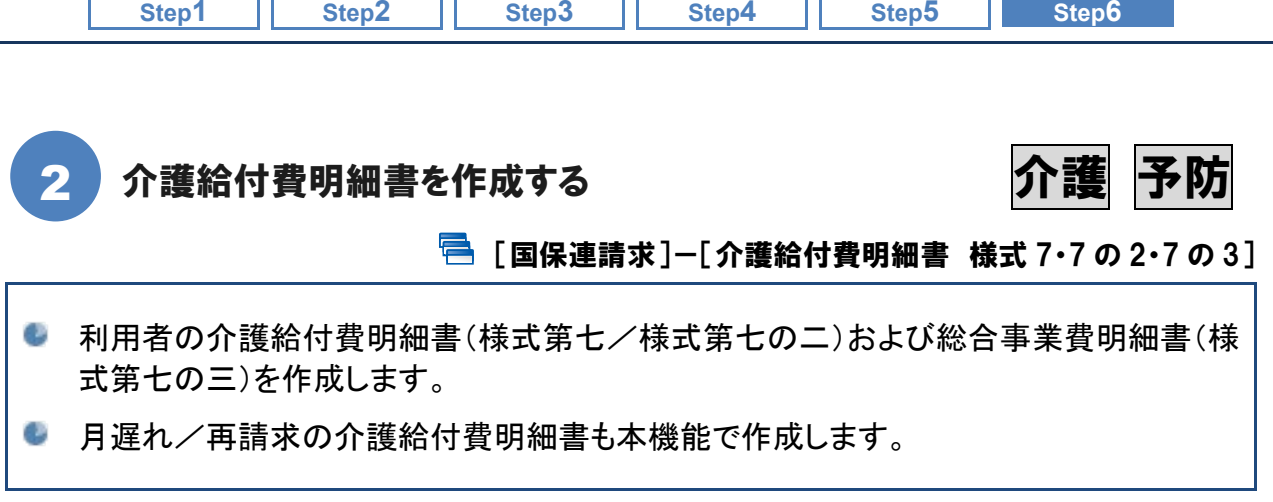

## ■ 機能概要

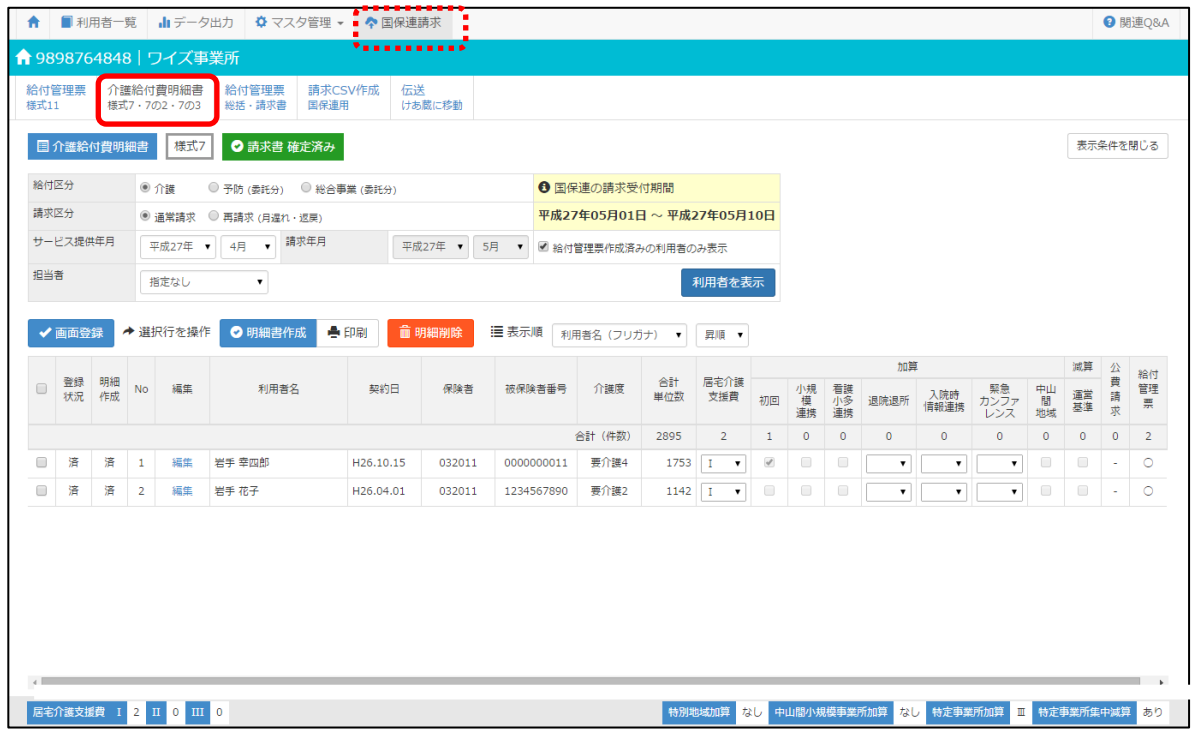

次ページより、以下の介護給付費明細書の作成手順について説明します。 事業所の請求対象をご確認のうえ、必要なページを参照してください。

なお、各手順に共通する注意事項等は【[79](#page-78-0) ページ】以降に掲載しています。

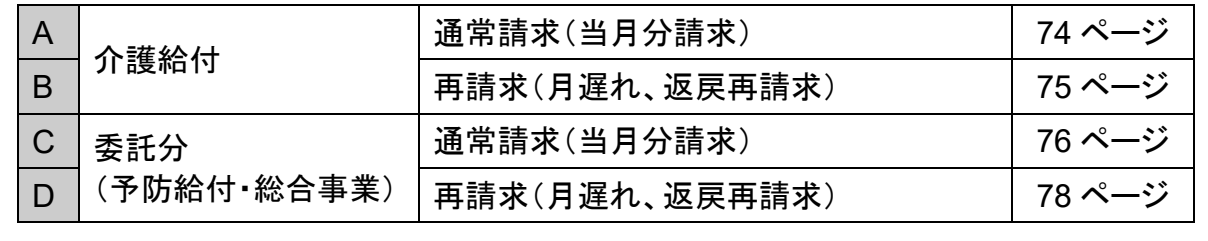

※ A~D の操作順は問いません。

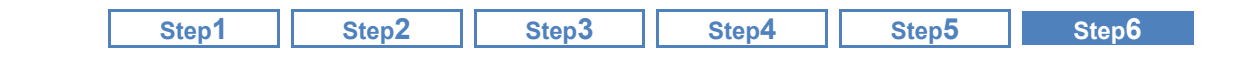

■ 基本的な操作方法

### <span id="page-73-0"></span>A. 介護給付利用者の当月分介護給付費明細書を作成する

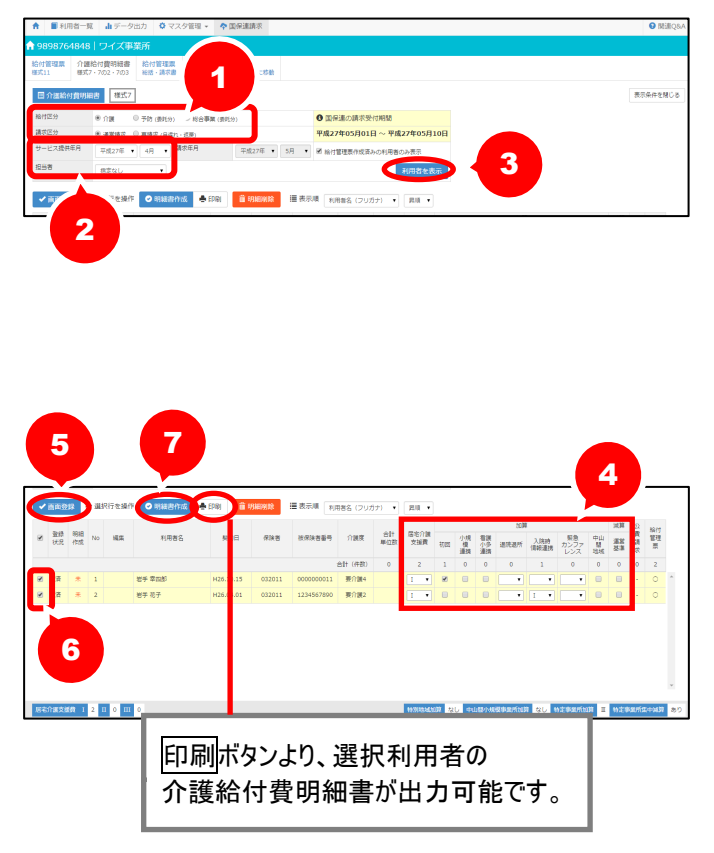

- ① 給付区分「介護」、請求区分「通常請 求」を選択します。
- ② サービス提供年月~担当者を設定 します。

※請求区分「通常請求」を選択した場合、 「請求年月」には「サービス提供年月」の 翌月が自動表示されます。

- ③ 利用者を表示ボタンをクリックしま す。
- ④ 請求対象利用者の居宅介護支援費 ~運営基準減算を設定します。
- ⑤ 画面登録ボタンをクリックします。
- ⑥ 介護給付費明細書データを作成す る利用者にチェックを付けます。
- ⑦ 明細書作成ボタンをクリックします。 ※一覧で、明細作成欄が「済」になったこ とを確認します。

※「エラー」が表示された場合は、クリックし てエラー内容を確認してください。

作成後、印刷ボタンから「介護給付費明 細書(様式 7)」が出力可能になります。

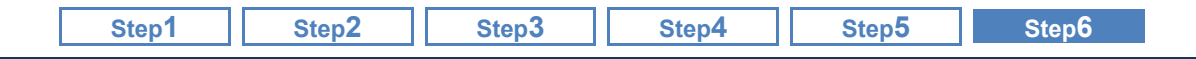

#### <span id="page-74-0"></span>B. 介護給付利用者の月遅れ/再請求分介護給付費明細書を作成する

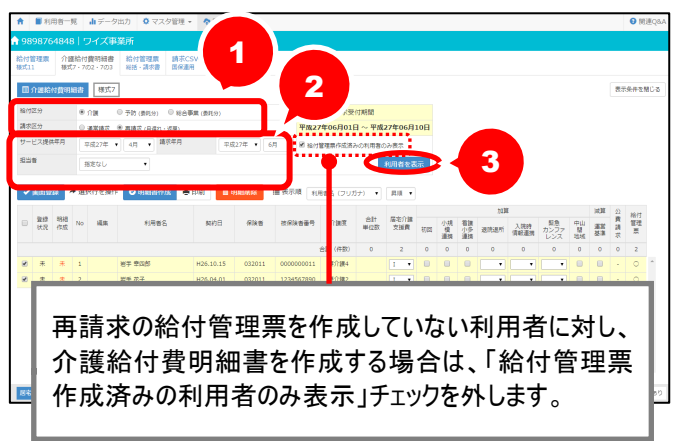

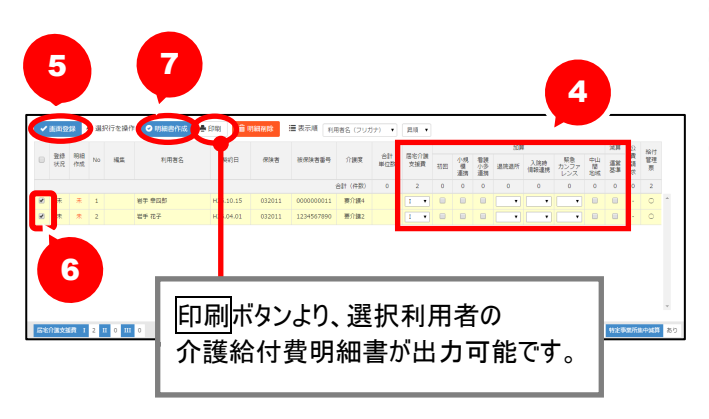

- ① 給付区分「介護」、請求区分「再請求(月 遅れ・返戻)」を選択します。
- ② サービス提供年月~担当者を設定しま す。
	- 【例】平成 27 年 4 月提供分を平成 27 年 6 月上旬に請求する場合、サービス提供年 月には「平成 27 年 4 月」、請求年月には 「平成 27 年 6 月」と設定します。
- ③ 利用者を表示ボタンをクリックします。
- ④ 請求対象利用者の居宅介護支援費~ 運営基準減算を設定します。
- ⑤ 画面登録ボタンをクリックします。
- ⑥ 介護給付費明細書データを作成する利 用者にチェックを付けます。
- ⑦ 明細書作成ボタンをクリックします。 ※一覧で、明細作成欄が「済」になったことを 確認します。
	- ※「エラー」が表示された場合は、クリックしてエ ラー内容を確認してください。

作成後、印刷ボタンから「介護給付費明細書 (様式 7)」が出力可能になります。

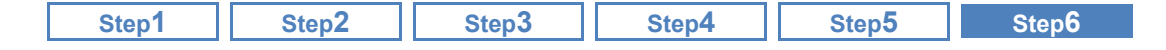

#### <span id="page-75-0"></span>C. 予防・総合事業給付利用者(委託)の当月分介護給付費明細書を作成する

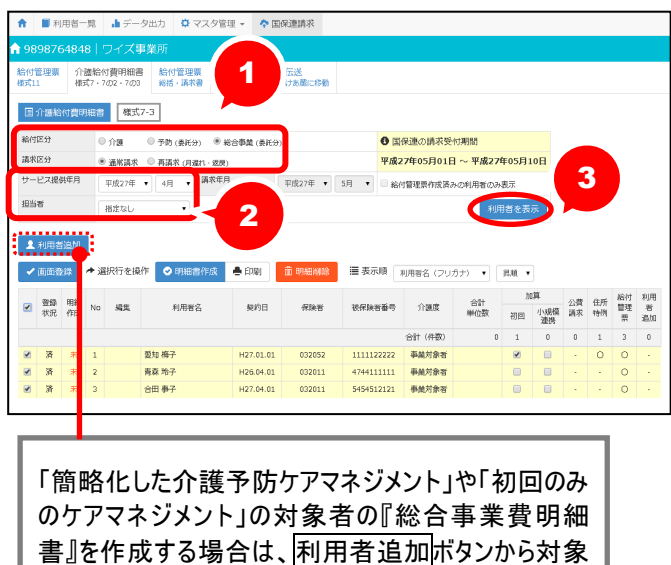

者を追加します。 ※給付区分「総合事業(委託分)」の場合のみ。

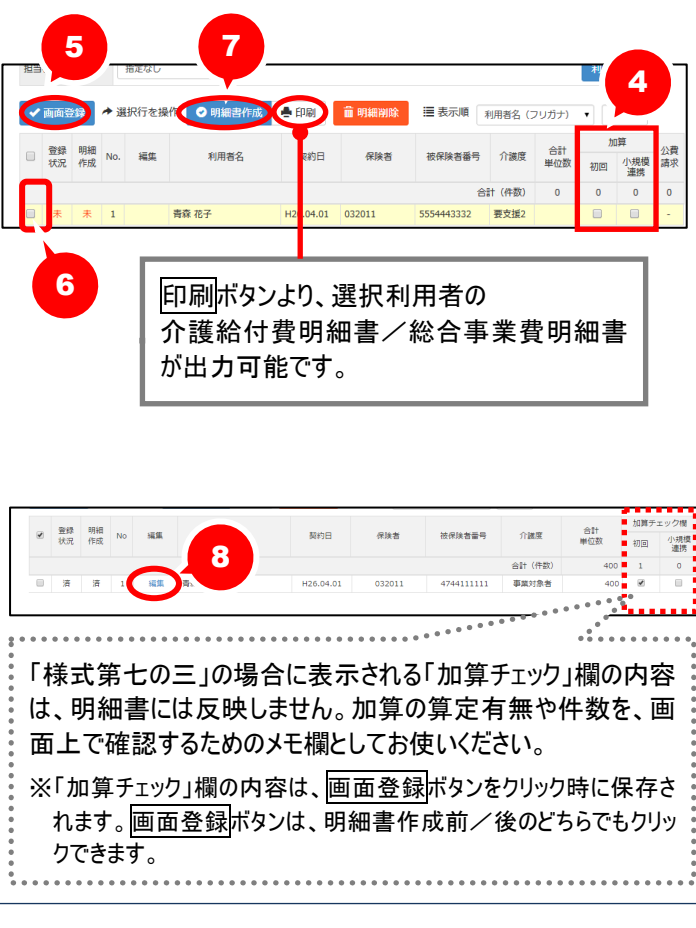

- ① 給付区分(以下参照)、請求区分「通 常請求」を選択します。
	- ※『介護給付費明細書(様式第七の二)』 を作成する場合、「予防(委託分)」を選 択します。

『総合事業費明細書(様式第七の三)』 を作成する場合、「総合事業(委託分)」 を選択します。

- ※給付区分「総合事業(委託分)」は、「サ ービス提供年月:平成 27 年 04 月」以降 の場合に表示されます。
- ② サービス提供年月~担当者を設定し ます。

※請求区分「通常請求」を選択した場合。 「請求年月」には「サービス提供年月」の 翌月が自動表示されます。

③ 利用者を表示ボタンをクリックしま す。

※利用票・提供票が登録されていない利用 者は表示対象外となります。

- ※「簡略化した介護予防ケアマネジメント」 や「初回のみの介護予防マネジメント」に 該当し、利用票・提供票を未作成の利 用者について、「総合事業費明細書(様 式第七の三)」を作成する場合、利用者 追加ボタンから対象者を追加してください (詳細は [79](#page-78-1) ページ参照)。
- ④ 予防の利用者の場合、初回加算~ 小規模連携加算を設定します。
- ⑤ 画面登録ボタンをクリックします。
- ⑥ 介護給付費明細書データを作成する 利用者にチェックを付けます。
- ⑦ 明細書作成ボタンをクリックします。
	- ※一覧で、明細作成欄が「済」になったこ とを確認します。
	- ※「エラー」が表示された場合は、クリックし てエラー内容を確認してください。
- ⑧ 総合事業対象者の場合、編集ボタン をクリックし、内容を訂正します(次ペ ージ参照)。

作成後、印刷ボタンから明細書が出力可 能になります。

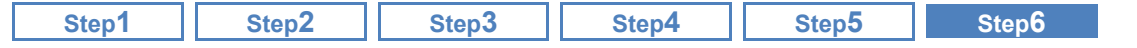

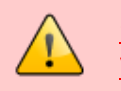

<span id="page-76-0"></span>総合事業費明細書(様式第 **7** の **3**)の場合、総合事業費明細書の確認・訂正を行ってくだ さい。

総合事業費明細書(様式第 7 の 3)作成時、加算は自動では計上されません。 また、対象保険者の「AF:介護予防ケアマネジメント」に、基本報酬が複数存在する場合、サービスコード が最も小さいサービスが自動計上されます。

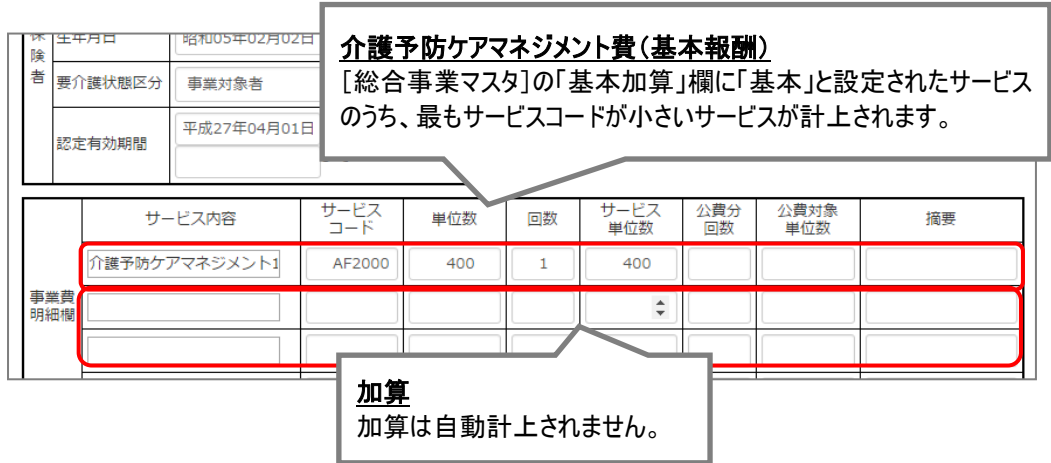

加算を算定する場合や、自動計上された基本報酬と異なる基本報酬で請求する場合は、編集ボタンか ら開く画面で訂正を行ってください。

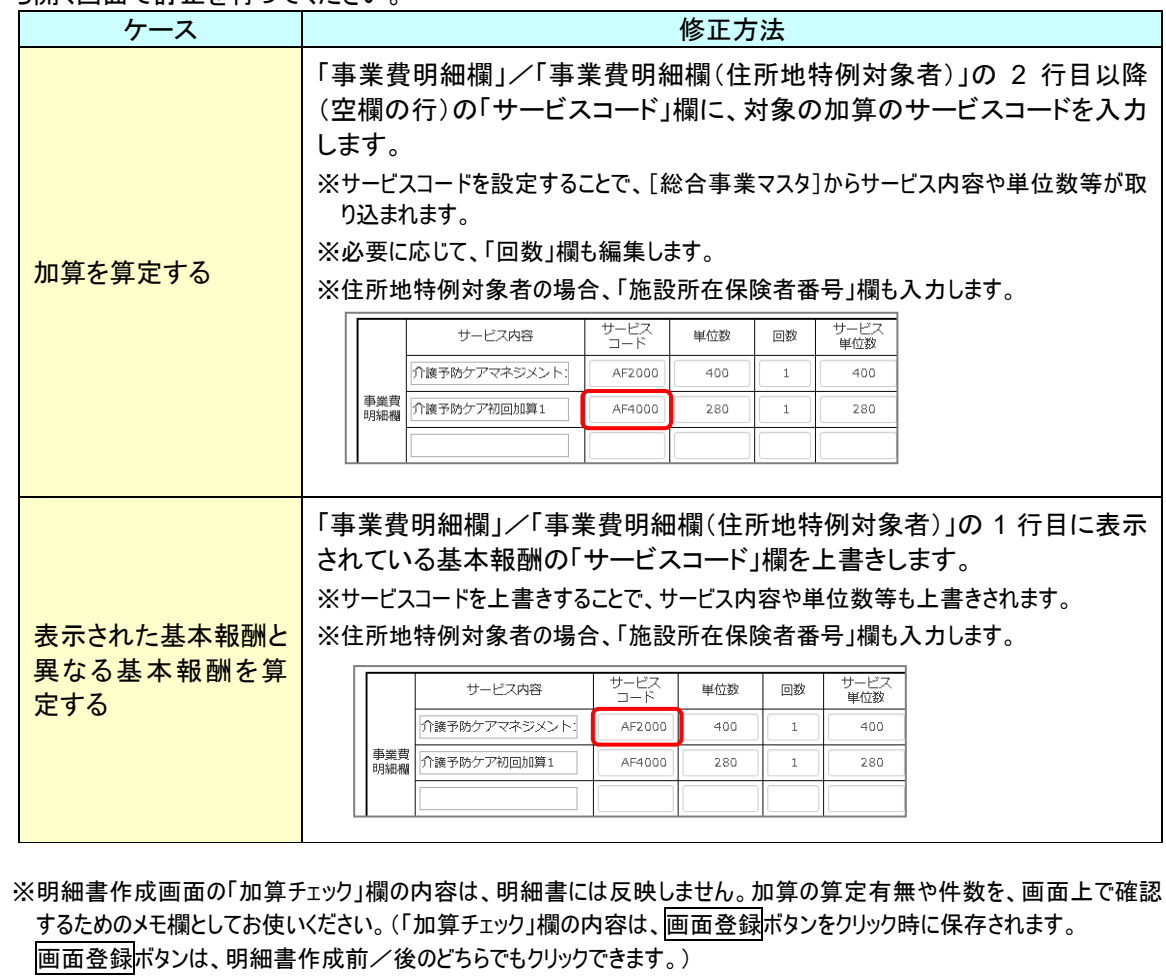

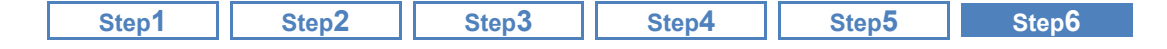

#### <span id="page-77-0"></span>D. 予防給付利用者(委託)の月遅れ/再請求分介護給付費明細書を作成する

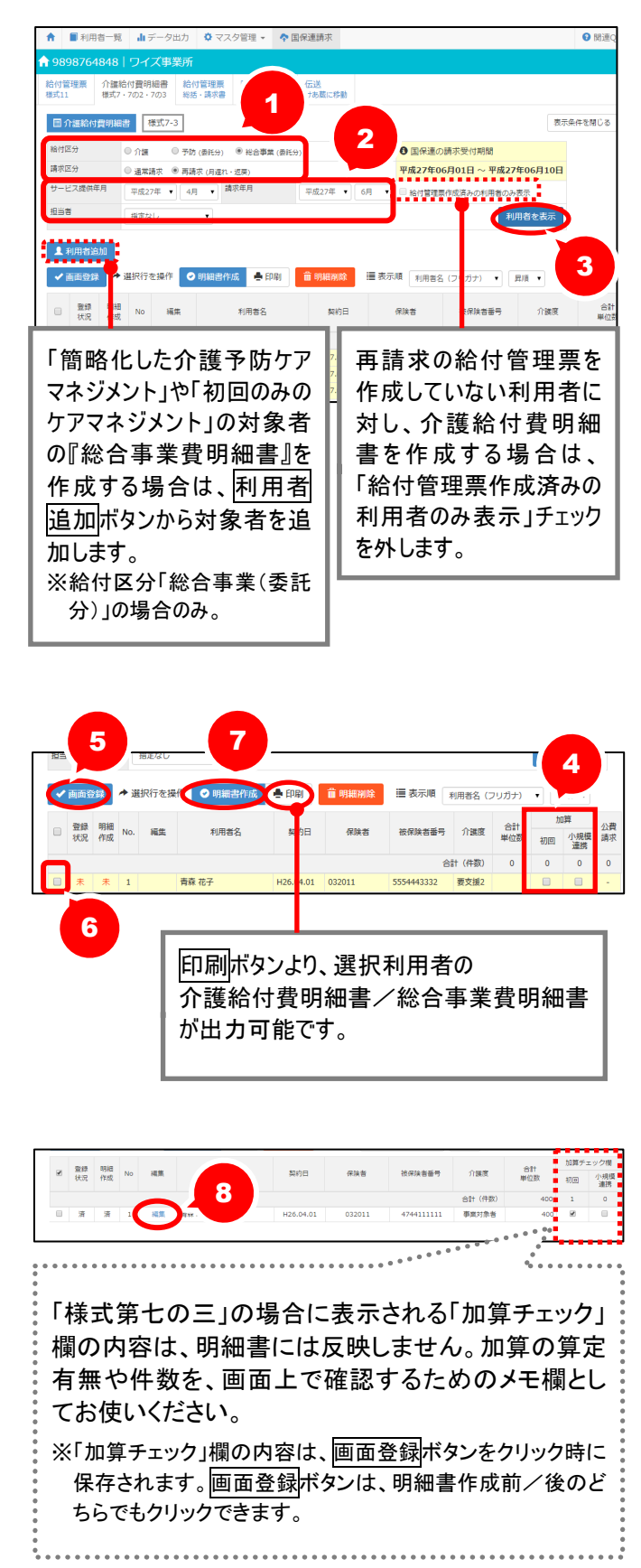

- ① 給付区分(以下参照)、請求区分「通常 請求」を選択します。
	- ※『介護給付費明細書(様式第七の二)』を作成 する場合、「予防(委託分)」を選択します。 『総合事業費明細書(様式第七の三)』を作 成する場合、「総合事業(委託分)」を選択 します。
	- ※給付区分「総合事業(委託分)」は、「サービ ス提供年月:平成 27 年 04 月」以降の場合 に表示されます。
- ② サービス提供年月~担当者を設定しま す。
	- 【例】平成 27 年 4 月提供分を平成 27 年 6 月上旬に請求する場合、サービス提供年月 には「平成 27 年 4 月」、請求年月には「平 成 27 年 6 月」と設定します。
- ③ 利用者を表示ボタンをクリックします。 ※利用票・提供票が登録されていない利用者 は表示対象外となります。
	- ※「簡略化した介護予防ケアマネジメント」や 「初回のみの介護予防マネジメント」に該当 し、利用票・提供票を未作成の利用者につ いて、「総合事業費明細書(様式第七の 三)」を作成する場合、利用者追加ボタンか ら対象者を追加してください(詳細は [79](#page-78-1) ペー ジ参照)。
- ④ 予防の利用者の場合、初回加算~小規 模連携加算を設定します。
- ⑤ 画面登録ボタンをクリックします。
- ⑥ 介護給付費明細書データを作成する利 用者にチェックを付けます。
- ⑦ 明細書作成ボタンをクリックします。 ※一覧で、明細作成欄が「済」になったことを 確認します。
	- ※「エラー」が表示された場合は、クリックしてエ ラー内容を確認してください。
- ⑨ 総合事業対象者の場合、編集ボタンを クリックし、内容を訂正します(【[77](#page-76-0) ペー ジ】参昭)。

作成後、印刷ボタンから明細書が出力可能に なります。

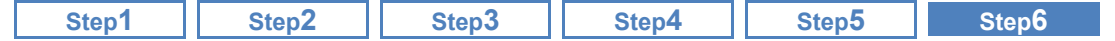

### <span id="page-78-0"></span>(各手順共通の注意事項・メモ)

## 利用者の『要介護度』および『利用票・提供票』の内容により、作成される明細書の様 式は異なります。

[利用者情報]-[介護保険]で登録された『要介護度』と、[利用票・提供票]にて登録された『予定』の 内容により、下表の様式/請求内容にて明細書が作成されます。

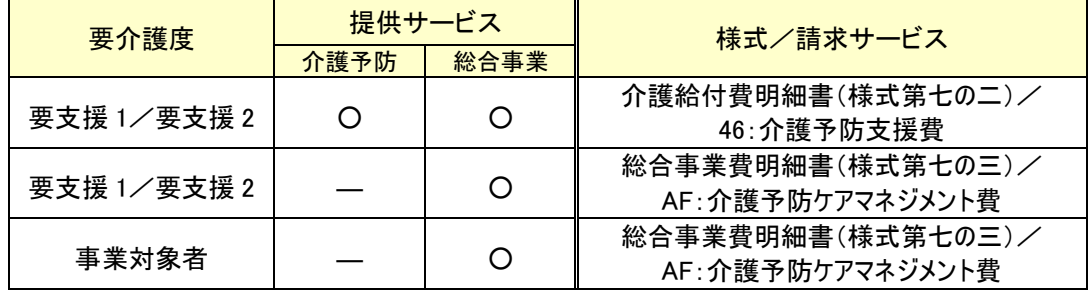

## <span id="page-78-1"></span>利用者追加ボタンについて

「簡略化した介護予防ケアマネジメント」や、「初回のみの介護予防ケアマネジメント」など給付管理票 は作成せず、「総合事業費明細書(様式第七の三)」のみを作成する利用者を[介護給付費明細書 (様式 7・7 の 2・7 の 3)]画面に追加する場合、利用者追加ボタンを使用します。

※利用票・提供票は未作成でも「総合事業費明細書(様式第七の三)」を作成する場合などに使用していただく機 能です。

「簡略化した介護予防ケアマネジメント(ケアマネジメント B)」「初回のみの介護予防ケアマネジメント(ケアマネ ジメント C)」に該当する利用者のみ当該画面から追加を行ってください。

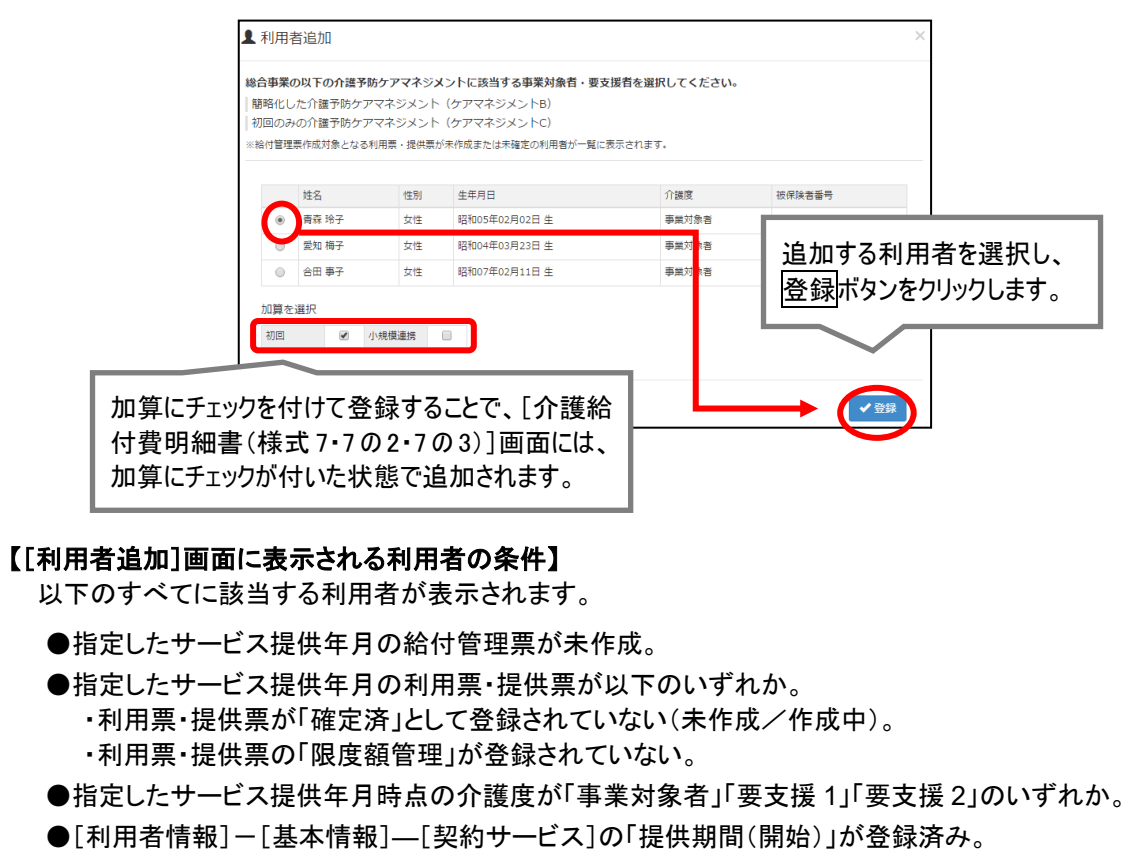

※保険者番号、被保険者番号が異なる認定が存在する利用者は、それぞれの認定で複数行表示されます。

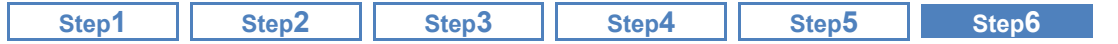

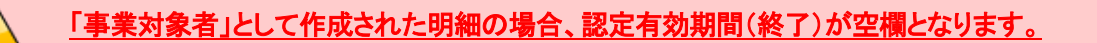

「要支援状態区分等」が「事業対象者」で作成された総合事業費明細書は、認定有効期間の終了年 月日が空欄で出力されます(下図参照)。

この出力結果は、総合事業費明細書(様式第七の三)の記載要綱に沿ったものであり、請求上の問 題はありません。

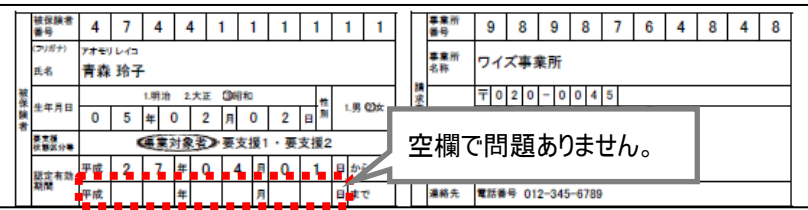

## 「要支援状態区分等」欄の表示について

下図のように、同一の期間で事業対象者と要支援両方の認定を持つ利用者の場合、総合事業費明 細書/介護給付費明細書の「要支援状態区分等」には、介護予防の実績がない場合でも要支援 1 /要支援 2 の情報が優先され、出力されます。

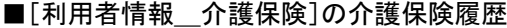

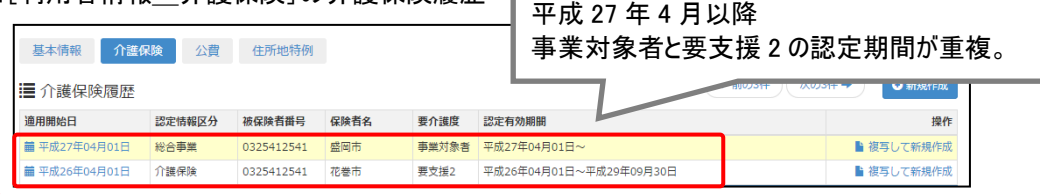

■総合事業費明細書(※介護給付費明細書も同様です。)

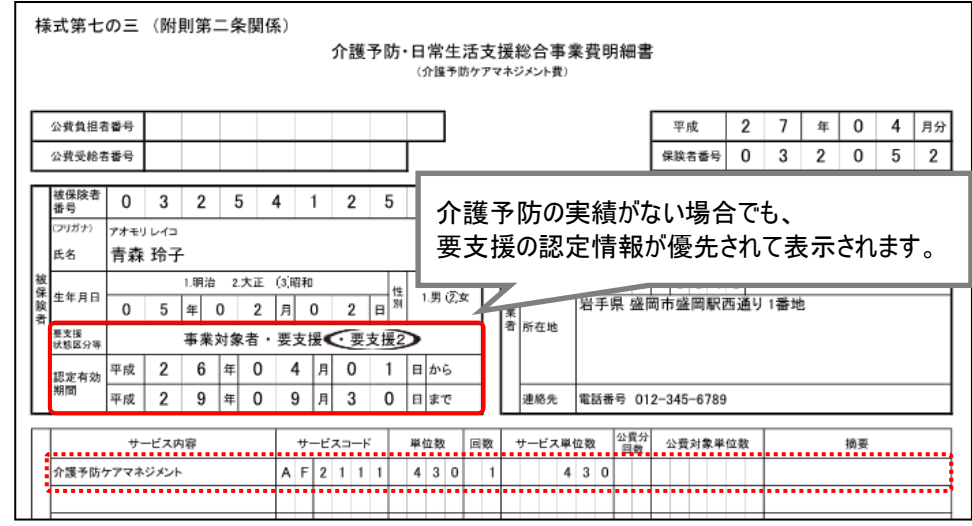

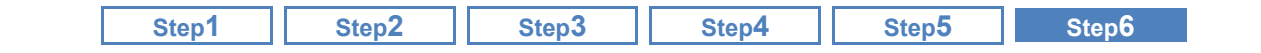

# ■ おもな項目の説明

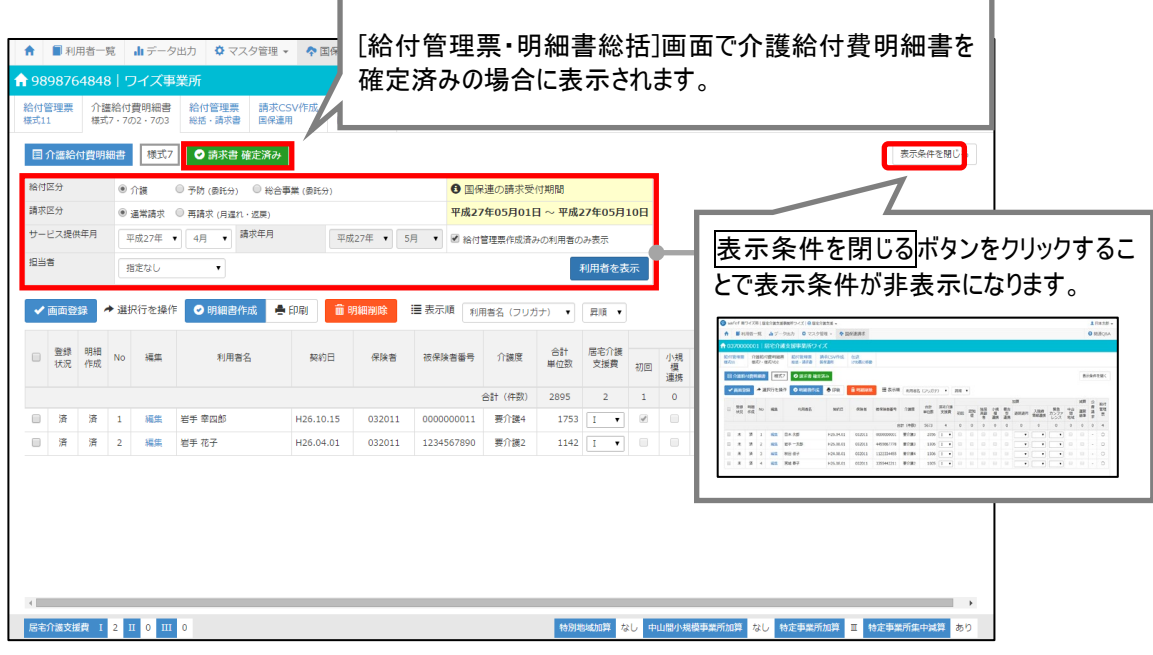

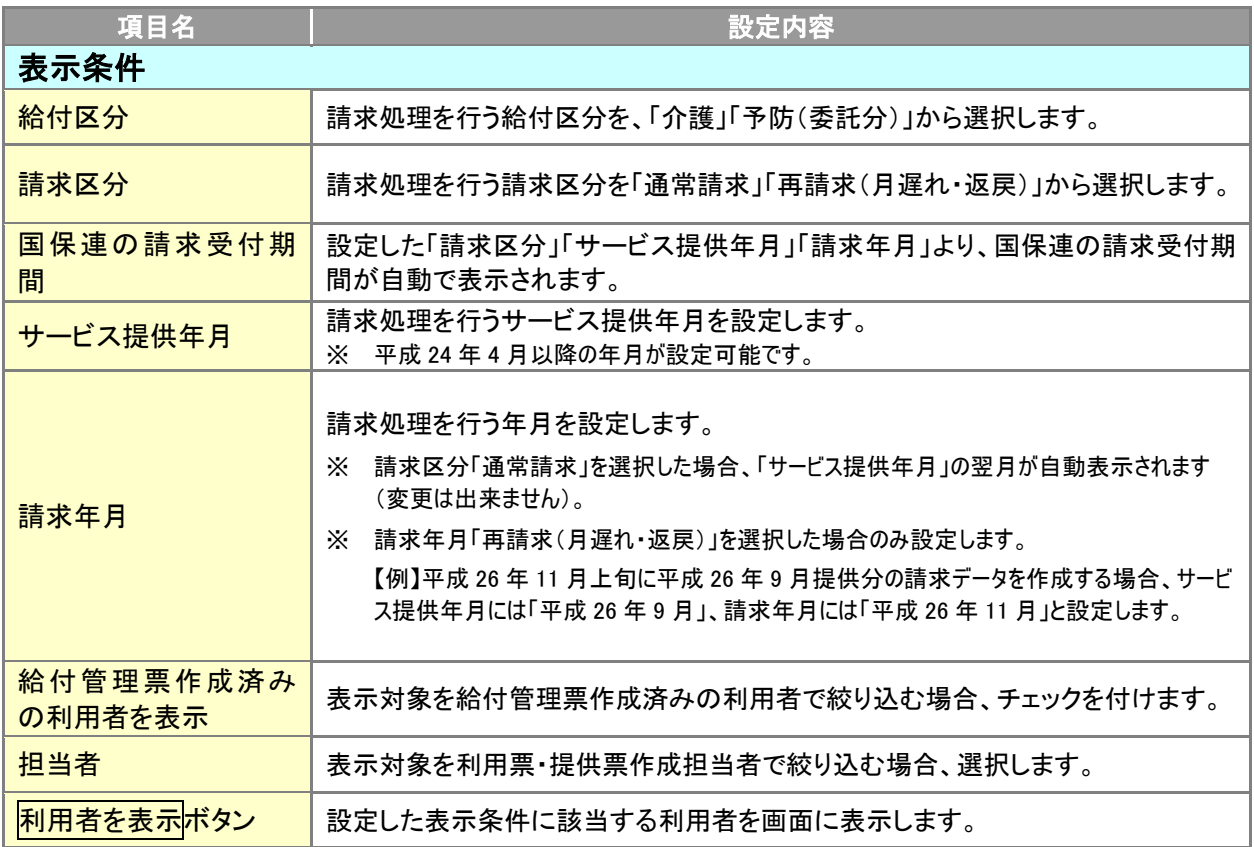

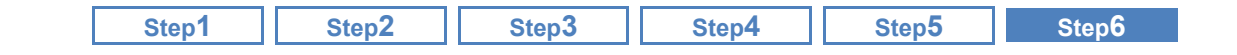

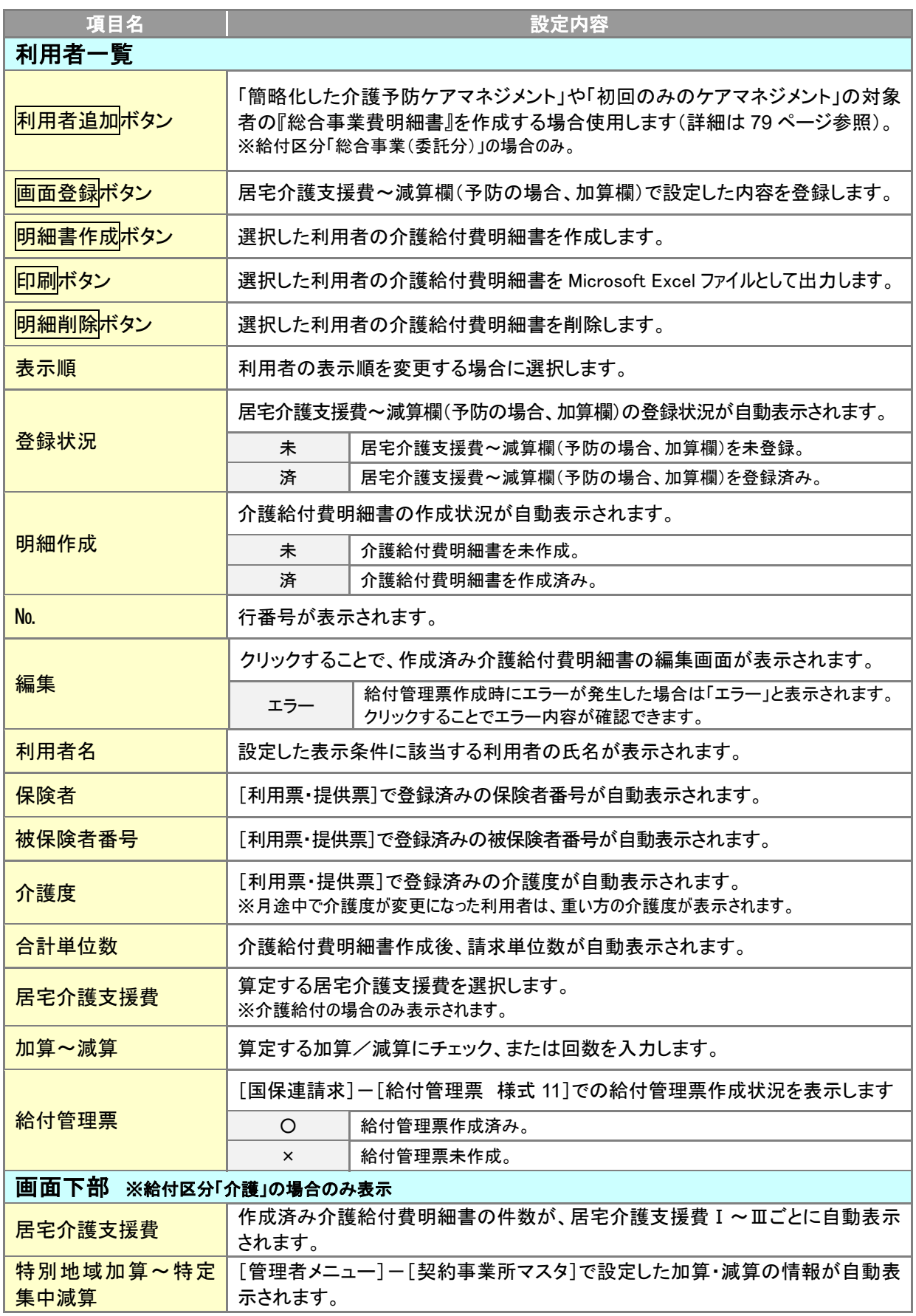

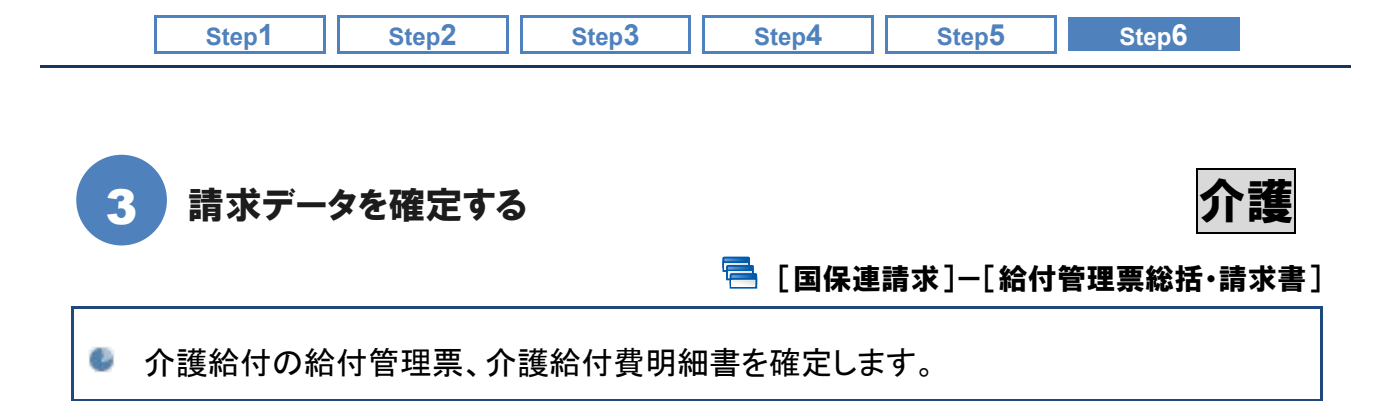

■ 機能概要

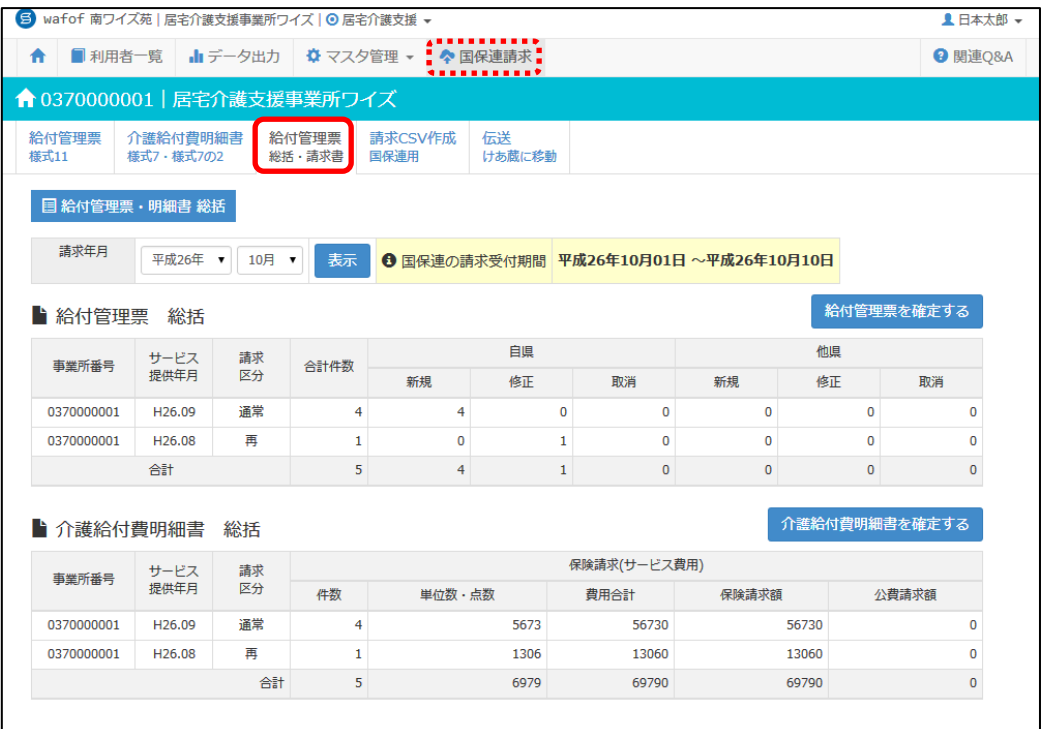

予防給付(委託)分の請求データは、本操作は不要です。

介護給付の請求データのみ、本画面で確定操作を行います。

予防給付(委託)分については本画面での操作は不要です。

予防給付(委託)分の給付管理票、介護給付費明細書は、それぞれの作成画面で出力し、委託元地 域包括支援センターにお渡しください。

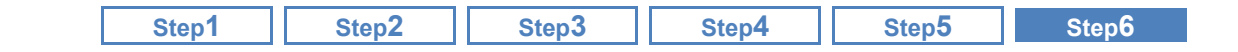

### 基本的な操作方法

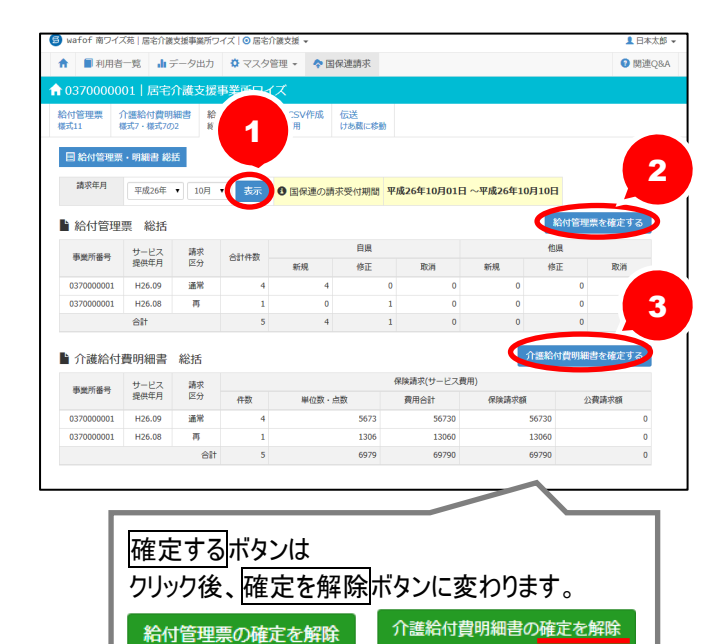

- ① [給付管理票総括・請求書]画面で請求 年月を設定し、表示ボタンをクリックしま す。
- ② 給付管理票総括欄で表示された件数が 正しいことを確認し、 給付管理票を確定するボタンをクリック します。
- ③ 介護給付費明細書総括欄で表示された 件数が正しいことを確認し、 介護給付費明細書を確定するボタンを クリックします。

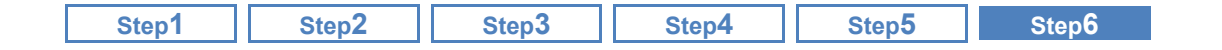

# ■ おもな項目の説明

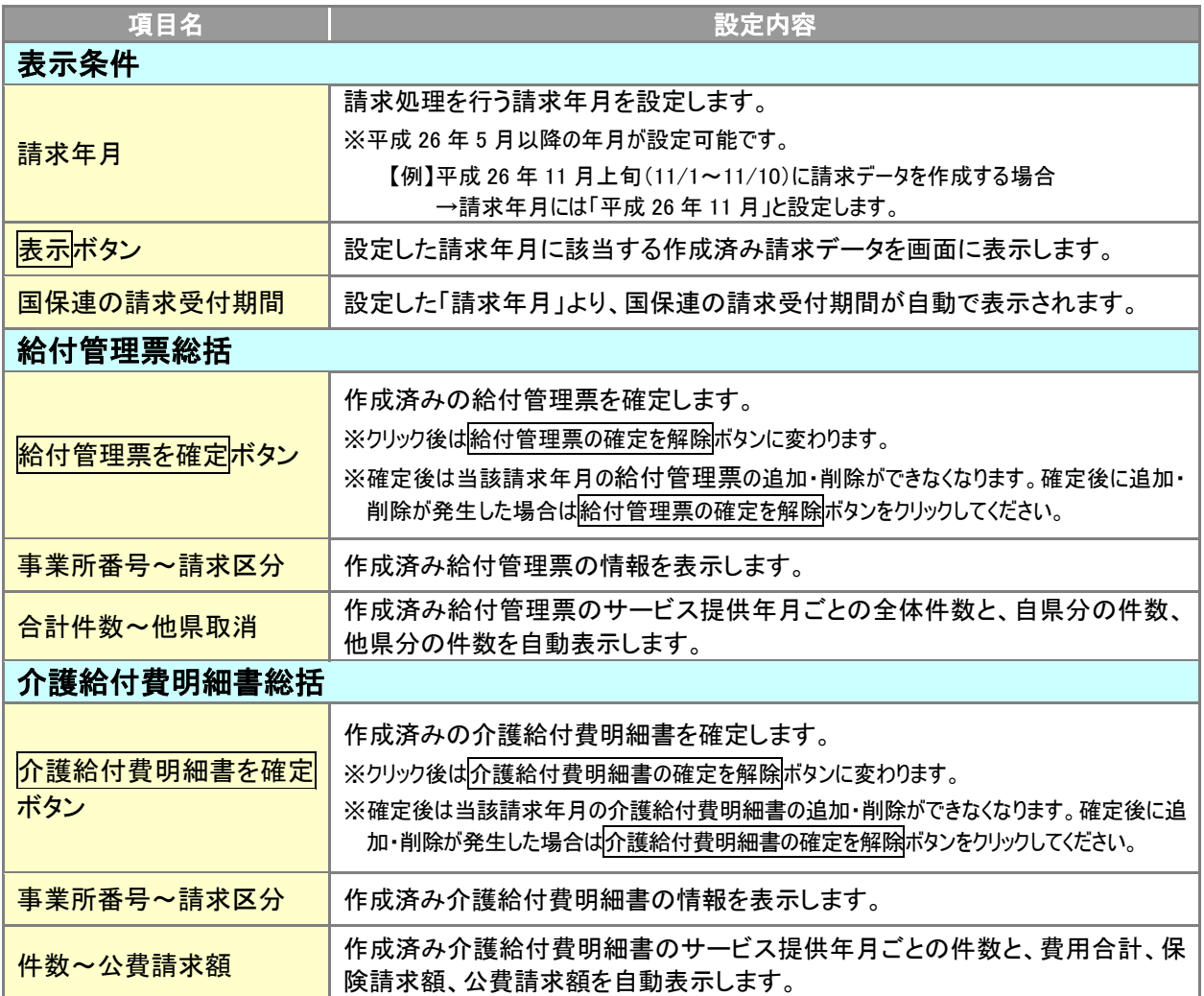

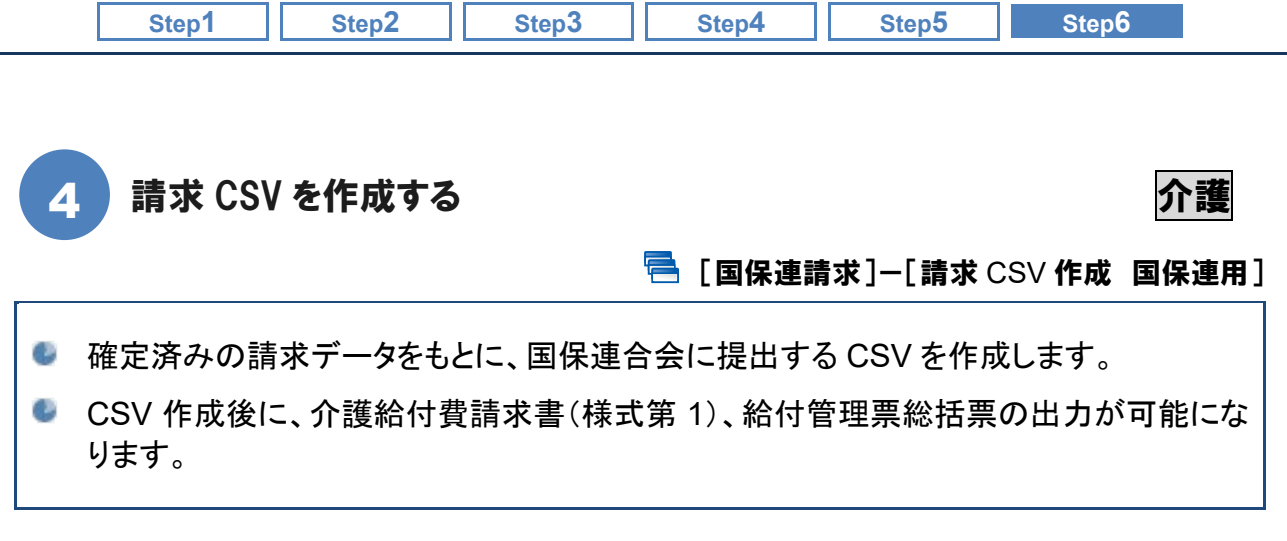

#### ■ 機能概要

 $\sqrt{1}$ 

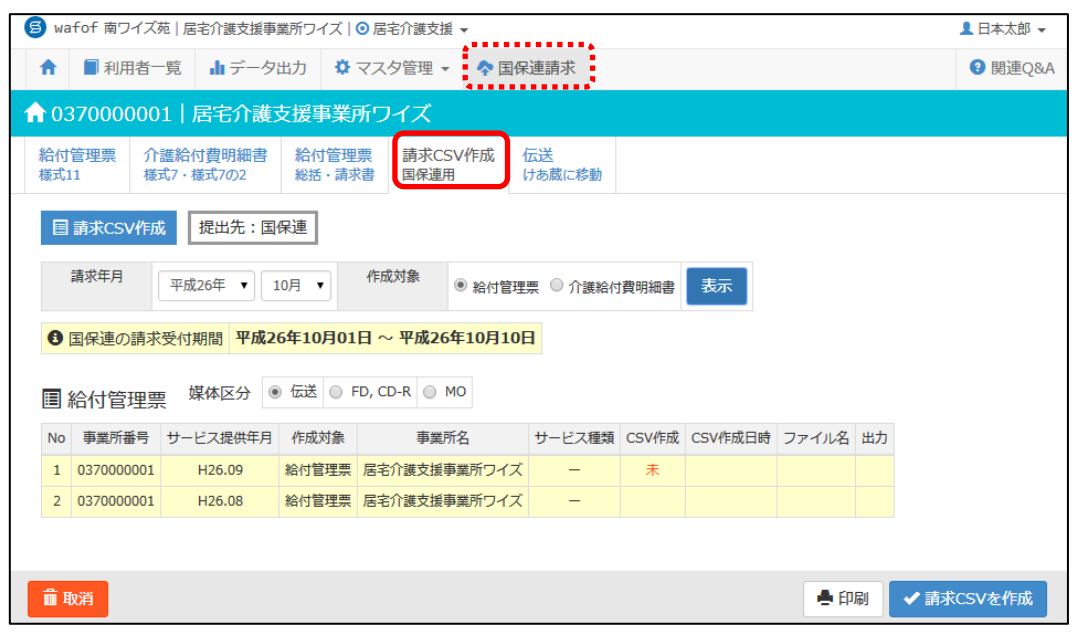

本機能の使用には『**wiseman second-line**』の本登録が必要です。

お試し登録中のお客様は、本機能はご使用いただけません。

使用に際しては、事前に契約担当者メニューより本登録の処理を行ってください。

## 委託分(予防/総合事業)は、本操作は不要です。

介護給付の請求データのみ、本画面で確定操作を行います。委託分(予防/総合事業)については 本画面での操作は不要です。

委託分(予防/総合事業)の給付管理票、介護給付費明細書は、それぞれの作成画面で出力し、委 託元地域包括支援センターにお渡しください。

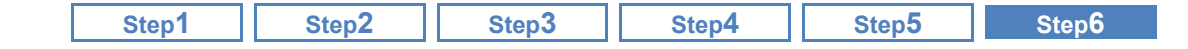

#### ■ 基本的な操作方法

#### 給付管理票の CSV データを作成する

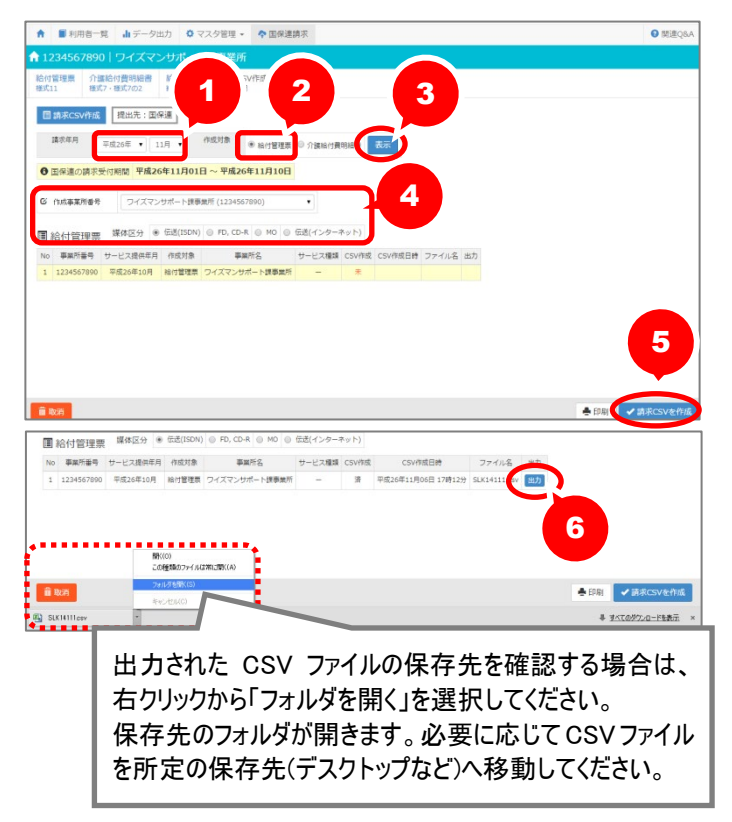

#### 介護給付費の CSV データを作成する

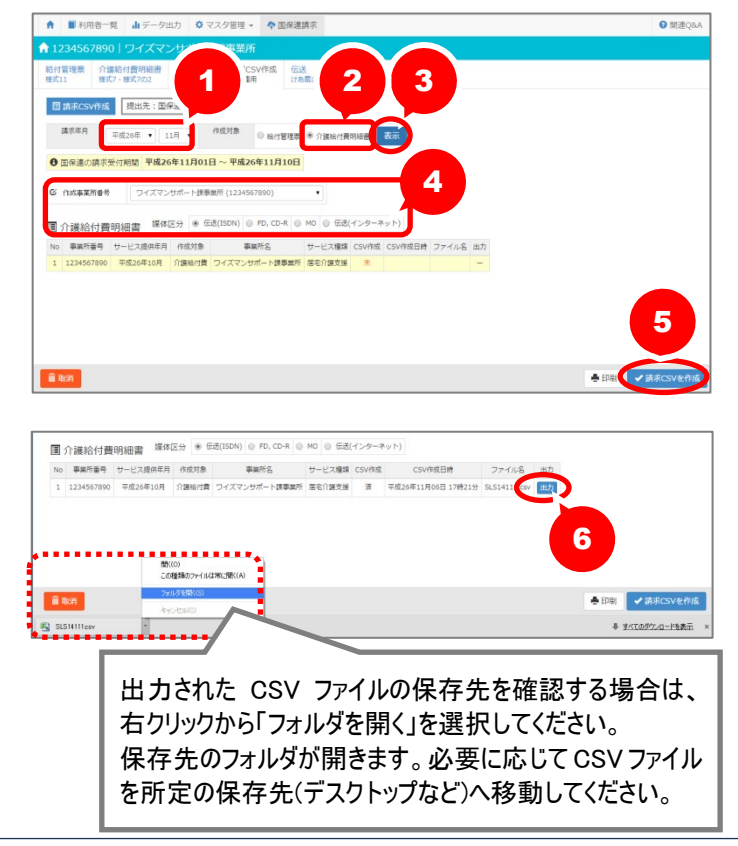

- ① 請求年月を設定します。
- ② 作成対象「給付管理票」を選択しま す。
- ③ 表示ボタンをクリックします。
- ④ 作成事業所番号と媒体区分を選択し ます。

※確定済みの給付管理票データが表示さ れます。

- ⑤ 請求 CSV を作成ボタンをクリックしま す。
- ⑥ ファイル名欄の出力ボタンをクリック し請求データを出力します。

CSV 作成後、印刷ボタンから「給付管理 票総括票」が出力可能になります。

- ① 請求年月を設定します。
- ② 作成対象「介護給付費明細書」を選 択します。
- ③ 表示ボタンをクリックします。
- ④ 作成事業所区分と媒体区分を選択 します。

※同一事業所番号で確定済みの介護給 付費データが表示されます。

- ⑤ 請求 CSV を作成ボタンをクリックし ます。
- ⑥ ファイル名欄の出力ボタンをクリック し請求データを出力します。 ※介護給付費 CSV は、サービス提供年月 ごとに1つのファイルで作成されます。

CSV 作成後、印刷ボタンから「介護給付 費請求書(様式第1)」が出力可能になり ます。

<sup>※</sup>給付管理票 CSV は、請求年月ごとに1 つのファイルで作成されます。

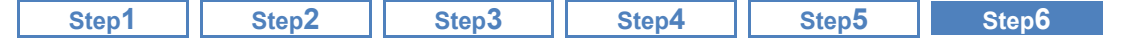

## 「けあ蔵」以外の伝送ソフトで伝送する場合は、以降の操作は不要です。

アルティウスリンク株式会社の「けあ蔵」で伝送する場合は、引き続き次ページの操作をご確認くださ い。

FD や CD-R で請求ファイルを提出している場合は、本操作で作成した請求データを国保連合会に提 出してください。

「けあ蔵」以外の伝送ソフトで国保連合会に伝送する場合は、本操作で作成した CSV データをお使い の伝送ソフトにて伝送してください。なお伝送以降の操作についてのお問い合わせは、お使いの伝送 ソフト会社までご確認ください。

#### ■ おもな項目の説明

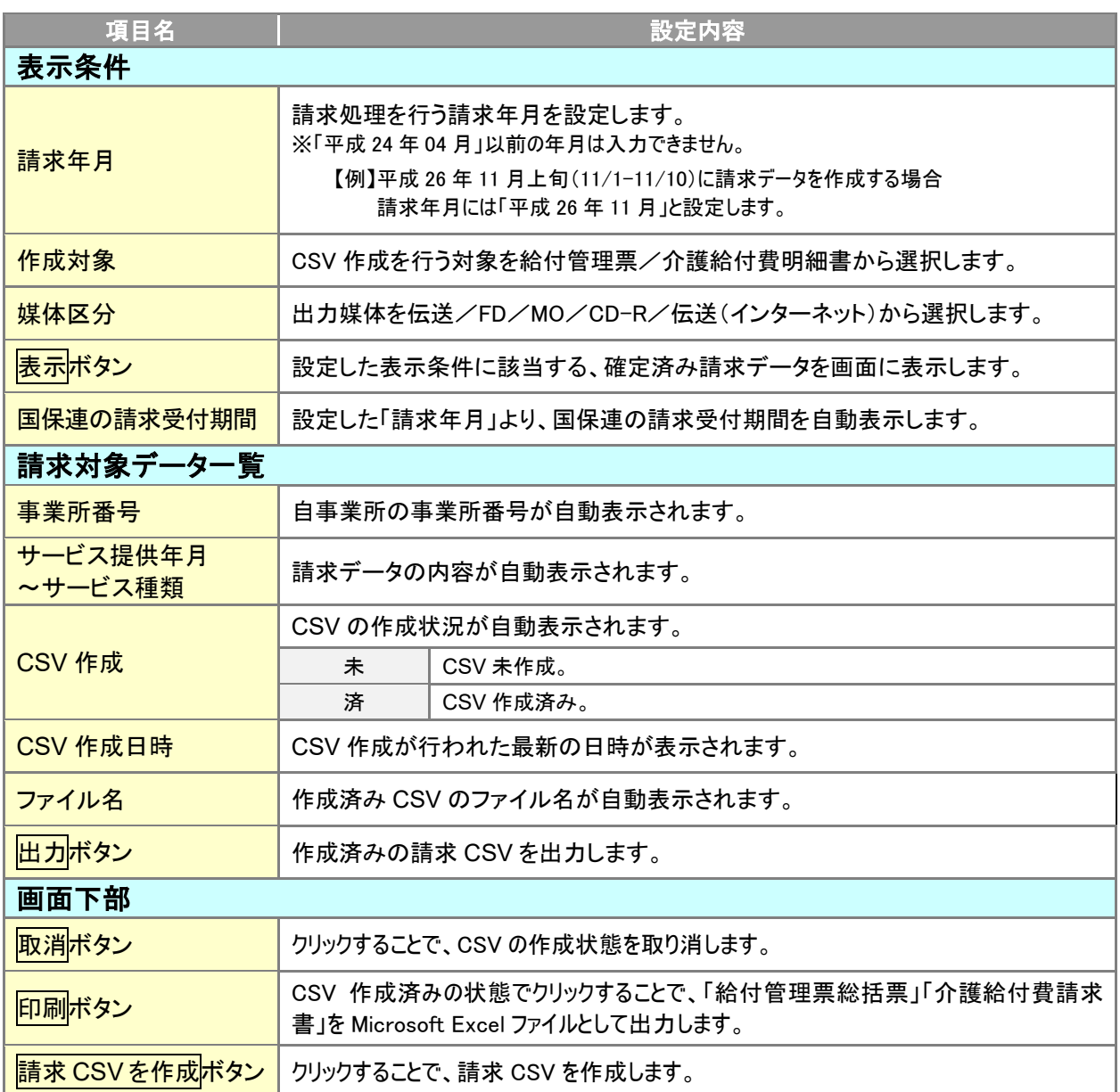

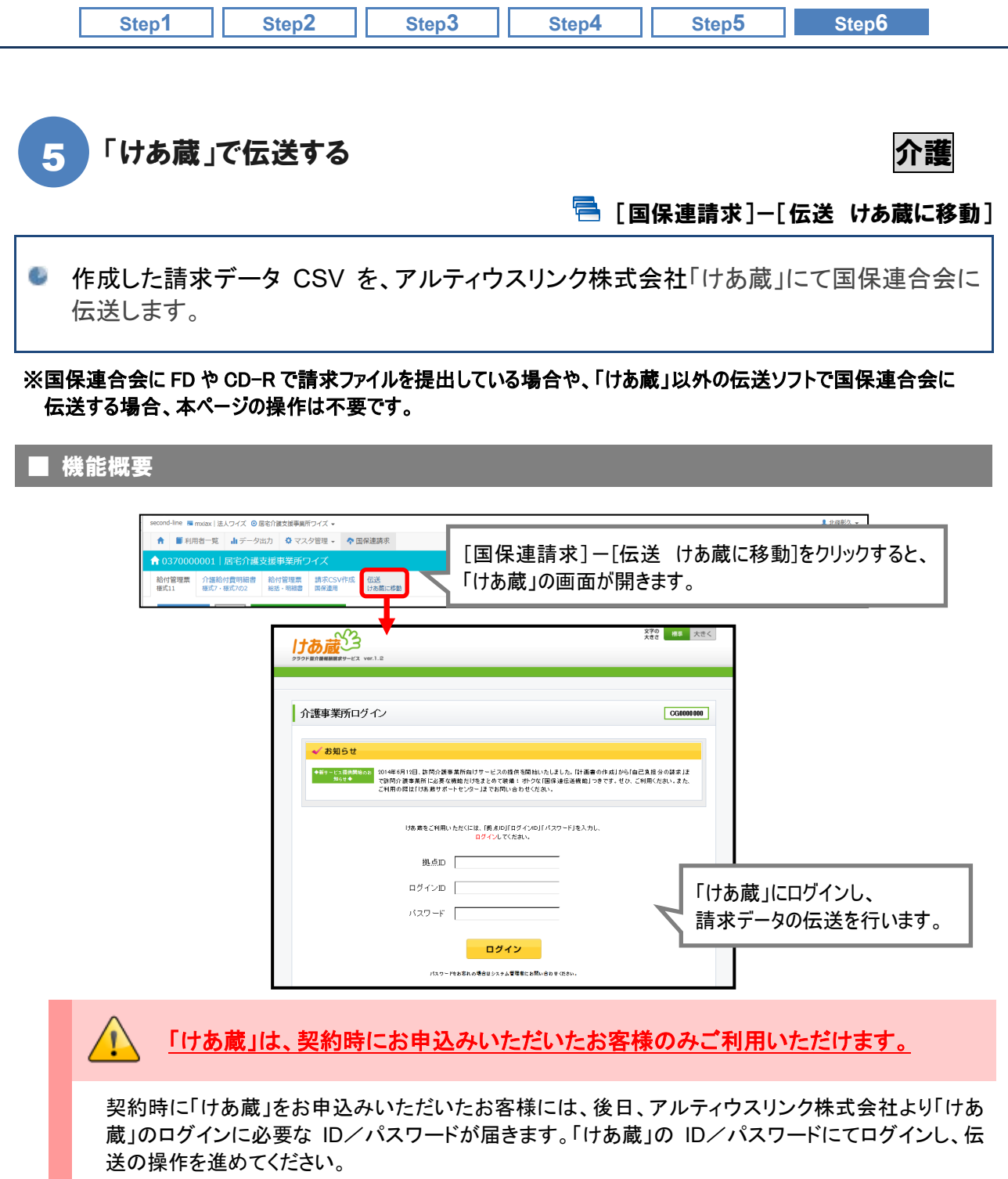

また「けあ蔵」の ID/パスワードに関するお問い合わせは、「けあ蔵サポートセンター」までお問い合 わせください。

「けあ蔵」に関するご質問は、「けあ蔵サポートセンター」までお問い合わせください。

「けあ蔵」システムのログイン画面以降の操作等については、「けあ蔵サポートセンター」までお問い合 わせください。

また、弊社システムで作成した CSV データを「けあ蔵」以外の伝送ソフトで伝送する場合につきまして も、伝送操作についてのお問い合わせは各伝送ソフト会社までご確認ください。

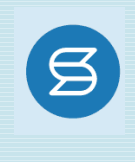

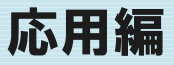

本章では、請求操作以外の、応用機能についてご紹介します。

## ■ 応用編でご紹介する機能

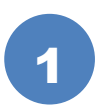

5

# [モニタリングを登録する](#page-90-0)

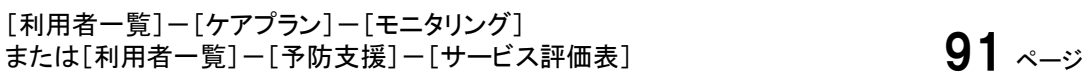

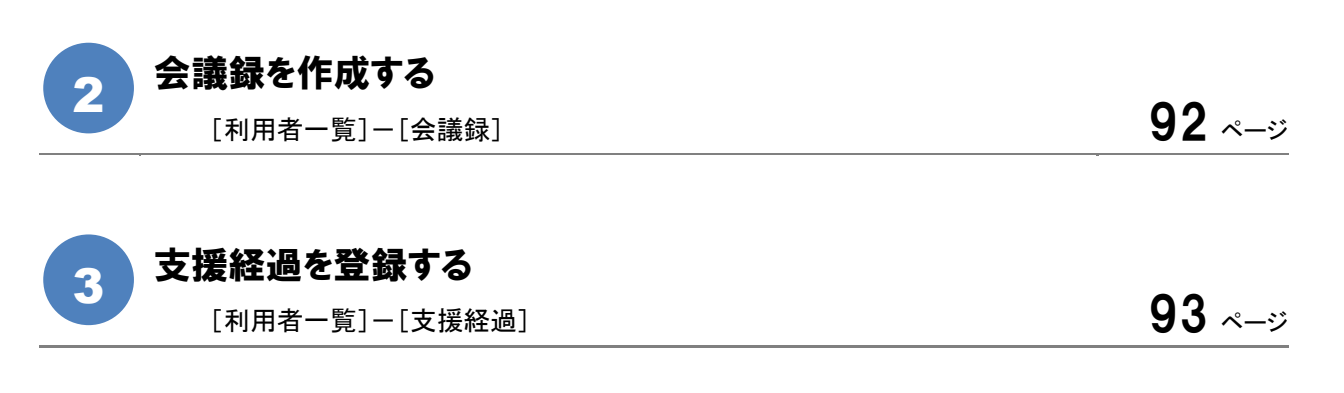

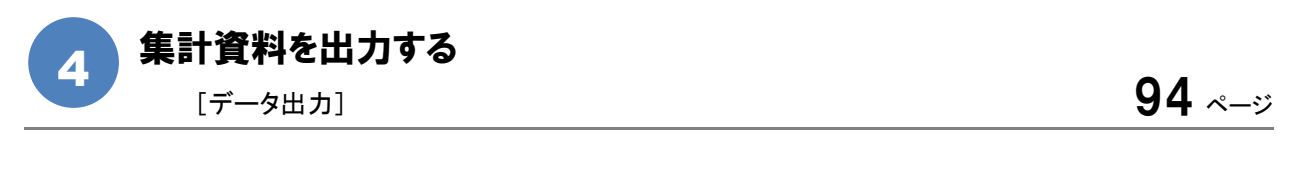

# CSV [データを取り込む](#page-94-0)

[管理者メニュー] – [CSV データ取込] ファインストランス マンプレーション マングリック タラ ページ

<span id="page-90-0"></span>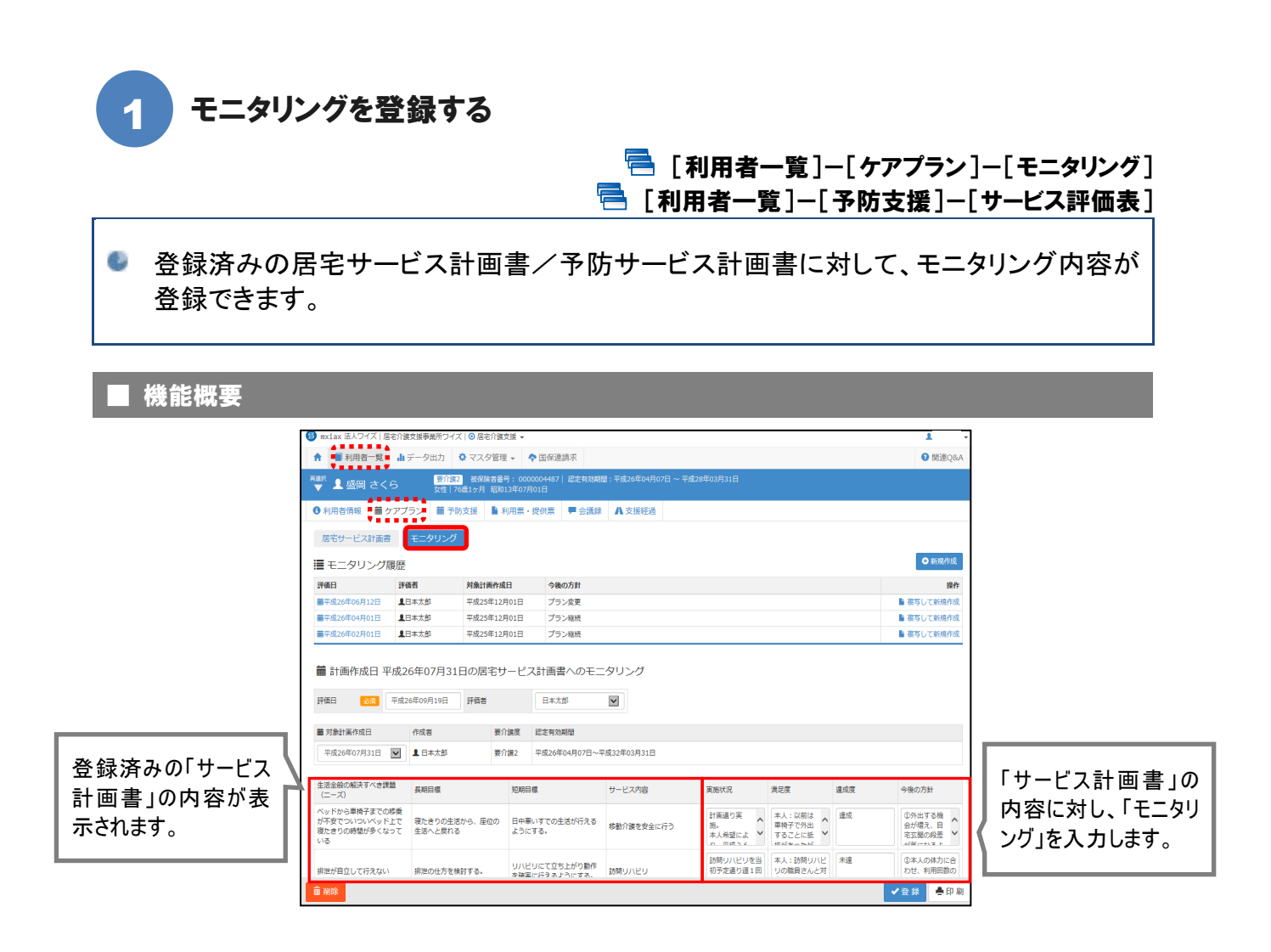

## 基本的な操作方法

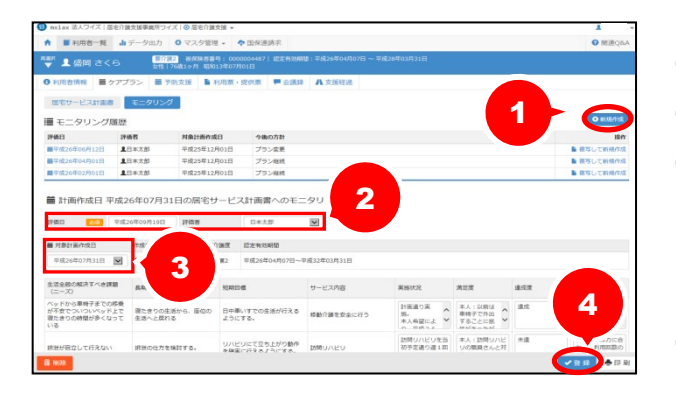

- ※ [モニタリング]画面にて説明いたします。 [サービス評価表]も同様に操作を行います。
- ① 新規作成ボタンをクリックします。
- ② 「評価日」「評価者」を入力します。
- ③ 「対象計画作成日」を選択します。 ※居宅サービス計画書(2)で登録されている 「生活全般の解決すべき課題」~「サービス 内容」が表示されます。
- ④ 「実施状況」~「今後の方針」を入力し、 登録ボタンをクリックします。

<span id="page-91-0"></span>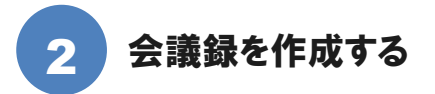

[利用者一覧]-[会議録]

# <span id="page-91-1"></span>サービス担当者会議の出席者や議事内容の登録ができます。

# ー<br>基本的な操作方法

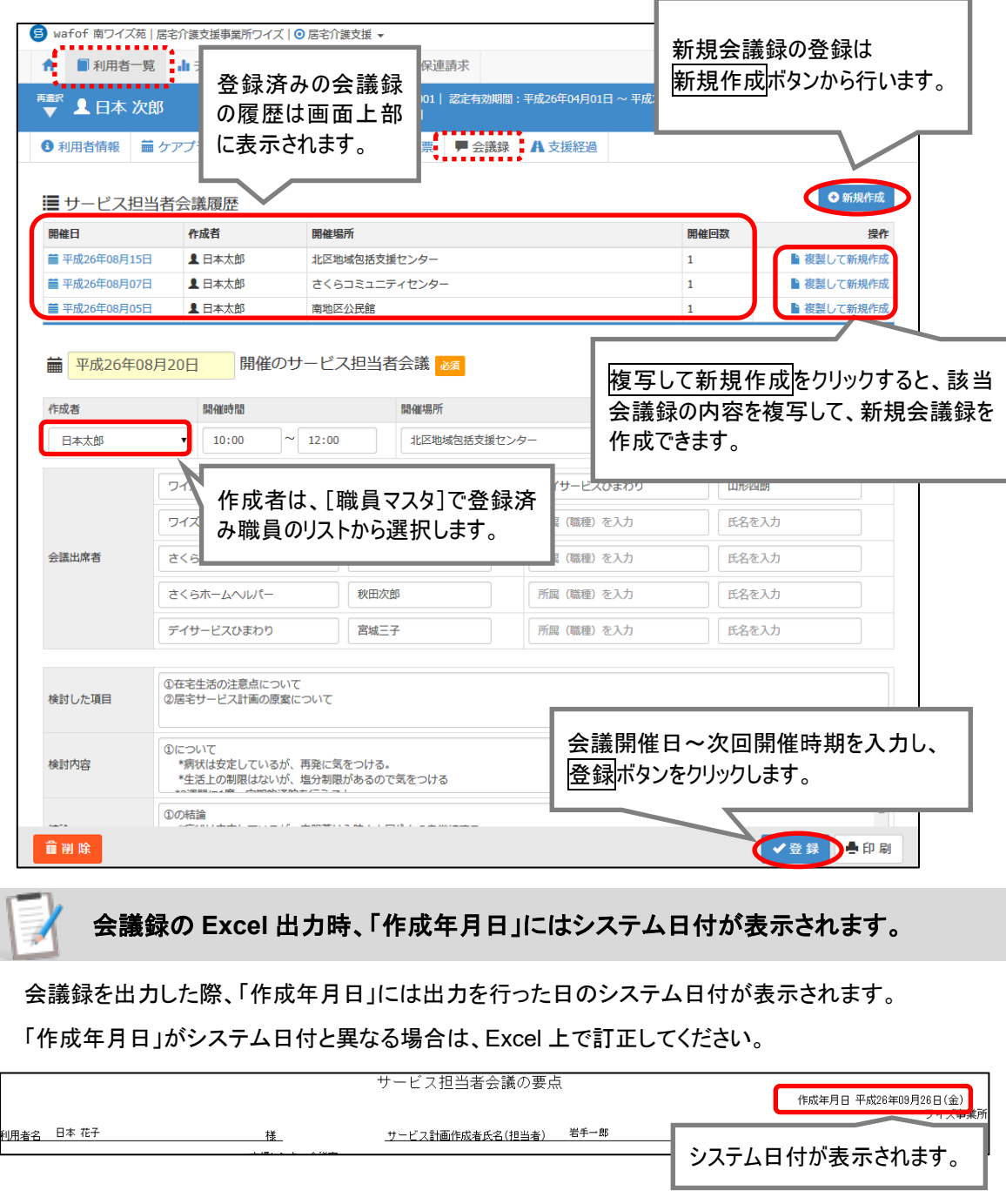

<span id="page-92-0"></span>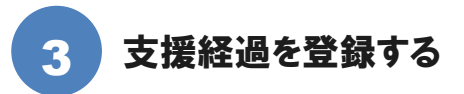

■ 「利用者一覧1-「支援経過1

<span id="page-92-1"></span>サービスの実施状況や、サービス提供事業所からの報告等を登録できます。

## ■ 基本的な操作方法要

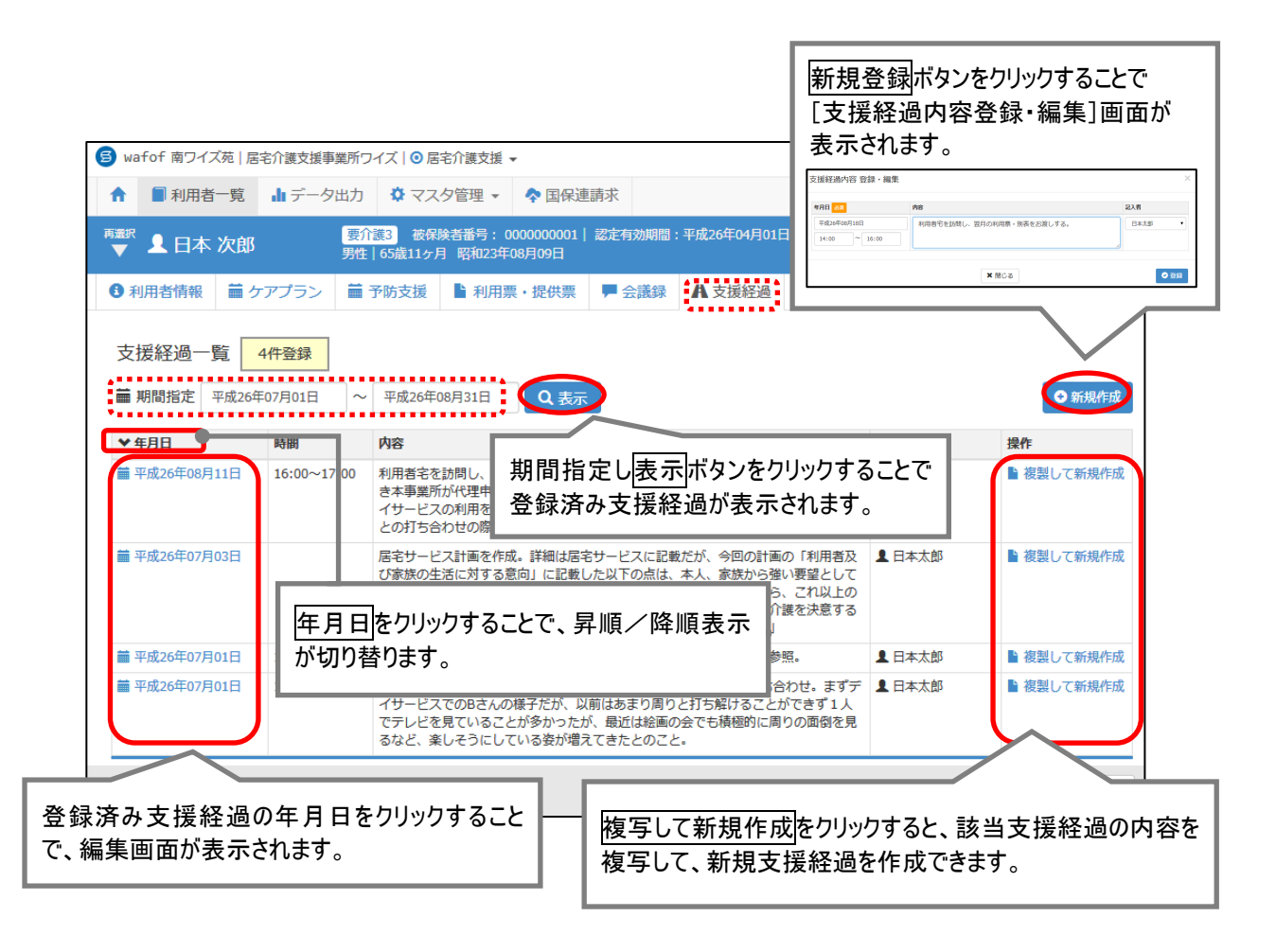

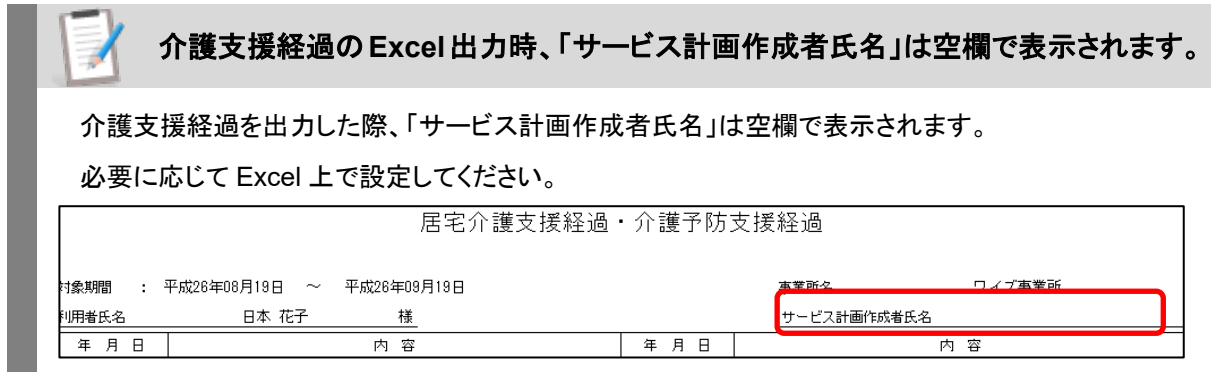

<span id="page-93-0"></span>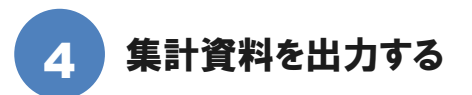

<span id="page-93-1"></span>システムに登録された情報をもとに、集計資料を出力することができます。

# ■ 基本的な操作方法

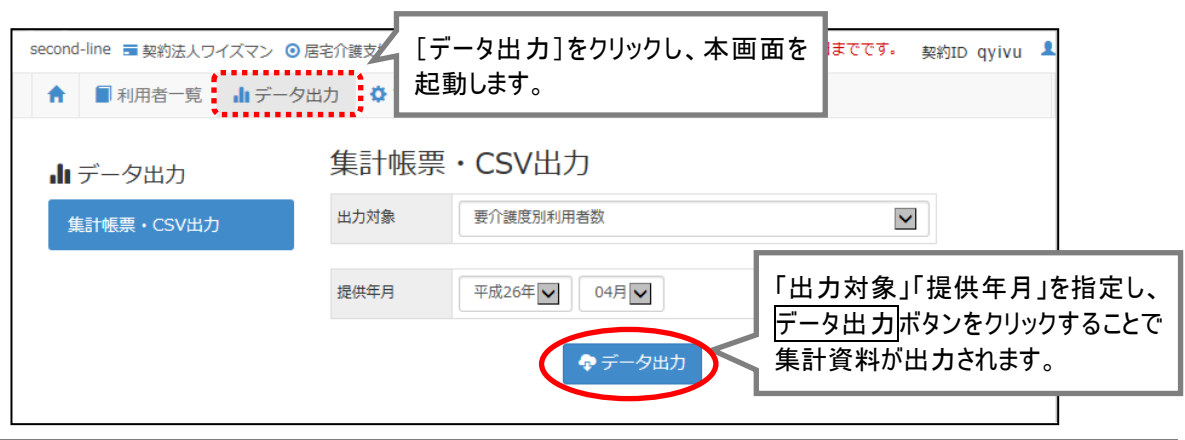

■[データ出力]

# ■ 出力可能な資料

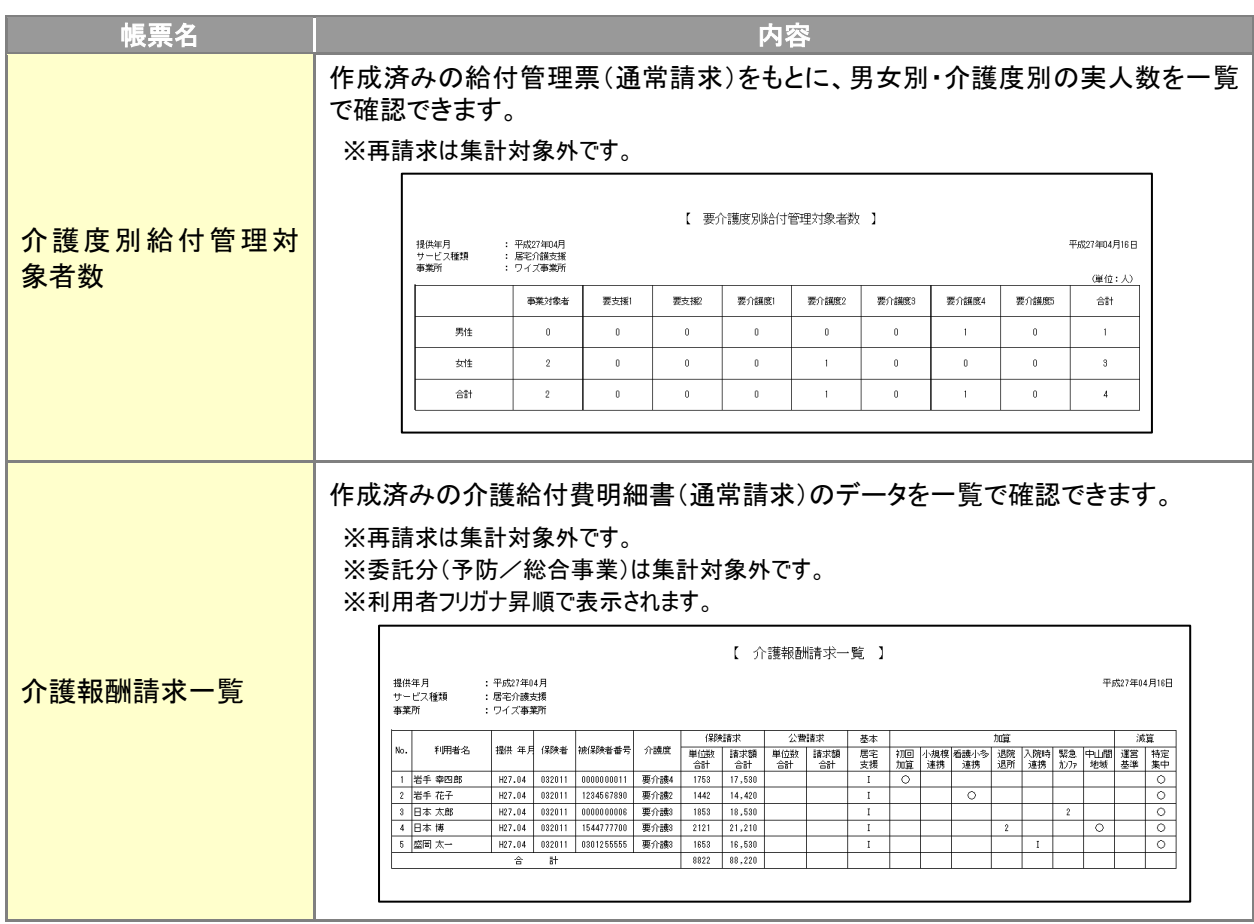

<span id="page-94-0"></span>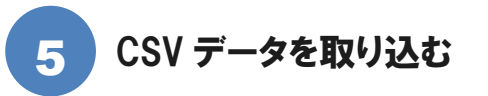

# **信 [管理者メニュー]-[CSV データ取込]**

<span id="page-94-1"></span>CSVデータを使用し、利用者情報、関連事業所情報を一括で取り込むことができます。

#### | 基本的な操作方法

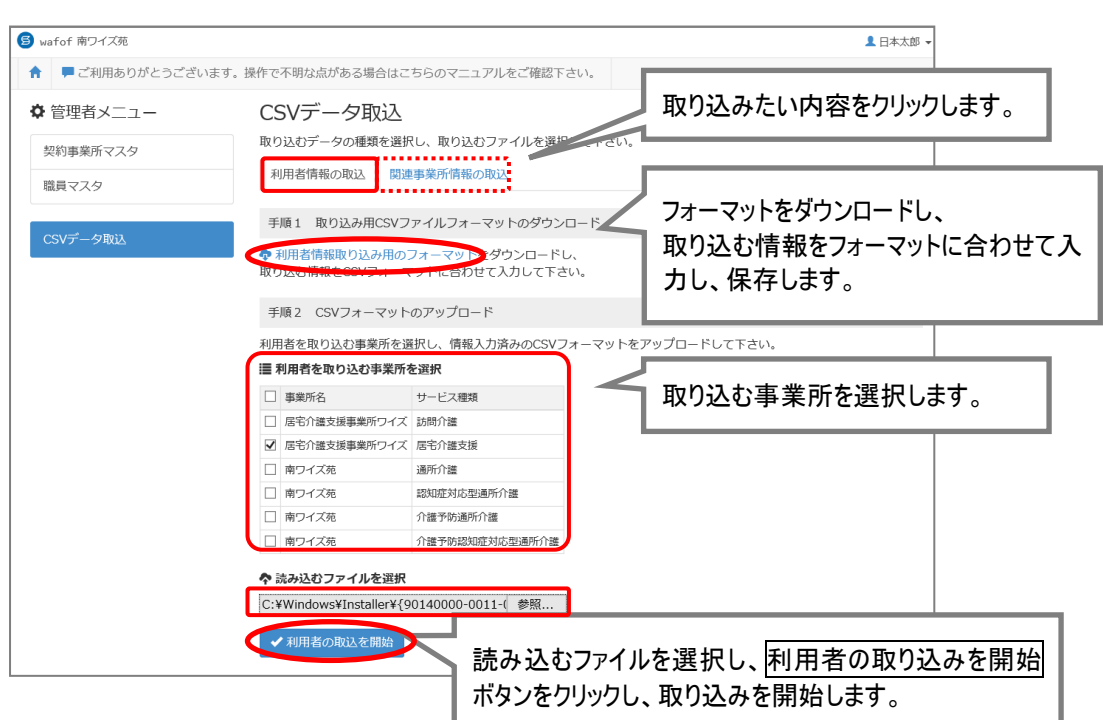

# 本機能は管理者権限をお持ちの場合にご使用いただける機能です。

本機能は管理者権限を持つ職員のみがご使用いただけます。内容を確認、更新が必要な場合は、権 限をお持ちの方へお問い合わせください。

※管理者権限を持つ職員とは、[職員マスタ]画面の「権限設定」が「契約」または「管理」で登録された職員を指します。

# **CSV** データ取込後、各利用者の契約サービスを確認してください。

CSV データ取込より登録した利用者の場合、[基本情報]画面の契約サービス欄「提供期間(開始)」 が、CSV 取込日の日付で初期設定されます。

取込後、「提供期間(開始)」を正しい日付に変更してください。

※契約サービス欄「提供期間(開始)以降の利用者が、ケアプランなどの各機能の登録対象者となります。

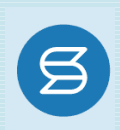

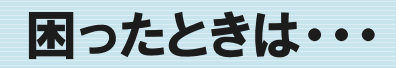

『wiseman second-line』の操作に困ったときの役立つ情報をご案内いたします。

### ■システム操作方法で困ったときは・・・

マニュアルとあわせ、よくある Q&A をご活用ください。 カテゴリ一覧から関連する Q&A を確認できます。Q&A は、トップページ画面のマニュアルと Q&A ボタン、 または各操作画面の関連 Q&A ボタンから表示されます。

## 【トップページ画面から】

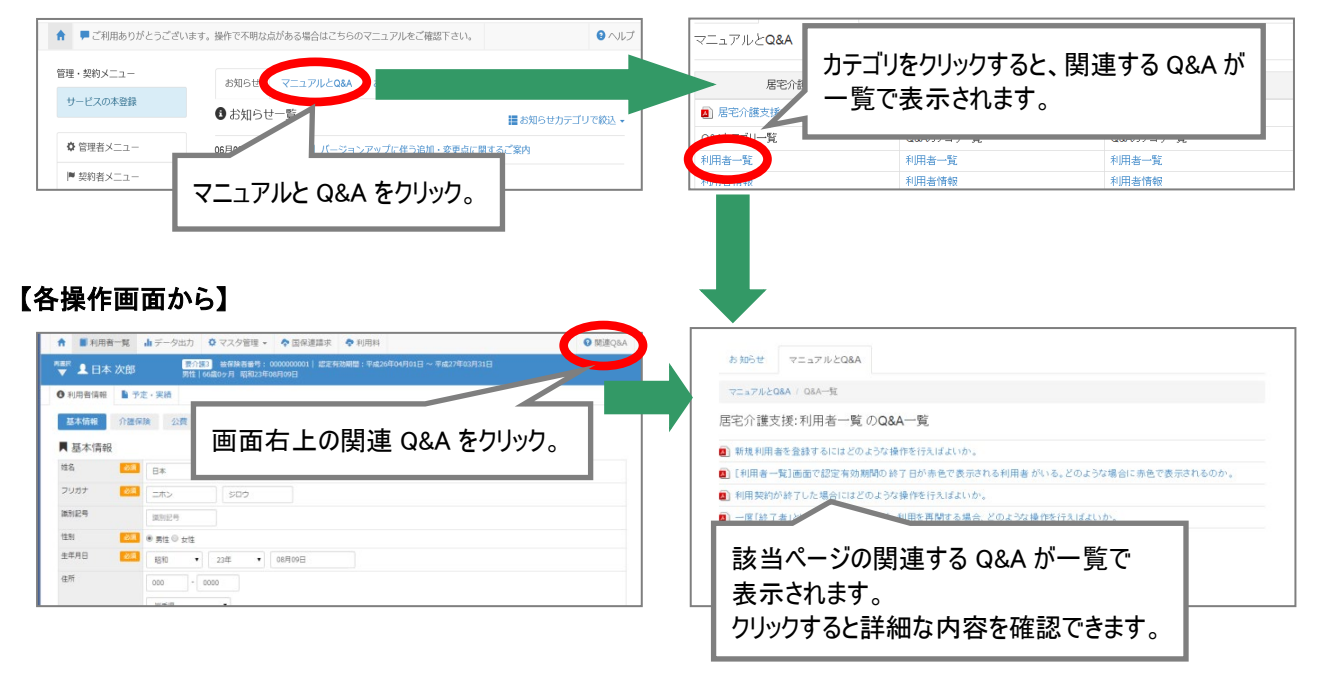

## ■システムの契約関連で困ったときは・・・

システムの契約関連でご不明な点がおありの場合は、「契約担当者用ユーザーガイド」をご覧ください。契約関連 の Q&A をまとめてご紹介しています。

## 【トップページ画面から】

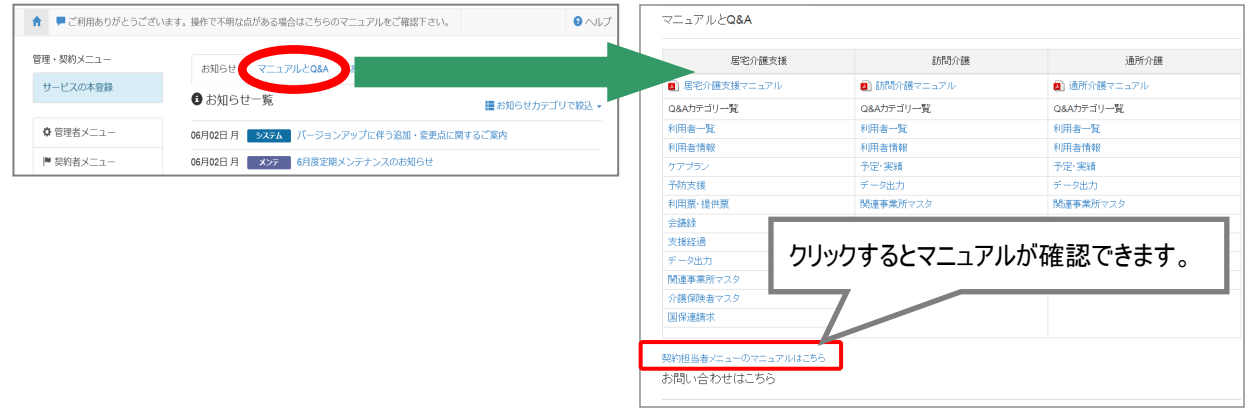

Q&A やマニュアルを確認しても解決しなかった場合は、メールまたはお電話でお問合せください。

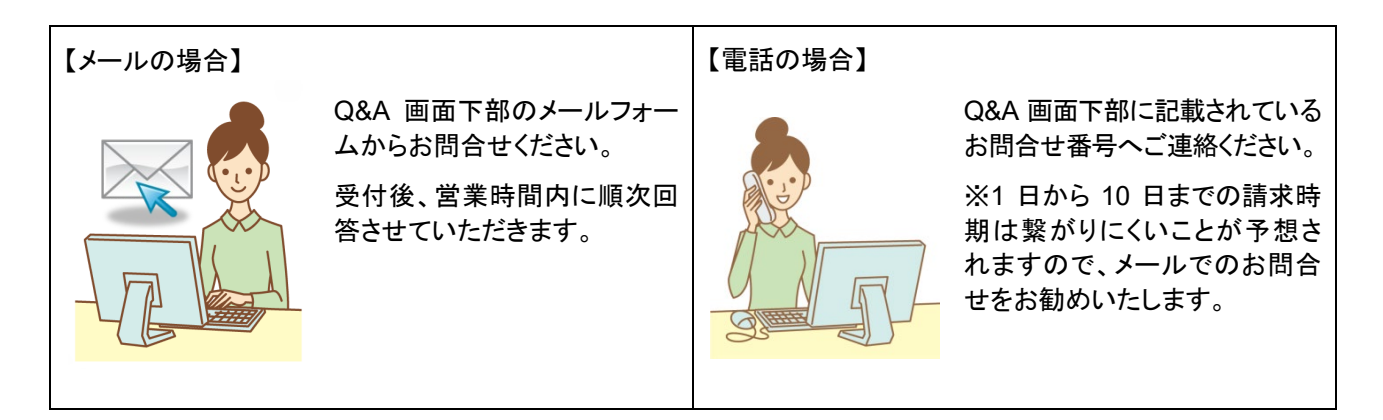